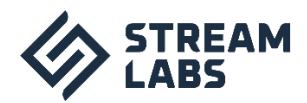

# **Программный комплекс Stream MultiProbe**

**РУКОВОДСТВО ПОЛЬЗОВАТЕЛЯ**

**2021 г.**

#### Оглавление

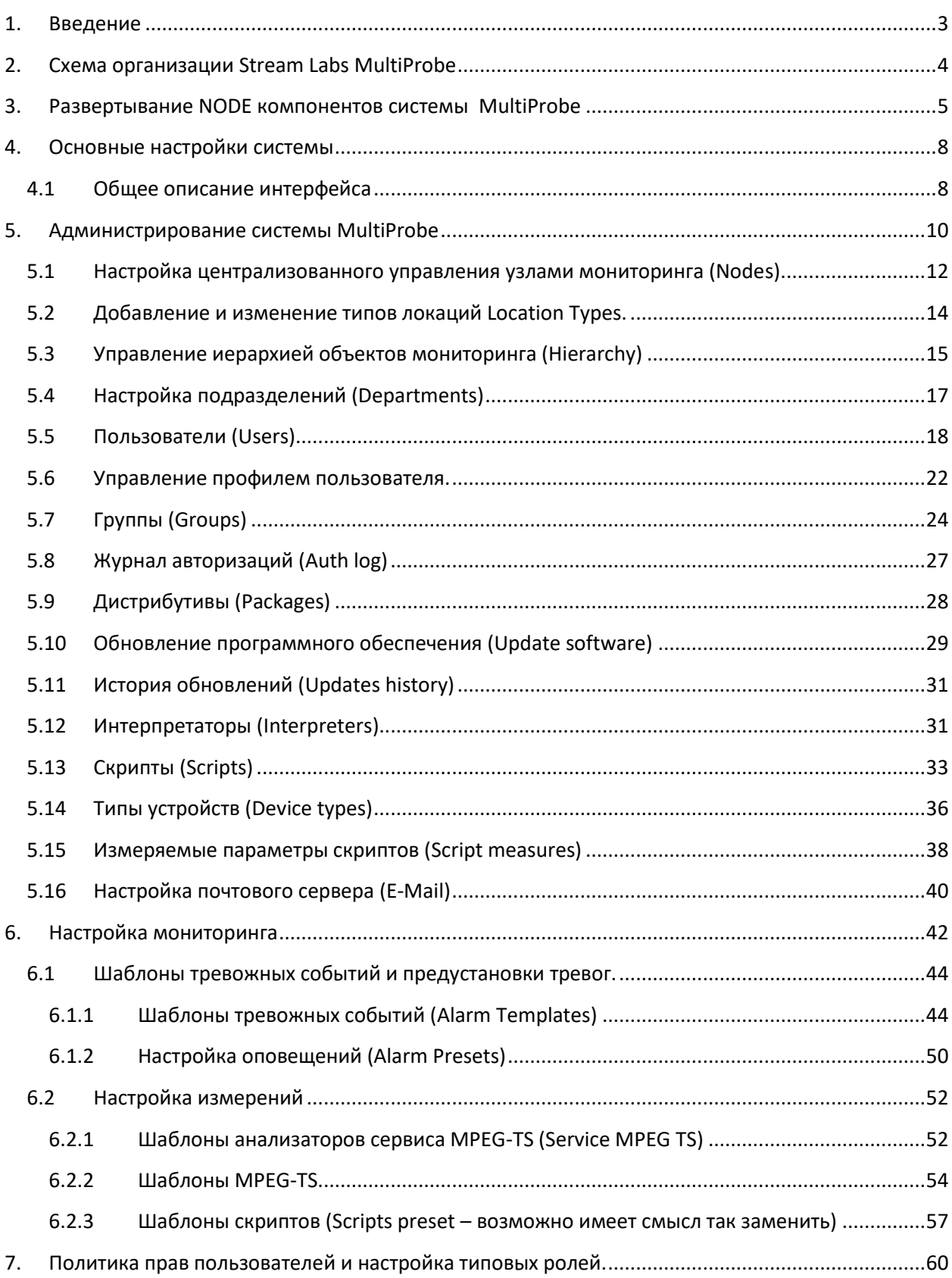

<span id="page-2-0"></span>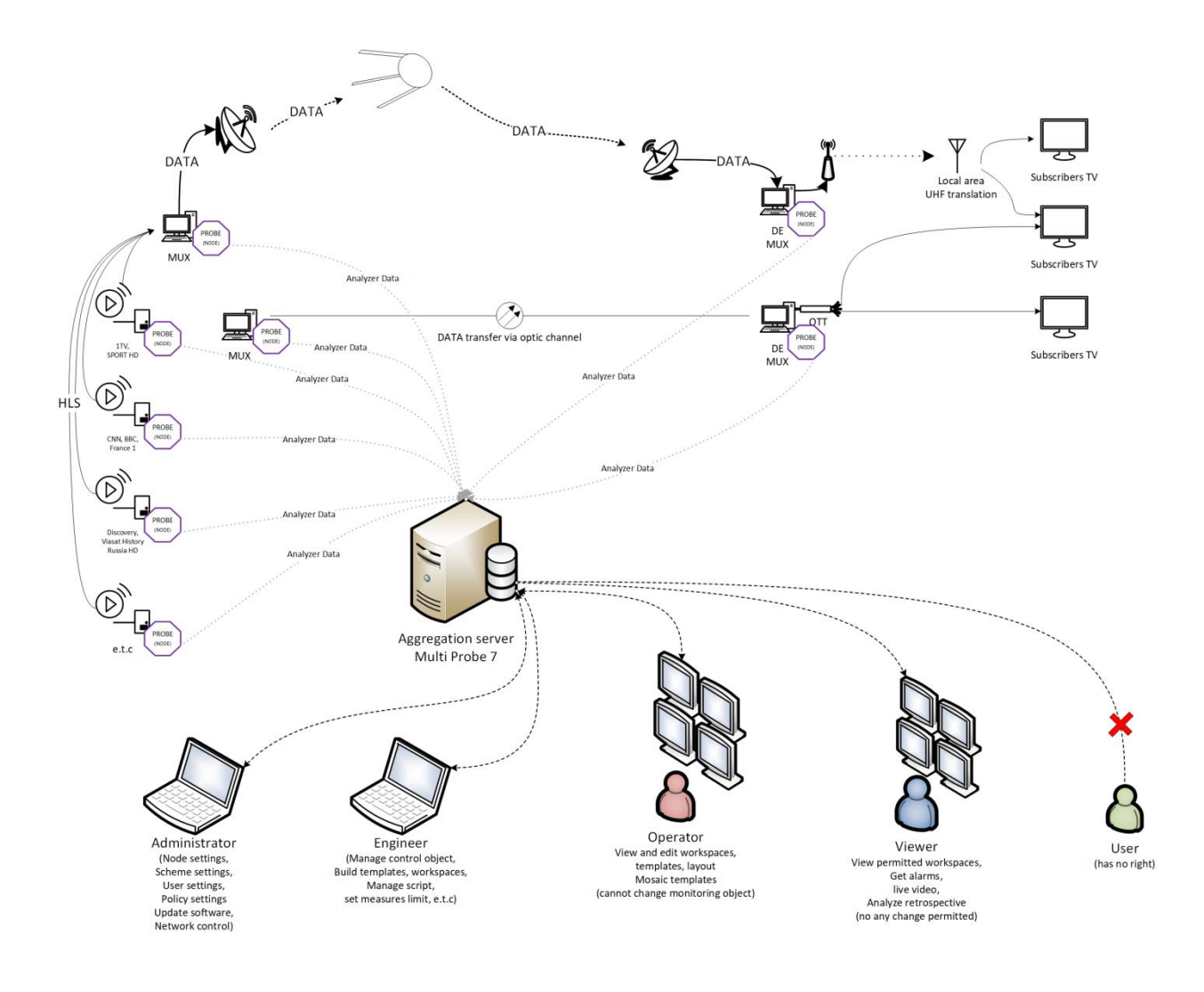

# <span id="page-3-0"></span>**2. Схема организации Stream Labs MultiProbe**

Общий вид схемы организации системы мониторинга Stream Labs MultiProbe (рисунок 2.1) включает в себя центральный сервер и узлы мониторинга Node. Центральный сервер содержит ядро системы мониторинга, располагающейся на СУБД имеющей WEB-приложение для управления узлами, правами доступа и объектами мониторинга.

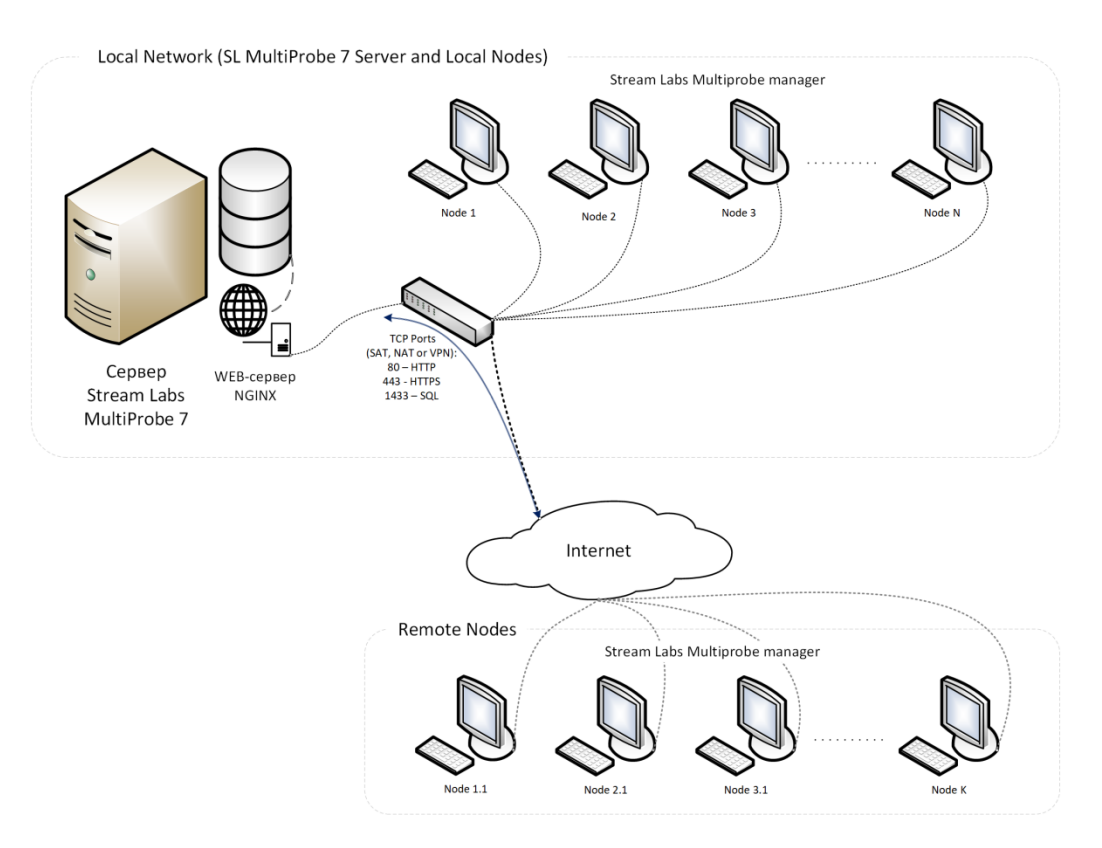

*Рисунок 2.1. Схема системы мониторинга MultiProbe*

# <span id="page-4-0"></span>**3. Развертывание NODE компонентов системы MultiProbe**

Сервер Stream Labs поставляется предустановленным компанией Stream Labs или партнерамиинтеграторами, поэтому описание его настроек не будет включено в данное руководство. Клиенту необходимо только подключить к серверу функциональные узлы «NODE». Рассмотрим данный процесс более подробно.

Для установки NODE получите файл Stream Multiprobe manager v.X.X.X.XX.exe (где X – номер версии ПО) и запустите его с правами локального (или доменного администратора) на соответствующей рабочей станции или сервере, которые будут выполнять функцию NODE.

• В окне выбора языка установки (рисунок 3.1), выберите язык установщика и нажмите ОК для продолжения.

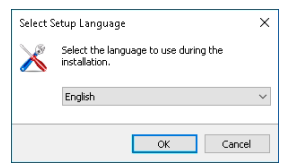

*Рисунок 3.1. Окно выбора языка установки*

• Ознакомьтесь с текстом лицензионного соглашения (рисунок 3.2) и подтвердите согласие, после чего нажмите «Next» для перехода к следующему шагу. В случае отказа от лицензионного соглашения, нажмите «Cancel», для прекращения установки.

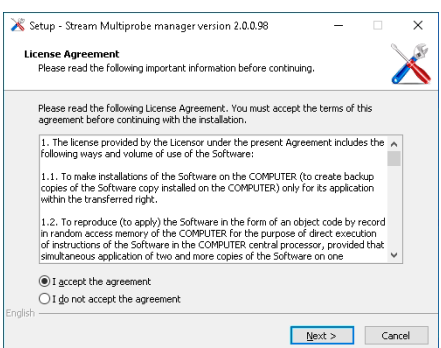

*Рисунок 3.2. Окно лицензионного соглашения*

• Выберите компоненты установки (рисунок 3.3) и нажмите «Next» для продолжения, «Back» для возврата к тексту лицензионного соглашения или «Cancel» для прекращения установки. Рекомендуем оставить настройки на этом этапе по умолчанию.

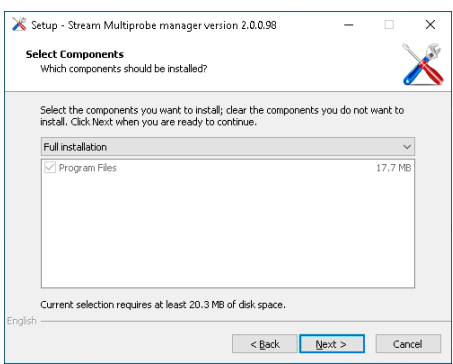

*Рисунок 3.3. Окно выбора компонентов установки*

В окне конфигурации сервера (рисунок 3.4), введите адрес сервера, включающий IP-адрес, версию, путь и идентификатор NODE. Для получения параметров, обратитесь к администратору системы.

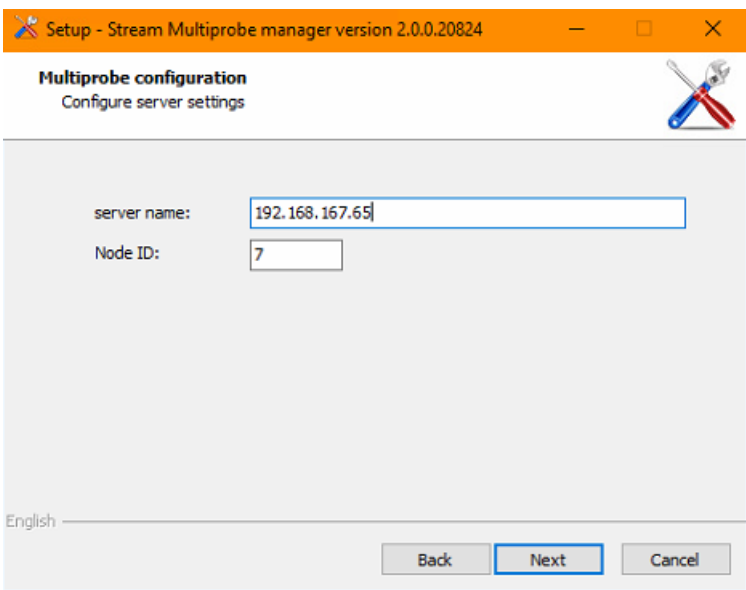

*Рисунок 3.4. Окно выбора компонентов установки*

Формат строки server name имеет следующий вид:

#### ХХХ.ХХХ.ХХХ.ХХХ

• Где XXX.XXX.XXX.XXX – IP адрес сервера агрегации; Node ID – числовое значение, предоставленное администратором системы.

Параметры сервера и Node ID, заданные на данном шаге, при дальнейшей эксплуатации администраторы могут поменять в реестре MS Windows, воспользовавшись системной утилитой regedit.

Ветка реестра для изменения параметров Server: \HKEY\_LOCAL\_MACHINE\SOFTWARE\Stream Labs\MultiProbe\DbConnection

Ветка реестра для изменения Node ID: \HKEY\_LOCAL\_MACHINE\SOFTWARE\Stream Labs\MultiProbe

• Проверьте параметры установки (рисунок 3.5). Если все верно, нажмите «Next» для выполнения установки, «Back» для возврата к предыдущим шагам и изменения настроек, или «Cancel» для отмены установки.

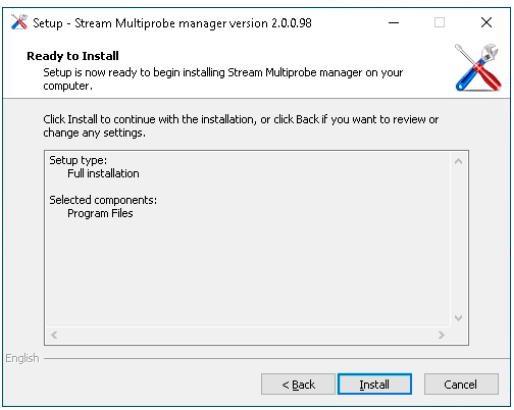

Процесс установки показывается шкалой прогресса (рисунок 3.6).

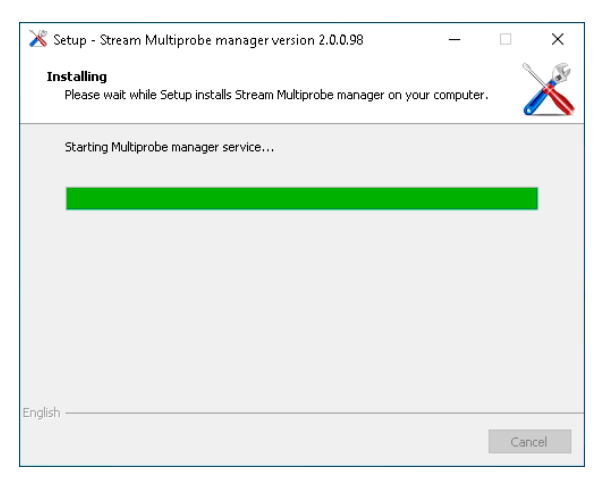

*Рисунок 3.6. Окно прогресса* 

Когда установка завершится, будет показано окно отчета о завершении установки (рисунок 3.7).

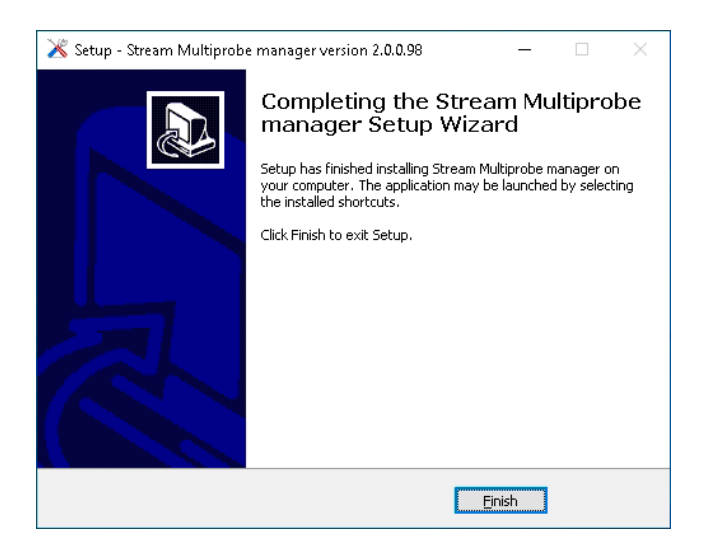

*Рисунок 3.7. Окно отчета о завершении установки*

Сервис MultiProbe manager установлен и дальнейших действий не требуется. Все настройки производятся через WEB-приложение сервера MultiProbe.

Для развертывания системы мониторинга, установку сервиса MultiProbe manager следует произвести для каждого узла (NODE), который будет участвовать в схеме контроля параметров дистрибуции видеоконтента.

# <span id="page-7-0"></span>**4. Основные настройки системы**

Для доступа к системе в адресной строке браузера введите IP-адрес сервера, который вводился ранее в поле name на этапе установки MultiProbe Manager. В открывшемся окне авторизации (рисунок 4.1) необходимо ввести ваши учетные данные для работы в системе. Учетные данные вы можете получить у администратора системы.

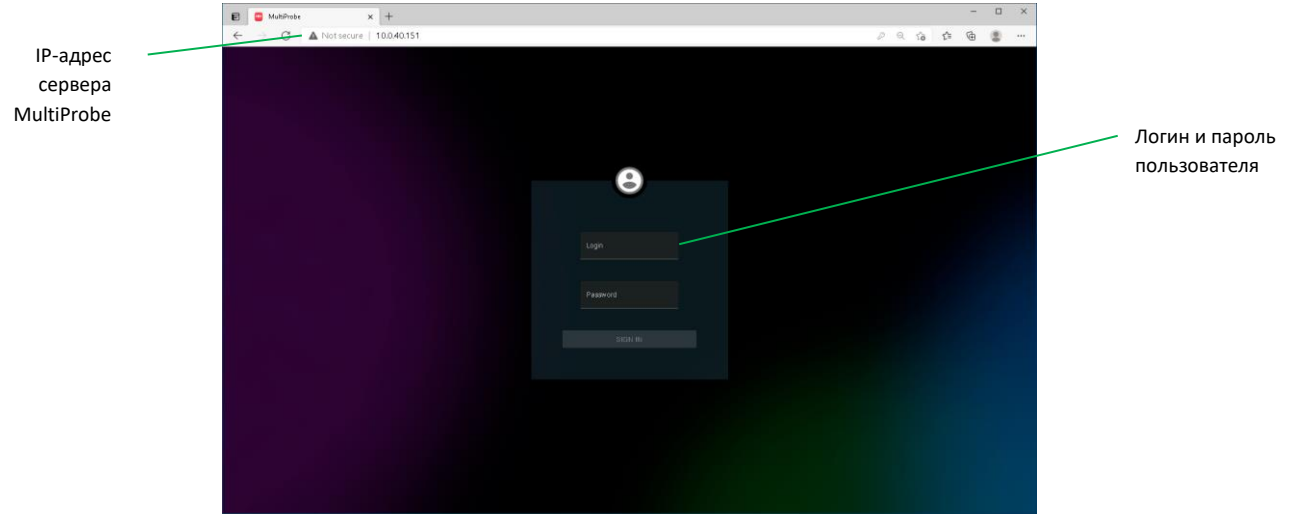

*Рисунок 4.1. Окно авторизации в системе MultiProbe*

Для первичного доступа к системе и добавления пользователей и назначение им прав, необходимо войти с учетными данными супер-администратора, полученными в комплекте с поставляемым сервером от компании Stream Labs или интеграторов.

Настройки по умолчанию:

- Логин: SystemAdmin
- Пароль: qwerty

После первого входа, рекомендуем сменить пароль.

## <span id="page-7-1"></span>**4.1 Общее описание интерфейса**

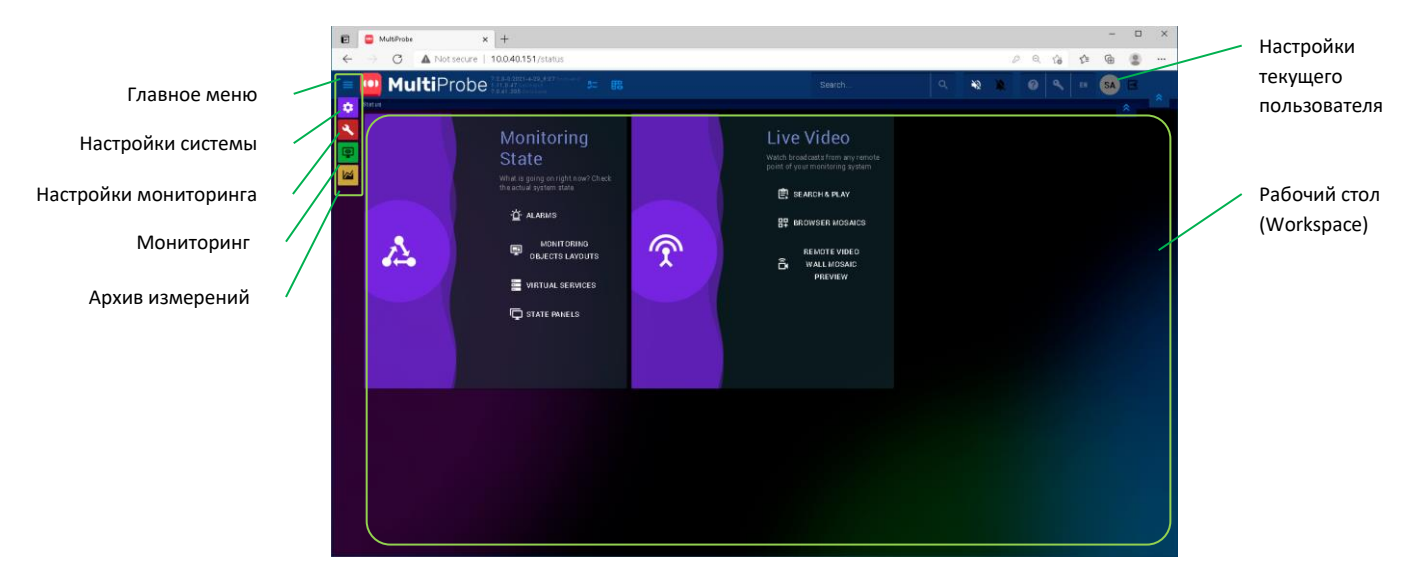

*Рисунок 4.2. Окно стартовой страницы MultiProbe*

После успешной авторизации в системе MultiProbe открывается окно стартовой страницы (рисунок 4.2). Если на стартовой страницей не закреплено никаких рабочих пространств (Workspace) мониторинга, то общий вид будет содержать блоки быстрого доступа к разделу мониторинга. Для первичной эксплуатации система должна быть настроена.

Для начала работы ознакомьтесь с основными элементами интерфейса, показанными в таблице 1.

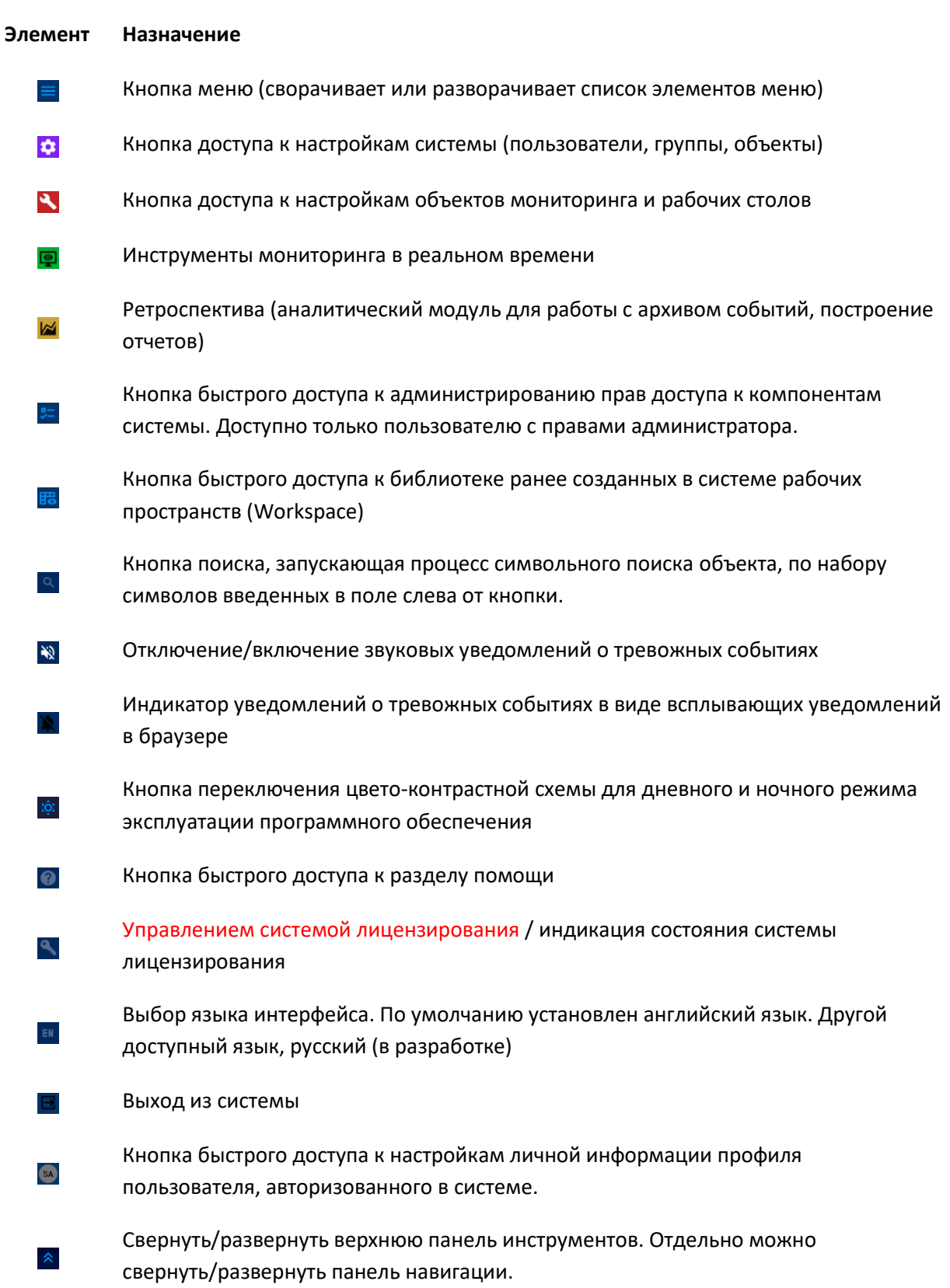

*Таблица 1. Описание элементов управления*

# <span id="page-9-0"></span>**5. Администрирование системы MultiProbe**

Для доступа к основным настройкам системы мониторинга MultiProbe необходимо обладать правами администратора системы. Для входа в основной раздел администрирования в левом меню нажмите  $\Omega$ . Вы попадете в раздел администрирования основных объектов и инструментов системы MultiProbe (рисунок 5.1).

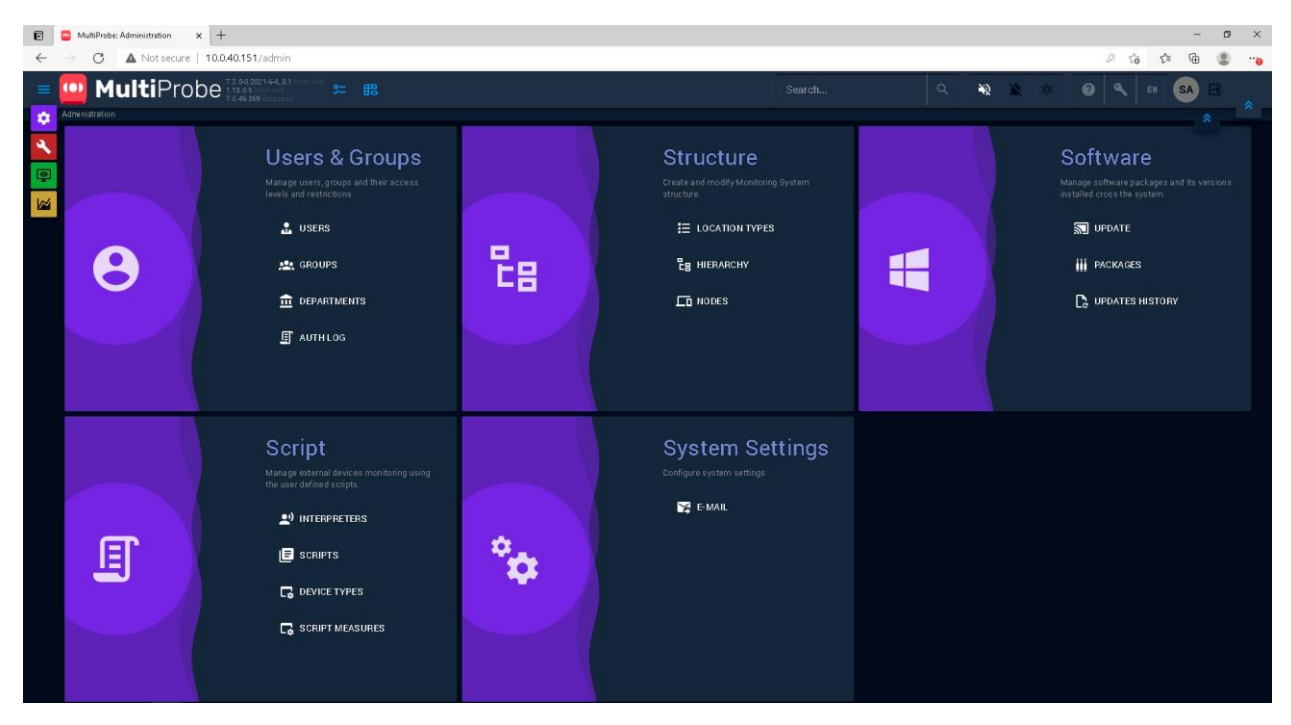

*Рисунок 5.1. Окно администрирования системы MultiProbe*

Раздел администрирования содержит доступ к следующим основным разделам настройки.

#### **Пользователи и группы (Users & groups):**

**Пользователи (Users)** – управление пользователями системы мониторинга MultiProbe.

**Группы (Groups)** – создание и управление группами пользователей, групповыми политиками, правами доступа к локациям и типам уведомлений.

**Отделы (Departments)** – добавление и управление отделами, для создания в системе иерархии, идентичной фактической организационной структуре.

**Журнал авторизации (Auth log)** – журнал регистрации доступа к системе всех пользователей.

#### **Структура (Structure):**

**Тип локации (Location Types)** – список типов расположения объектов участников системы мониторинга.

**Иерархия (Hierarchy)** – структурированный древовидный список объектов по типам локаций, отражающий иерархию организации по территориальному (координаты, города, этажи, кабинеты) или иному принципу, в соответствии с потребностями конкретного клиента.

**Узлы (Nodes)** – список узлов мониторинга (серверов, рабочих станций или виртуальных машин), выполняющих сбор и передачу данных мониторинга на сервер агрегации.

## **Программное обеспечение (Software)**

**Обновления (Update)** – журнал планирования установки обновлений на узлы мониторинга.

**Дистрибутивы (Packages)** – реестр загруженных в систему дистрибутивов программного обеспечения для централизованного обновления на узлах (Node) системы мониторинга.

**История обновлений (Updates history)** – журнал установки обновлений программного обеспечения на узлы (Node).

# **Скрипты (Script)**

**Интерпретаторы (Interpreters)** – список интерпретаторов для подключаемых скриптовых языков программирования.

**Скрипты (Scripts)** – реестр добавляемых в систему мониторинга скриптов для решения специфических задач.

**Типы устройств (Device types)** – список типов устройств и связанных с ними специализированных программных скриптов-анализаторов.

**Диапазон значений измерения (Script measures)** – список передаваемых скриптом в систему мониторинга значений и диапазонов измерений для каждого скрипта.

## **Системные настройки (System Settings)**

**Электронная почта (E-mail)** – настройки внешнего почтового сервера для централизованной рассылки уведомлений.

Все представленные разделы содержат исчерпывающий набор настроек для системы мониторинга MultiProbe: управления доступом пользователей к элементам системы, узлами мониторинга, системой обновлений и инструментами интеграции с оборудованием или программным обеспечением сторонних производителей. Настройки системы могут осуществлять только пользователи, включенные в группу **Администраторы**.

Каждый из разделов настроек рассмотрен ниже. Обратите внимание, что порядок описания разделов отличается от их фактического расположения и отражает рекомендуемую последовательность действий администраторов при первичном развертывании системы мониторинга.

#### <span id="page-11-0"></span>**5.1 Настройка централизованного управления узлами мониторинга (Nodes).**

После установки на клиентской машине (NODE) приложения MultiProbe Manager, при условии правильной настройки параметров доступа к серверу и его видимости по сети для клиента, текущая NODE создается автоматически и появляется в списке действующих NODE в интерфейсе MultiProbe.

Дальнейшее управление узлами системы осуществляется через WEB-интерфейс в разделе Administration/Nodes (рисунок 13).

| ۰ |                   |                                        |                        |                                                                                                    |                 |                                                                                                    |                               |                                    | $\overline{\mathbf{x}}$<br>$\sigma$ |
|---|-------------------|----------------------------------------|------------------------|----------------------------------------------------------------------------------------------------|-----------------|----------------------------------------------------------------------------------------------------|-------------------------------|------------------------------------|-------------------------------------|
|   |                   |                                        |                        |                                                                                                    |                 |                                                                                                    |                               |                                    | $\mathbf{B}$                        |
|   |                   |                                        | 31 昭                   |                                                                                                    | Search          | $Q_{\rm c}$                                                                                                    | $\frac{1}{2}$<br><b>START</b> | <b>SA</b><br>EN                    |                                     |
|   |                   |                                        |                        |                                                                                                    |                 |                                                                                                    |                               |                                    |                                     |
|   |                   |                                        |                        |                                                                                                    |                 |                                                                                                    |                               |                                    |                                     |
|   |                   |                                        |                        | $C$ DESCRIPTION                                                                                                  |                 | C LOCATION                                                                                                    | $T$ TYPE                      | C SERVER PARAMS                    |                                     |
|   |                   | ٠                                      | Local                  |                                                                                                    | 127.0.0.1       | Central Office                                                                                                    | Multi Screen                  | $\left\langle \cdot \right\rangle$ |                                     |
|   |                   | $\overline{2}$                         | <b>FSOLOVIEV2</b>      |                                                                                                    | 127.0.0.1 40031 | Central Office                                                                                                    | MultiScreen                   | $\leftrightarrow$                  |                                     |
|   |                   | 3 <sup>2</sup>                         | SL03221                |                                                                                                    |                 | Central Office                                                                                                    | <b>MultiScreen</b>            | $\Phi$                             |                                     |
|   | 牙                 | $\Delta$                               | Test_P9X79_x64         |                                                                                                    | 192 168 1 20    | Central Office                                                                                                    | Multi Screen                  | $\langle \rangle$                  |                                     |
|   | Ŕ                 | 5                                      | <b>DESKTOP-UHLKMSK</b> |                                                                                                    | 10.9.9.229      | VPN Point                                                                                                    | MultiScreen                   | $\Leftrightarrow$                  |                                     |
|   |                   | 33 <sup>°</sup>                        | SATURN-V2              |                                                                                                    |                 | Beskudnikovo                                                                                                    | Multi Screen                  | <b>d</b> >                         |                                     |
|   |                   | 44                                     | V-KRUPKIN-1            | Intel (R) Xeon(R) CPU X5670 @ 2.93GHz, 24GB RAM                                                                  | 1004078         | Beskudnikovo                                                                                                    | Multi Screen                  | $\langle \rangle$                  |                                     |
|   | 索                 | 110                                    | DESKTOP-040914S        |                                                                                                    |                 | Central Office                                                                                                    | MultiScreen                   | <b>d</b>                           |                                     |
|   | 奢                 | 117                                    | DESKTOP-T2NQ057        |                                                                                                    |                 | Tocal typ                                                                                                    | MultiScreen                   | $\leftrightarrow$                  |                                     |
|   | $\pmb{\hat{\pi}}$ | 122                                    | DESKTOP-MR6G1C3        |                                                                                                    |                 | <b>VPN Paint</b>                                                                                                    | Multi Screen                  | $\langle \rangle$                  |                                     |
|   |                   | 132                                    | DESKTOP-8SM5SV5        |                                                                                                    |                 |                                                                                                    | Multi Screen                  | $\Phi$                             |                                     |
|   |                   | 151                                    | SL-MultiScreen7-151    |                                                                                                    | 10.0.40.151     | Central Office                                                                                                    | MultiScreen                   | $\left\langle \cdot \right\rangle$ |                                     |
|   |                   | 155                                    | A-Svirskiy             |                                                                                                    | 10.0.30.155     | Foreign Office                                                                                                    | Multi Screen                  | $\langle \rangle$                  |                                     |
|   |                   |                                        |                        |                                                                                                    |                 |                                                                                                    |                               |                                    |                                     |
|   |                   |                                        |                        |                                                                                                    |                 |                                                                                                    |                               |                                    |                                     |
|   |                   | MultiProbe: Nodes<br>c<br><b>NODES</b> | ministration - Nodes   | $x +$<br>Not secure   10.0.40.151/admin/nodes<br>1002011-64 81<br><b>MultiProbe</b><br>Q STATUS C NODE ID C NAME |                 | C IP ADDRESS<br>Intel(R) Core(TM) i7-7800X CPU @ 3.50GHz, 16GB RAM 10.0.40.116<br>Intel (R) Core(TM) 17-3820 CPU @ 3 60GHz, 24GB RAM<br>Intel (R) Core(TM) i5-7500 CPU @ 3.40GHz 16GB RAM<br>Intel(R) Core(TM) i7-4702MQ CPU @ 2.20GHz, 16GB RAM 10.9.9.12<br>Intel (R) Core(TM) (9-7980XE CPU @ 2.60GHz, 16GB RAM 10.0.40.110<br>Intel (R) Core(TM) i9-7980XE CPU @ 2.60GHz, 7GB RAM 10.0.40.12<br>Intel(R) Core(TM) 17-7800X CPU @ 3.50GHz, 32GB RAM 10.9.9.121<br>Intel (R) Xeon(R) CPU E5-2667 v4 @ 3.20GHz. 32GB RAM 10.0.40.132 |                               |                                    | $P$ to<br>℃<br>⊕<br>$\bullet$       |

*Рисунок 13. Окно настройки узлов Nodes*

**Примечание:** После установки клиента узел NODE появляется в списке, но для системы она не активна. Для того чтобы активировать NODE, нужно выполнить с узлом хотя бы одно действие через интерфейс MultiProbe. Например, добавить вновь созданному узлу NODE локацию.

$$
\text{Int}(\mathbb{R}) \text{ for } \mathbb{R}^2 \times \mathbb{R}^2
$$
\n
$$
\text{Int}(\mathbb{R}) \text{ for all } \mathbb{R}^2 \times \mathbb{R}^2
$$
\n
$$
\text{Int}(\mathbb{R}) \text{ for all } \mathbb{R}^2 \times \mathbb{R}^2
$$
\n
$$
\text{Int}(\mathbb{R}) \text{ for all } \mathbb{R}^2 \times \mathbb{R}^2
$$
\n
$$
\text{Int}(\mathbb{R}) \text{ for all } \mathbb{R}^2 \times \mathbb{R}^2
$$
\n
$$
\text{Int}(\mathbb{R}) \text{ for all } \mathbb{R}^2 \times \mathbb{R}^2
$$
\n
$$
\text{Int}(\mathbb{R}) \text{ for all } \mathbb{R}^2 \times \mathbb{R}^2
$$
\n
$$
\text{Int}(\mathbb{R}) \text{ for all } \mathbb{R}^2 \times \mathbb{R}^2
$$

Для изменения или удаления информации об узле мониторинга (NODE) в правой части таблицы NODES – воспользуйтесь элементом управления **....** После нажатия на него, раскрывается панель с кнопками (рисунок 14), соответствующими следующим возможным действиям:

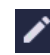

Редактирование свойств узла NODE

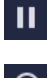

Приостановка обмена информацией с узлом NODE

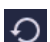

面

Возобновление обмена информации с узлом NODE

Удаление узла NODE

При выборе режима редактирования, открывается окно редактирования свойств узла NODE. (рисунок 15).

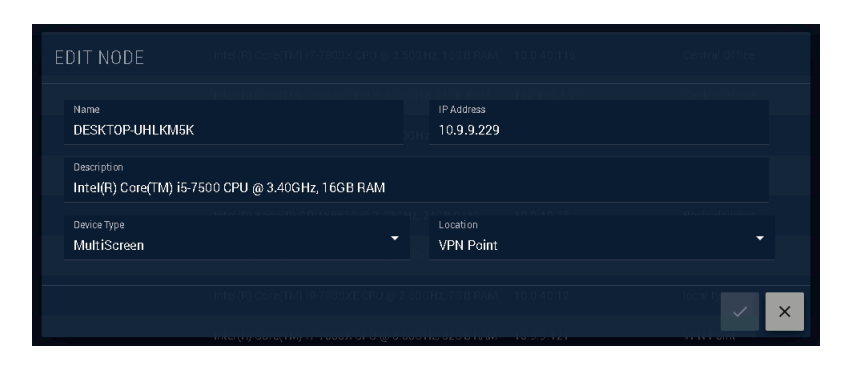

*Рисунок 15. Окно настройки свойств NODE*

Для редактирования доступны следующие параметры:

**Name:** Наименование NODE. Значение по умолчанию – имя компьютера с установленным и настроенным приложением MultiProbe Manager. Может быть изменено на другое, однако рекомендуем оставить его без изменений.

**IP Address:** Адрес IPv4 компьютера с установленным и настроенным MultiProbe Manager. Не смотря на то, что поле доступно для редактирования, не рекомендуем менять это значение. Это может потребоваться только в случае, если при смене IP-адреса компьютера, из-за сбоев в сети не произойдет автоматической замены этого значения.

**Description:** Описание узла, которое может потребоваться в дальнейшем для удобства работы. Поле имеет текстовое значение и никаких специальных требований к нему не предъявляется.

**Device Type:** тип узла мониторинга. Выбирается из списка доступных модулей интеграции. В текущей редакции продукта доступны модули обмена данными двух типов: MultiScreen (полное название MultiScreen SNMP Module) и SNMP Collector (MultiScreen SNMP Collector. Таким образом вы определяете, какого типа данные будут приниматься в систему с вновь настраиваемого узла мониторинга NODE.

**Location:** информация о логическом или физическом месте расположения узла NODE, выбираемая из списка. Поле, позволяет воспроизвести иерархию объектов мониторинга в соответствии с реальной географически распределенной или административной структурой организации Клиента и обеспечивает гибкость настроек прав доступа для операторов системы. Список формируется в разделе Administration / Hierarchy и будет более подробно разобран далее.

После внесения изменений, нажмите кнопку  $\mathbb{R}^d$  для сохранения изменений или  $\mathbb{R}^d$  для отмены. В случае, если изменения были внесены, а пользователь выбирает «Отмену», система выдаст дополнительное предупреждение в отдельном окне (рисунок 16). Для подтверждения отмены изменений необходимо нажать «ОК» или «Отмена» для возврата и сохранения изменений.

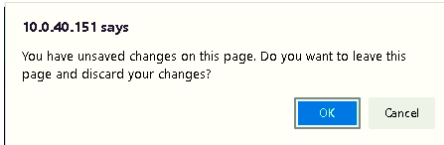

*Рисунок 16. Подтверждение отмены изменений свойств NODE.*

#### <span id="page-13-0"></span>**5.2 Добавление и изменение типов локаций Location Types.**

Раздел «Типов локации» (рисунок 17) - это список символьных названий типов мест расположения, необходимый для дальнейшего формирования структуры (иерархии) объектов мониторинга и настройки доступа к ним.

| $\pmb{\mathsf{E}}$                                                | MultiProbe: Location types x +                    |                            |        |          |            |                       |                            |           | $\overline{\phantom{a}}$ | $\sigma$ $\times$ |
|-------------------------------------------------------------------|---------------------------------------------------|----------------------------|--------|----------|------------|-----------------------|----------------------------|-----------|--------------------------|-------------------|
| $\leftarrow$                                                      | C A Not secure   10.0.40.151/admin/location-types |                            |        |          |            |                       | $0 \times$<br>松            | ₲         | g                        | $\mathbf{r}$      |
| $\equiv$                                                          | MultiProbe<br>$5 = \frac{12}{10}$<br>10)          |                            | Search | $\alpha$ | 1920 12:00 | $\boldsymbol{\omega}$ | ۹<br>EN                    | <b>SA</b> |                          | $\approx$         |
| $\bullet$                                                         | dministration -> Location types                   |                            |        |          |            |                       | <b>E</b> NEW LOCATION TYPE |           |                          |                   |
| $\blacktriangle$                                                  | Q Location type                                   | $\sim$ description         |        |          |            |                       | $\hat{\cdot}$              |           |                          |                   |
| $\begin{array}{ c c } \hline \mathbf{A} & \mathbf{B} \end{array}$ | -тц                                               | торговый комлекс           |        |          |            |                       |                            | / □       |                          |                   |
|                                                                   | Board of Directors                                | совет директоров           |        |          |            |                       |                            | 人口        |                          |                   |
|                                                                   | CDP                                               | Common Depth Point         |        |          |            |                       |                            | ╭         | ō                        |                   |
|                                                                   | City                                              | City                       |        |          |            |                       |                            | ∕         | 同                        |                   |
|                                                                   | Country                                           | Country                    |        |          |            |                       |                            | ∕         | ō                        |                   |
|                                                                   | Department                                        | отдел                      |        |          |            |                       |                            | ∕ ឨ       |                          |                   |
|                                                                   | Diler                                             | Diler                      |        |          |            |                       |                            | 人口        |                          |                   |
|                                                                   | Division                                          | группа                     |        |          |            |                       |                            | 人口        |                          |                   |
|                                                                   | <b>Office</b>                                     |                            |        |          |            |                       |                            | ∕         | 盲                        |                   |
|                                                                   | Region                                            | Region                     |        |          |            |                       |                            | ∕         | ិ                        |                   |
|                                                                   | Remote Site                                       |                            |        |          |            |                       |                            | ∕         | ិ                        |                   |
|                                                                   | Top Management                                    | руководство среднего звена |        |          |            |                       |                            | / ■       |                          |                   |
|                                                                   | Town                                              | Town                       |        |          |            |                       |                            | ╱ ◎       |                          |                   |
|                                                                   | Warehouse                                         |                            |        |          |            |                       |                            | 人口        |                          |                   |
|                                                                   | local type                                        | loco                       |        |          |            |                       |                            | ╭         | 面                        |                   |
|                                                                   | mylocation                                        | myloco                     |        |          |            |                       |                            | 人口        |                          |                   |

*Рисунок 17. Окно списка типов локаций Location types.*

Для добавления типа локации, используйте кнопку <sup>(@ NEW LOCATION TYPE)</sup> в верхней правой части окна. После нажатия на кнопку добавления типа локации, будет открыто окно (рисунок 18, слева). В поля наименование (Name) и описание (Description) введите соответственно символьное название типа локации и краткое описание. Для сохранения введенных значений нажмите кнопку « (Apply) или <sup>\*</sup> (Cancel) для отмены введенных изменений.

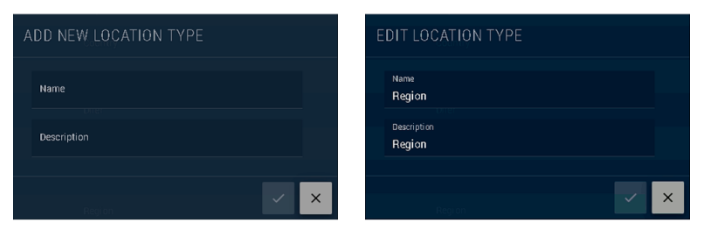

*Рисунок 18. Окна добавления и редактирования типов локации Location types.*

Для редактирования типа локации нажмите кнопку [Z (Edit) в правой части таблицы. При нажатии на кнопку, будет открыто окно редактирования (рисунок 18, справа). Введите необходимые изменения и нажмите кнопку  $\leq$  (Apply) или  $\geq$  (Cancel) для отмены введенных изменений.

Для удаления типа локации нажмите **в в правой части таблицы, напротив типа** локации, которую нужно удалить. В открывшемся окне подтвердите удаление или отмените, нажав соответствующие кнопки.

## <span id="page-14-0"></span>**5.3 Управление иерархией объектов мониторинга (Hierarchy)**

Для создания структуры системы мониторинга, идентичной физическим объектам и их месторасположению воспользуйтесь разделом Hierarchy (рисунок 19). Раздел содержит два блока: левый – древовидная структура локаций, правый – список локаций в выбранном слева разделе. При входе в раздел – вы по умолчанию попадаете в корневую часть дерева.

| $\blacksquare$      | $\times$ +<br>MultiProbe: Hierarchy<br>$\blacksquare$      |             |                  |                 |                           |          |             |                                             |    | $\overline{\phantom{a}}$ | $\Box$ $\times$ |
|---------------------|------------------------------------------------------------|-------------|------------------|-----------------|---------------------------|----------|-------------|---------------------------------------------|----|--------------------------|-----------------|
| $\leftarrow$        | Not secure   10.0.40.151/admin/locations/select/10359<br>C |             |                  |                 |                           |          |             |                                             | ⊕  |                          | $\circ$         |
| ≡                   | MultiProbe<br>$5 = \frac{12}{10}$                          |             |                  |                 | Search                    | $\alpha$ | 20 20 10 11 | $\bigcirc$ $\bigcirc$ $\bigcirc$ $\bigcirc$ | SA |                          |                 |
| $\ddot{\mathbf{v}}$ | Iministration - Hierarchy                                  |             |                  |                 |                           |          |             |                                             |    | 交                        | $\mathbb{R}$    |
| $\blacktriangle$    | Q Search                                                   |             | ← / Stream LABS  |                 |                           |          |             |                                             |    | <b>O LOCATION</b>        |                 |
| $\overline{9}$      | Stream LABS                                                |             | Q Location       | C Location type | Code Timezone Geolocation |          | Description |                                             |    |                          |                 |
| $\blacksquare$      | X Warehouse                                                | Warehouse   | Warehouse        | Warehouse       | $+03.00$                  |          |             |                                             |    | ╱ □                      |                 |
|                     | Central Office                                             | Office      |                  |                 |                           |          |             |                                             |    |                          |                 |
|                     | X Foreign Office                                           | Office      | Central Office   | <b>Office</b>   | +03:00                    |          |             |                                             |    |                          |                 |
|                     | <b>X</b> Beskudni kovo                                     | Remote Site | Foreign Office   | Office          | +02:00                    |          |             |                                             |    | ╱ ▣                      |                 |
|                     | $\boxtimes$ VPN Point                                      | Remote Site | Beskudnikovo     | Remote Site     | $+03:00$                  |          |             |                                             |    | ∕ □                      |                 |
|                     | $E$ is the set of $E$                                      | mylocation  |                  |                 |                           |          |             |                                             |    |                          |                 |
|                     | $\boxtimes$ local typ                                      | local type  | <b>VPN Point</b> | Remote Site     | $+03:00$                  |          |             |                                             |    | ╱ □                      |                 |
|                     | $\blacksquare$ CAO                                         | район       |                  |                 |                           |          |             |                                             |    |                          |                 |
|                     |                                                            |             |                  |                 |                           |          |             |                                             |    |                          |                 |
|                     |                                                            |             |                  |                 |                           |          |             |                                             |    |                          |                 |
|                     |                                                            |             |                  |                 |                           |          |             |                                             |    |                          |                 |
|                     |                                                            |             |                  |                 |                           |          |             |                                             |    |                          |                 |
|                     |                                                            |             |                  |                 |                           |          |             |                                             |    |                          |                 |
|                     |                                                            |             |                  |                 |                           |          |             |                                             |    |                          |                 |
|                     |                                                            |             |                  |                 |                           |          |             |                                             |    |                          |                 |
|                     |                                                            |             |                  |                 |                           |          |             |                                             |    |                          |                 |
|                     |                                                            |             |                  |                 |                           |          |             |                                             |    |                          |                 |
|                     |                                                            |             |                  |                 |                           |          |             |                                             |    |                          |                 |
|                     |                                                            |             |                  |                 |                           |          |             |                                             |    |                          |                 |
|                     |                                                            |             |                  |                 |                           |          |             |                                             |    |                          |                 |
|                     |                                                            |             |                  |                 |                           |          |             |                                             |    |                          |                 |
|                     |                                                            |             |                  |                 |                           |          |             |                                             |    |                          |                 |

*Рисунок 19. Окно управления иерархией объектов мониторинга Hierarchy.*

Для навигации по структуре используйте кнопки в левой панели  $\pm$  для открытия содержимого подгруппы,  $\Box$  для закрытия подгруппы или  $\Box$  в строке навигации над правым блоком для возврата к корневой части дерева. Если выбранная запись не имеет подгруппы, то она маркируется значком  $\boxtimes$ .

Для добавления локации нажмите  $\bigcirc$  **веалон** Внимание! По умолчанию локации добавляются в корневую часть дерева. Если вам необходимо добавить локацию, вложенную в какую то другую локацию, необходимо установить курсор мыши на нужной записи и одним кликом мыши зафиксировать указатель. После нажатия на кнопку «добавить локацию» откроется окно ввода данных о локации (рисунок 20).

| CREATE        |               |
|---------------|---------------|
| Location name | Location type |
| Latitude      | Longitude     |
| Code          | Timezone      |
| Description   |               |
|               | $\times$      |

*Рисунок 20. Окно ввода данных о локации.*

Заполните все или только необходимые поля в открывшемся окне:

**Имя локации (Location Name)** – введите символьное имя, для удобства интерпретации может быть любым. Данное поле является обязательным.

**Тип локации (Location type)** – введите символьный код, выбираемый из списка, который формируется в разделе Location Type.

**Широта (Latitude)** – введите числовое значение широты локации.

**Долгота (longitude)** – введите числовое значение долготы локации.

**Код (Code)** – введите код локации. Может быть любое числовое или символьное значение. Например почтовый индекс или внутренний код подразделения.

**Часовой пояс (Time zone)** – выберите временную зону, соответствующую вводимой локации из разворачивающегося списка.

**Описание (Description)** – текстовое поле свободного назначения. Заполните его в зависимости от ваших потребностей, например для комментария к локации.

После заполнения всех необходимых полей нажмите кнопку  $\leq$  (Apply) или  $\geq$  (Cancel) для отмены введенных изменений.

Для редактирования данных о локации нажмите кнопку <sup>2</sup> (Edit) в правой части таблицы. При нажатии на кнопку, будет открыто окно редактирования, идентичное окну ввода данных о локации (рисунок 20). Введите необходимые изменения и нажмите кнопку  $\leq$  (Apply) или  $\geq$ (Cancel) для отмены введенных изменений.

Для удаления локации нажмите **в** в правой части таблицы, напротив типа локации, которую нужно удалить. В открывшемся окне подтвердите удаление или отмените, нажав соответствующие кнопки.

# <span id="page-16-0"></span>**5.4 Настройка подразделений (Departments)**

После настройки физической архитектуры (узлы Node и их иерархия), следует настроить административную архитектуру предприятия. Прежде чем создавать пользователей и наделять их правами, необходимо создать список подразделений или отделов. Для этого нужно зайти в раздел Administration/Departments (Рисунок 21).

| $\pmb{\mathsf{E}}$      | $\times$ +<br>MultiProbe: Departments          |                    |        |          |        |                                         | $\overline{\phantom{a}}$    | $\Box$ $\quad$ $\times$          |  |
|-------------------------|------------------------------------------------|--------------------|--------|----------|--------|-----------------------------------------|-----------------------------|----------------------------------|--|
| $\leftarrow$            | C A Not secure   10.0.40.151/admin/departments |                    |        |          |        |                                         | ₲                           | $\circledcirc$<br>$\blacksquare$ |  |
| Ξ                       | O MultiProbe<br>$5 = \overline{16}$            |                    | Search | $\alpha$ | 20 2 0 | $\bullet$<br>EN<br><b>SA</b>            |                             | $\hat{\mathcal{E}}$              |  |
| $\bullet$               | Mininistration -> Departments                  |                    |        |          |        |                                         | $\hat{\mathbf{z}}$          |                                  |  |
| ٩                       | Q Department name                              | $\sim$ Description |        |          |        | O NEW DEPARTAMENT<br>$\overline{\cdot}$ |                             |                                  |  |
| $\overline{\mathbb{Q}}$ | 14/88                                          |                    |        |          |        |                                         | ╭                           | 盲                                |  |
| $\blacksquare$          | Information Technology Department              |                    |        |          |        |                                         | ╭                           | ō                                |  |
|                         | Private person                                 |                    |        |          |        |                                         | ∕                           | 圓                                |  |
|                         | Stream Labs, R&D                               |                    |        |          |        |                                         | / ■                         |                                  |  |
|                         | aa1122                                         |                    |        |          |        |                                         | $\mathcal{L}$               | 面                                |  |
|                         | aa1122                                         |                    |        |          |        |                                         | 人口                          |                                  |  |
|                         | vresxi                                         |                    |        |          |        |                                         | 人口                          |                                  |  |
|                         | Новая Москва                                   | 14/88              |        |          |        |                                         | z.                          | 面                                |  |
|                         | Новый отдел                                    | 003                |        |          |        |                                         | $\mathcal{L}_{\mathcal{A}}$ | 盲                                |  |
|                         |                                                |                    |        |          |        |                                         |                             |                                  |  |
|                         |                                                |                    |        |          |        |                                         |                             |                                  |  |
|                         |                                                |                    |        |          |        |                                         |                             |                                  |  |
|                         |                                                |                    |        |          |        |                                         |                             |                                  |  |
|                         |                                                |                    |        |          |        |                                         |                             |                                  |  |
|                         |                                                |                    |        |          |        |                                         |                             |                                  |  |
|                         |                                                |                    |        |          |        |                                         |                             |                                  |  |
|                         |                                                |                    |        |          |        |                                         |                             |                                  |  |

*Рисунок 21. Окно списка подразделений (Departments).*

Для добавления подразделения, нажмите кнопку <sup>(+ NEW DEPARTAMENT</sup> (Новый отдел). После нажатия кнопки, откроется окно ввода параметров отдела (рисунок 22). Введите нужные вам параметры в соответствующие поля:

Наименование (Name) – наименование подразделения;

Описание (Description) – краткое текстовое описание (например ФИО и телефон начальника соответствующего отдела).

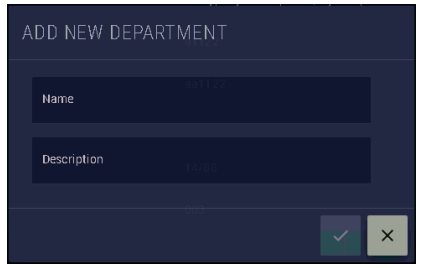

*Рисунок 22. Окно ввода параметров подразделения.*

Для редактирования данных о подразделении, нажмите кнопку <sup>1</sup> (Edit) в правой части таблицы. При нажатии на кнопку, будет открыто окно редактирования, идентичное окну ввода данных о подразделении (рисунок 22). Введите необходимые изменения и нажмите кнопку <sup>[2]</sup> (Apply) или **X** (Cancel) для отмены введенных изменений.

Для удаления подразделения нажмите **в в правой части таблицы, напротив соответствующего** подразделения, которое нужно удалить. В открывшемся окне подтвердите удаление или отмените, нажав одну из соответствующих кнопок.

# <span id="page-17-0"></span>**5.5 Пользователи (Users)**

Для управления пользователями системы, зайдите в раздел Administration/Users (рисунок 23). В данном разделе администратор может добавлять, удалять, активировать и деактивировать пользователей, редактировать их свойства, пароль доступа, а также осуществлять расширенные настройки профиля.

| E                       | MultiProbe: Users | $\times$ +                           |                         |                 |                                   |        |                                                               |          |          |                 |          |                     | $\times$<br>$\sigma$ |
|-------------------------|-------------------|--------------------------------------|-------------------------|-----------------|-----------------------------------|--------|---------------------------------------------------------------|----------|----------|-----------------|----------|---------------------|----------------------|
|                         | C                 | Not secure   10.0.40.151/admin/users | 720-0.2021-6-4:81       |                 |                                   |        |                                                               |          |          |                 | $0 - 18$ | €<br>宙              | <b>Price</b>         |
|                         |                   | <b>Multi</b> Probe                   | 5= 68                   |                 |                                   | Search |                                                               | $\alpha$ | $\omega$ | 0               | EH       | SA                  |                      |
| $\bullet$               | $\equiv$          | available - noitetraneo              |                         |                 |                                   |        |                                                               |          |          |                 |          | <b>(+) NEW USER</b> |                      |
| ٩                       | ক                 | Login name                           | C Email Phone           | $2$ Description | $C$ Department                    |        | $\hat{z}$ Groups                                              |          |          | $2$ Win $2$ Sub |          |                     |                      |
| 粵                       | ÷                 | $=$ H $_{\odot}$                     | r@ya.com                |                 |                                   |        | probmyhost                                                    |          |          | 墧               | ⊡        | ∕                   |                      |
| $\overline{\mathbb{M}}$ | CA                |                                      |                         |                 |                                   |        | Administrators, Дежурная смена, Экспертная<br>rpynna.SMK SPB  |          |          | 晉               | ⊡        | n                   |                      |
|                         | E                 | Engineer<br>Engineer                 |                         |                 | Information Technology Department |        | <b>Engineers</b>                                              |          |          | 暖               | ⊡        | n                   |                      |
|                         | $\mathbf{G}$      | Guest<br>30est                       |                         |                 | Private person                    |        | Users, Europe                                                 |          |          | 暖               | ⊡        |                     |                      |
|                         | M                 | Иванов<br>tvanov                     |                         |                 | Private person                    |        | Engineers                                                     |          |          | 暖               | $\Box$   |                     |                      |
|                         | $\mathbf{K}$      |                                      |                         |                 | Private person                    |        | Asia                                                          |          |          | 橋               | ⊡        | I                   | ٠                    |
|                         | R                 |                                      |                         |                 | Private person                    |        | Administrators.Operators                                      |          |          | 疅               | $\Box$   |                     |                      |
|                         | $\mathbf{n}$      |                                      |                         |                 | Private person                    |        | <b>Europe</b>                                                 |          |          | 暖               | $\Box$   | í                   |                      |
|                         | M                 | Mapa sae<br>Morozov                  |                         |                 | Private person                    |        | Operators/Viewers                                             |          |          | 暖               | $\Box$   | I                   |                      |
|                         | Hn                | Новый пользователь<br>NewTest        | testik33@streamlabs.ru  |                 | Новый отдел                       |        | Olga                                                          |          |          | 暖               | ⊠        |                     |                      |
|                         | H                 | <b>Н</b> овиков<br>Novikov           |                         |                 | Private person                    |        | Administrators, Engineers, Дежурная смена                     |          |          | 暖               | ⊡        |                     |                      |
|                         | $\mathbf{o}$      | Operator<br>erato                    |                         |                 | Information Technology Department |        | Operators.Users.EMAIL MSK                                     |          |          | a               | ⊡        | n                   |                      |
|                         | жп                |                                      |                         |                 | Private person                    |        | Administrators, Дежурная смена, Экспертная<br>rpynna, SMK SPB |          |          | 暖               | ⊠        |                     |                      |
|                         | $\mathbf{n}$      | <b>Nonoe</b><br>Popov                |                         |                 | Private person                    |        | <b>Users</b>                                                  |          |          | 暖               | $\Box$   | í                   |                      |
|                         | $\mathbf{A}$      | Акселерат<br>RadioNyanya             | testik231@streamlabs.ru |                 |                                   |        | Радио "Няня"                                                  |          |          | 暖               | $\Box$   |                     |                      |
|                         | $\mathbf{c}$      | Смирнов<br>Smirnov                   |                         |                 | Private person                    |        | Administrators, Дежурная смена                                |          |          | H               | ⊡        |                     |                      |

*Рисунок 23. Окно управления пользователями.*

Для добавления пользователя нажмите кнопку  $\bigoplus_{N\in\mathbb{N}}\mathsf{HMSER}$  (Новый пользователь) в правом верхнем углу интерфейса. В открывшемся окне (рисунок 24) заполните все необходимые данные.

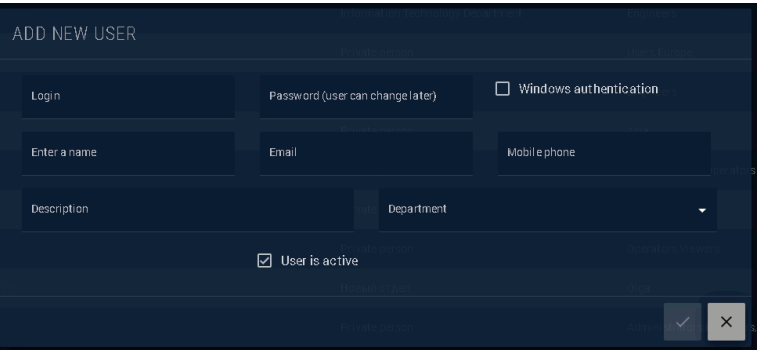

*Рисунок 23. Окно добавления нового пользователя.*

**Логин (Login)** – символьное имя входа, допускающее ввод символов и цифр в любой раскладке, а также точки. Недопустимым является пробел.

**Пароль (Password)** – пароль для входа вновь добавляемого пользователя. Допускается ввод любой комбинации цифр и символов, включая специальные. Минимальная длина пароля – 6 знаков.

**Аутентификация Windows (Windows authentication)** – выбор этого метода, позволяет пользователю авторизоваться в системе с учетной записью Microsoft Windows. При выборе этого типа авторизации – в случае, если вы передумали и сняли селектор, перейдите в любое другое поле ввода, чтобы разблокировать возможность ввода пароля.

В зависимости от выбранного типа аутентификации в таблице пользователей, будет установлена маркировка **+ для стандартной аутентификации (логин/пароль) или + для типа аутентификации** с учетными данными Microsoft Windows. В общем списке пользователей также доступна сортировка по типу аутентификации.

**Внимание!** Выбор типа авторизации осуществляется только при добавлении пользователя и не может быть изменен в процессе эксплуатации системы.

**Имя пользователя (Enter a name)** – Введите имя или Ф.И.О пользователя.

**Электронная почта (Email)** – Введите электронную почту в формате user@domain.ru . Эта почта будет использоваться в дальнейшем для рассылки уведомлений о тревожных событиях в соответствии с подписками или отчетов.

**Мобильный телефон (Mobile Phone)** – введите номер мобильного телефона пользователя. Данное значение может потребоваться для дальнейшей интеграции с системами технической поддержки и управления инцидентами.

**Описание (Description)** – текстовое поле, для введения любой необходимой информации о пользователе.

**Подразделение (Department)** – поле выбора из списка внесенных значений в разделе управления Administration/Departments. Выберите подразделение, к которому относится сотрудник или можете это сделать позднее через окно редактирования.

**Пользователь активен (User is active)** – признак активности пользователя в системе. По умолчанию, при добавлении пользователя этот признак выставлен в «Активен». Если по каким-то причинам вам нужно добавить неактивного пользователя, снимите этот признак. Активировать пользователя можно позднее в окне редактирования или через подменю управления статусом пользователя.

После ввода необходимых изменений нажмите кнопку « (Apply) или <sup>\*</sup> (Cancel) для отмены введенных изменений. В случае недопустимости тех или иных введенных значений, система подсветит красной рамкой поля, в которых выявлена проблема. Внесите необходимые изменения и нажмите и повторно. Если все введено корректно, система добавит пользователя без дополнительных уведомлений.

Редактирование информации о пользователе осуществляется нажатием на кнопку <sup>≥</sup> (Edit) в правой части таблицы. При нажатии на кнопку, будет открыто окно редактирования, идентичное окну ввода данных о пользователе (рисунок 23). Введите необходимые изменения и нажмите кнопку  $\leq$  (Apply) или  $\geq$  (Cancel) для отмены введенных изменений.

Активация, деактивация и удаление пользователя осуществляется через меню управления статусом пользователя, вызываемое нажатием на  $\blacksquare$ . В открывшемся меню, в зависимости от текущего статуса пользователя вы увидите несколько доступных действий (таблица 2):

Профиль пользователя (расширенная настройка информации о **USER PROFILE** пользователе). Профиль может редактировать сам пользователь или любой пользователь с правами администратора системы. Деактивация пользователя. (кнопка доступна только при выборе активного пользователя). После деактивации пользователя – вход в систему для него **DISABLE USER** станет недоступен, уведомления отключены, но он может быть объектом настроек. Активация пользователя (кнопка доступна только если пользователь **ENABLE USER** неактивен). Удаление пользователя (кнопка доступна только если пользователь активен **DELETE USER** или неактивен). Удаленный пользователь не имеет доступа в систему, не получает уведомлений о тревожных событиях и не участвует в настройках. Восстановление пользователя (кнопка активна только при выборе **RESTORE USER** удаленного пользователя). Восстановленный пользователь сразу принимает статус «Активен».

*Таблица 2. Описание разделов подменю управления состоянием пользователей*

**Примечание!** Пользователи не удаляются совсем и могут быть восстановлены администратором.

По умолчанию, в таблице пользователей отображаются только активные пользователи. Для того, чтобы Администратор мог управлять удаленными или неактивными пользователями, необходимо воспользоваться специальным фильтром. Доступ к фильтру осуществляется нажатием на значок меню • в левой верхней части таблицы пользователей. При этом откроется окно фильтра (рисунок 24). Выберите (или снимите выбор) необходимых для отображения пользовательских статусов. Параметры фильтра будут сразу применены.

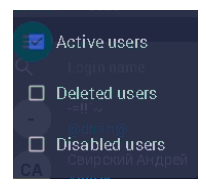

*Рисунок 24. Фильтр управления отображением пользователей в разных статусах.*

Дополнительные фильтры и инструменты поиска нужного пользователя, обеспечиваются интерактивными элементами, включенными в шапку таблицы (рисунок 25). Начав вводить текстовую или цифровую фразу на месте любого заголовка таблицы, вы активируете автоматический фильтр, оставляющий в таблице только те значения, которые содержат веденную вами фразу.

Для каждой колонки доступна сортировка, активируемая нажатием на значки:

 $\sim$  - по возрастанию или  $\sim$  по убыванию.

 $\hat{\varphi}$  Win  $\hat{\varphi}$  Sub

*Рисунок 25. Интерактивные фильтры таблицы пользователей по значениям.*

Просмотр информации о подписках пользователей на оповещения о тревожных событиях вызывается нажатием на кнопку  $\boxdot$ . По нажатии, открывается таблица подписок для выбранного пользователя (рисунок 26). В таблице отображены узлы мониторинга (Nodes), название объекта мониторинга, наименование типа тревожного события и описание, при условии, что оно было внесено.

| CA R           | $\times$<br>AnyDesk 331431462<br>331431462                                                  | <b>@XO* 图 B E 4 @ D + 2 D</b> |                                       |                                             | $\qquad \qquad =$<br><b>a</b><br>$\odot$ | $\sigma \times$<br>$\equiv$ |
|----------------|---------------------------------------------------------------------------------------------|-------------------------------|---------------------------------------|---------------------------------------------|------------------------------------------|-----------------------------|
|                | MultiProbe: Monitoring Objects X CO MultiProbe: Users                                       | $\times$ +                    | $\mathbb{R}$                          |                                             | $\sigma$                                 | $\mathsf{X}$                |
| $\leftarrow$   | C A Not secure   10.0.40.151/admin/users/notifications/3906c542-5a29-41df-89ab-1afb8e348792 |                               |                                       |                                             | $0\degree$ to<br>क़<br>ど                 | $\cdots$                    |
| $\equiv$       | MultiProbe 72.0-0.2021-610_13.6 ft<br>σ                                                     | 5= 68                         | Search                                | $Q_{\rm c}$<br>¥Q.<br>❼<br>$\mathbf{N}$ for | <b>SA</b><br>EN                          |                             |
| ۰              | dministration -> Users                                                                      |                               |                                       |                                             |                                          |                             |
| Ø              | Q Node                                                                                      | C Monitoring object name      | $\hat{c}$ Alarm name                  | $\hat{\mathbf{C}}$ Description              | $\hat{\cdot}$                            |                             |
| 粵              | Local                                                                                       | <b>WISI Tangram Device</b>    | Temperature below 29°C                |                                             |                                          |                             |
| $\blacksquare$ | Local                                                                                       | <b>WISI Tangram Device</b>    | Temperature above 31°C                |                                             |                                          |                             |
|                | Local                                                                                       | WISI Tangram Device           | Temperature below 29°C                |                                             |                                          |                             |
|                | Local                                                                                       | WISI Tangram Device           | Temperature above 31°C                |                                             |                                          |                             |
|                | DESKTOP-T2NQ057                                                                             | тест скрипт                   | Temperature below 29°C                |                                             |                                          |                             |
|                | DESKTOP-T2NQ057                                                                             | тест скрипт                   | Temperature above 31°C                |                                             |                                          |                             |
|                | DESKTOP-T2NQ057                                                                             | тест скрипт                   | Temperature below 29°C                |                                             |                                          |                             |
|                | DESKTOP-T2NQ057                                                                             | тест скрипт                   | Temperature above 31°C                |                                             |                                          |                             |
|                | SL-MultiScreen7-151                                                                         | Script EG TEST 10-04          | Temperature below 29°C                |                                             |                                          |                             |
|                | SL-MultiScreen7-151                                                                         | Script EG TEST 10-04          | Temperature above 31°C                |                                             |                                          |                             |
|                | SL-MultiScreen7-151                                                                         | Script EG TEST 10-04          | Temperature below 29°C                |                                             |                                          |                             |
|                | SL-MultiScreen7-151                                                                         | Script EG TEST 10-04          | Temperature above 31°C                |                                             |                                          |                             |
|                | Local                                                                                       | NAST1 with Measures           | Fake Connect duration MASTER          | ConnectDuration>50 FAKE                     |                                          |                             |
|                | Local                                                                                       | NAST1 with Measures           | Fake Connect duration MASTER          | ConnectDuration>50 FAKE                     |                                          |                             |
|                | Local                                                                                       | NAST1 with Measures           | Media Playlist: Fake Connect duration | Fake Connect duration                       |                                          |                             |

*Рисунок 26. Просмотр подписок выбранного пользователя.*

**Примечание!** В данном разделе осуществляется только просмотр информации о подписках. Управление подписками осуществляется в настройках объектов мониторинга и будет рассмотрено далее.

#### <span id="page-21-0"></span>**5.6 Управление профилем пользователя.**

Каждый пользователь системы может управлять своим профилем, нажав кнопку **В ра**правой верхней части окна. Администраторы системы могут управлять профилями всех пользователей. Для доступа к администрированию выбранного профиля, в списке пользователей справа от выбранного пользователя необходимо вызвать подменю, нажатием кнопки **...** В открывшемся меню необходимо нажать **. USER PROFILE** 

В открывшемся окне (рисунок 27) доступна информация о пользователе, включая его имя, электронную почту, телефон, тип пользователя.

- В разделе *Groups and related roles* показаны группы, членом которых является пользователь.
- При выборе определенной группы в разделе *System access* будут показаны локации, к которым есть доступ у выбранной группы.
- В секции *Virtual Services* отображаются виртуальные сервисы, к которым есть доступ у выбранной группы, членом которой является пользователь.
- В секции *Subscription* отображена информация о количестве текущих подписок на уведомления для текущего пользователя. Для того, чтобы посмотреть детальную информацию о подписках, нажмите . Откроется окно, которое содержит сведения о всех действующих подписках текущего пользователя (рисунок 26).

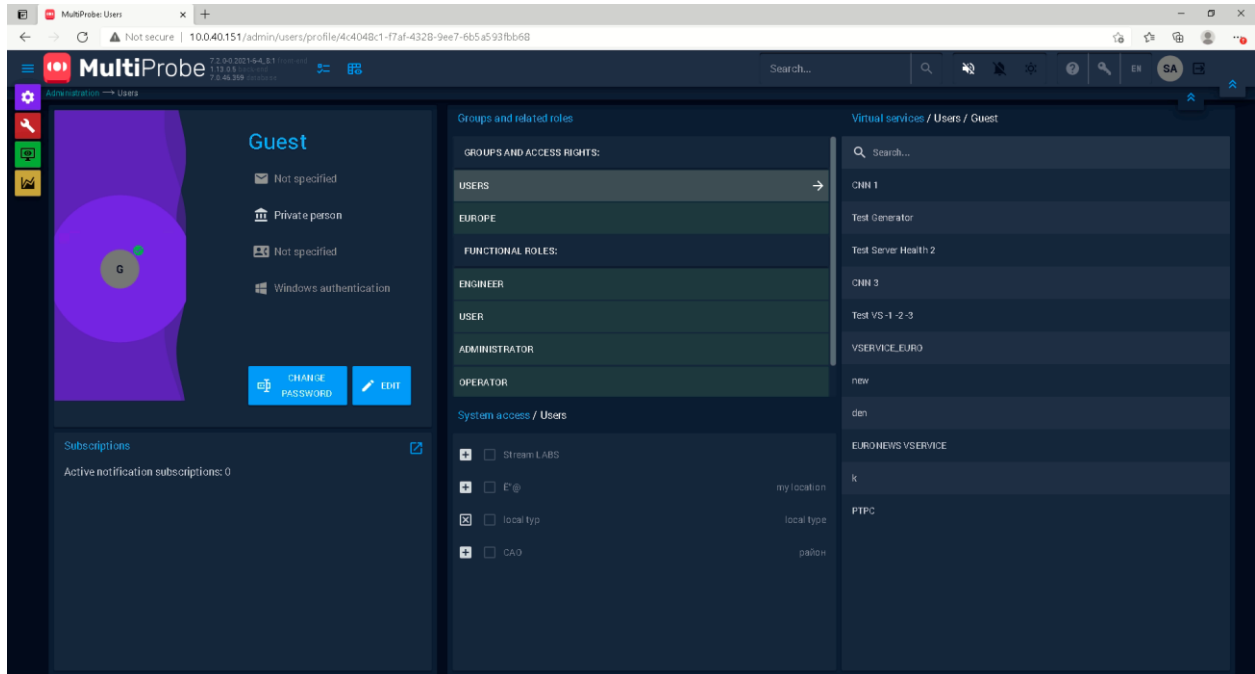

*Рисунок 27. Редактирование профиля пользователя.*

Администратор может редактировать информацию о любом пользователе нажатием кнопки «Edit» и менять пароли по кнопке «Change password». Остальные пользователи могут менять только свой профиль. По нажатию кнопки «Change password» откроется окно смены пароля (рисунок 28). Для контроля вводимых символов можно отключить маскировку, нажатием кнопки  $\omega$  или включить, если она выключена, нажатием кнопки  $\Omega$ . Введите в соответствующие поля пароль и подтверждение пароля и нажмите кнопку  $\blacktriangleright$  (Apply) или  $\blacktriangleright$  (Cancel) для отмены введенных изменений.

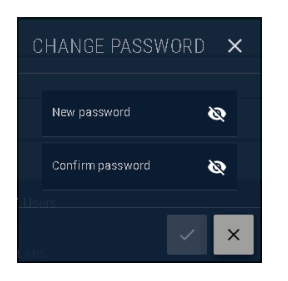

*Рисунок 28.Окно смены пароля.*

При нажатии кнопки «Edit» откроется окно редактирования профиля (рисунок 29).

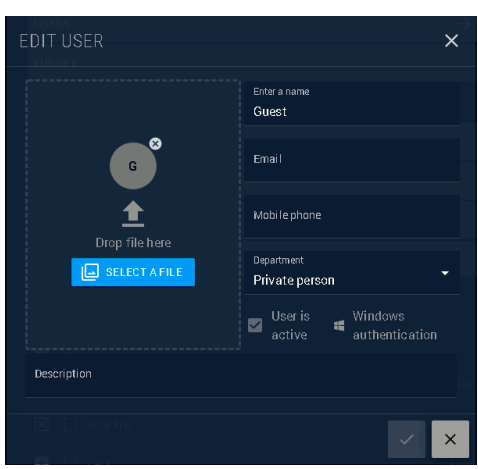

*Рисунок 29.Окно редактирования профиля пользователя.*

В окне редактирования пользователь или администратор может сменить:

- Имя пользователя (Enter a name);
- Электронную почту (Email);
- Мобильный телефон (Mobile phone);
- Подразделение (Department) выбрать из списка;
- Описание (Description);

- Фотографию, которая будет отображаться в качестве миниатюры (аватара) слева от имени пользователя. Фотографию можно просто поместить мышью по технологии Drag and drop в зону «Drop file here» или воспользоваться стандартным диалоговым окном Windows, нажав кнопку **B** SELECT AFILE (Select a file). Допустимые форматы изображений – JPEG, PNG, BMP. Рекомендуемое соотношение сторон изображения 1:1 (квадратное).

По завершении редактирования нажмите кнопку <br>
Идр<br/>ly) или <br>
• (Cancel) для отмены введенных изменений.

# <span id="page-23-0"></span>**5.7 Группы (Groups)**

В разделе «Группы» (рисунок 30), администраторы могут распределять пользователей по группам доступа, назначать групповые политики, определять доступные локации и типы уведомлений. Распределение пользователей по группам позволит администраторам гибко управлять уровнями доступа к сервисам системы в зависимости от ролей пользователей.

| 日                | $\times$ +<br>MultiProbe: Groups                                |                      |               |                          |                    |                      |                             |        |                    |                |                                                                                                    | $\sim$             | $\Box$ x      |
|------------------|-----------------------------------------------------------------|----------------------|---------------|--------------------------|--------------------|----------------------|-----------------------------|--------|--------------------|----------------|----------------------------------------------------------------------------------------------------|--------------------|---------------|
| $\leftarrow$     | C A Not secure   10.0.40.151/admin/groups<br><b>Multi</b> Probe | 3= 68                |               |                          |                    |                      | Search                      |        | $\alpha$           | 1920 1920 1931 | 0 倍 位 面                                                                                                    |                    | $2^{\circ}$   |
| $\bullet$        | Iministration - Groups                                          |                      |               |                          |                    |                      |                             |        |                    |                | $\bigcirc$ $\bigcirc$ | $\hat{\mathbf{x}}$ | $\rightarrow$ |
| $\blacktriangle$ | Groups                                                          |                      |               | Registered users         |                    |                      |                             |        | Notifications      |                |                                                                                                    |                    |               |
| 回                | Q Group name                                                    | $+2$ GROUP<br>$\sim$ |               | Q User                   | $\sim$ Login       | $\ddot{\phantom{0}}$ |                             | Q      | Name               |                |                                                                                                    | $\sim$             |               |
| M                | Administrators                                                  |                      | / ■           | <b>IITest</b>            | <b>IITest</b>      |                      |                             | $\Box$ | Telegram           |                |                                                                                                    |                    |               |
|                  | Asia                                                            |                      | / □           | off'se                   | @dmin@             |                      | $\tau_{\rm esc}^{\rm H}$    | $\Box$ | eMail              |                |                                                                                                    |                    |               |
|                  | <b>EMAIL MSK</b>                                                |                      | 人目            |                          |                    |                      | $\frac{1}{2}$               |        |                    |                |                                                                                                    |                    |               |
|                  | <b>Engineers</b>                                                |                      | / ■           |                          |                    |                      | $\tau_{\rm m}^{\rm e}$      |        |                    |                |                                                                                                    |                    |               |
|                  | Europe<br>Access to the Eur                                     |                      | / □           |                          |                    |                      | $\gamma_{\rm m}^0$          |        | Access levels      |                |                                                                                                    |                    |               |
|                  | Ksandra                                                         |                      | $\angle$ 0    | Engineer                 | Engineer           |                      | $\tau_m^{\pm}$              |        | Q Search           |                |                                                                                                    |                    |               |
|                  | Olga                                                            |                      | $2 - R$       | <b>Dimensió</b> Peniment | account available. |                      | $\mathbf{A}^{\mathbf{B}}$ . |        | $\Box$ Stream LABS |                |                                                                                                    |                    |               |
|                  | Virtual service restrictions                                    |                      |               | Group policies           |                    |                      |                             | $\Box$ |                    |                |                                                                                                    | my location        |               |
|                  | Q Name                                                          |                      | $\hat{\cdot}$ | Q Name                   |                    |                      | $\hat{\phantom{a}}$         | 図      | local typ          |                |                                                                                                    | local type         |               |
|                  |                                                                 |                      |               | Administrator            |                    |                      |                             | ø      | $\Box$ CAO         |                |                                                                                                    | район              |               |
|                  |                                                                 |                      |               | Engineer                 |                    |                      |                             |        |                    |                |                                                                                                    |                    |               |
|                  |                                                                 |                      |               | Operator                 |                    |                      |                             |        |                    |                |                                                                                                    |                    |               |
|                  |                                                                 |                      |               | $\Box$ User              |                    |                      |                             |        |                    |                |                                                                                                    |                    |               |
|                  |                                                                 |                      |               | □ Viewer                 |                    |                      |                             |        |                    |                |                                                                                                    |                    |               |
|                  |                                                                 |                      |               |                          |                    |                      |                             |        |                    |                |                                                                                                    |                    |               |
|                  |                                                                 |                      |               |                          |                    |                      |                             |        |                    |                |                                                                                                    |                    |               |

*Рисунок 30.Окно управления группами (Groups).*

Для начала управления группами в секции Группы (Groups) выберите группу или нажмите кнопку добавить группу  $\mathbb{R}^n$  **вверите наименование группы и ее** текстовое описание. По завершении редактирования нажмите кнопку  $\blacktriangledown$  (Apply) или  $\blacktriangledown$  (Cancel) для отмены введенных изменений.

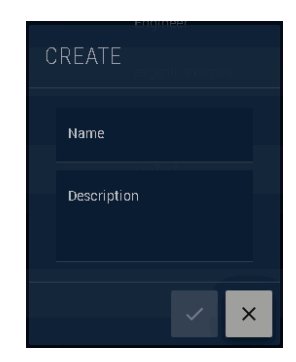

*Рисунок 31.Окно создания группы.*

Для редактирования группы нажмите на кнопку <sup>2</sup> (Edit) справа от названия группы. В открывшемся окне, идентичном показанному на рисунке 31, введите необходимые изменения и нажмите кнопку  $\leq$  (Apply) или  $\leq$  (Cancel) для отмены введенных изменений.

Для удаления группы нажмите кнопку  $\overline{B}$  (Удалить). В открывшемся окне нажмите кнопку  $\overline{Y}$ (Apply) или (Cancel) для отмены введенных изменений.

В шапках таблиц каждой секции доступны поиск группы или пользователя, а также сортировка.

При выборе группы в секции Groups в остальных связанных секциях будет отображена информация о включенных в группу пользователях, доступных для группы подписках, виртуальных сервисах, групповых политиках и информации о доступе к локациям. Администраторы могут вносить изменения в каждой секции, и соответствующие настройки будут применены для каждого пользователя группы при очередном входе в систему.

#### **Зарегистрированные пользователи (Registered user)**

Для выбранной группы в секции Registered user будут показаны пользователи, включенные в соответствующую группу. Пользователи, включенные в группу, отображаются в верхней части таблицы и имеют синюю цветовую маркировку строки. Администратор может исключить таких пользователей из группы, нажатием кнопки <sup>. за</sup>. После нажатия кнопки удаления, в открывшемся окне (рисунок 32), администратор должен подтвердить удаление пользователя из группы, нажав кнопку  $\leq$  (Apply) или  $\geq$  (Cancel) для отмены удаления.

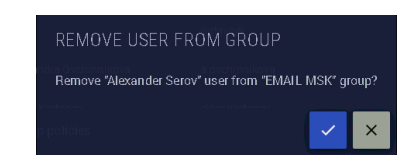

*Рисунок 32.Окно удаления пользователя из группы.*

Ниже в таблице отображаются все остальные пользователи, отсортированные по алфавиту. Пользователи в таблице имеют справа значок «добавления пользователя» в группу. В зависимости от состояния пользователя – значок может быть двух видов:

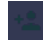

 $+2$ 

*Активный пользователь*: может быть добавлен в группу, нажатием на данную кнопку

*Неактивный пользователь (Disable)*: доступен для просмотра и не может быть добавлен в выбранную и любую другую группу.

После нажатия на кнопку добавления пользователя в группу, без дополнительных подтверждений, выбранный пользователь будет включен в соответствующую группу.

#### **Уведомления (Notification)**

В секции Notification показаны формы уведомления (типы рассылки) применимые для данной группы. Для выбора доступны каналы уведомлений Telegram или e-Mail. Примененные типы рассылки отмечены значком <sup>2</sup>. Снимая и устанавливая отметки для соответствующих типов каналов, администратор определяет доступные каналы уведомлений для каждой группы пользователей. Для исключения канала уведомлений, нажмите **. В**. В открывшемся окне (рисунок 33) следует подтвердить удаление, нажав кнопку | (Apply) или | (Cancel) для отмены удаления.

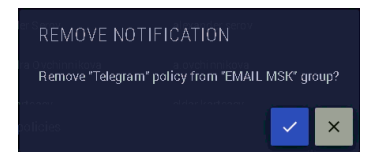

*Рисунок 33.Окно подтверждения удаления канала уведомлений для группы.*

Для включения доступности канала уведомлений, нажмите • напротив соответствующего канала. После нажатия, кнопка изменит вид на и канал уведомлений будет доступен для выбранной группы пользователей.

#### **!!! Ограничение доступа к виртуальным сервисам (Virtual service restrictions).**

В секции Virtual service restriction перечислены все добавленные в систему виртуальные сервисы. Сервисы, доступные для выбранной группы, отмечены кнопкой в статусе  $\bullet$ , а недоступные кнопкой  $\Box$ . Изменяя состояние кнопки, администратор может разрешать или ограничивать доступ к каждому виртуальному сервису для выбранной группы пользователей.

#### **Групповые политики (Group policies)**

В секции Group policies перечислены типовые роли пользователей в MultiProbe. В системе доступно 5 ролей: Administrator, Engineer, Operator, Viewer и User. Каждая из ролей определяет доступ к функциональным модулям системы мониторинга. Подробное описание ролей и их гибкой настройки приведено в **приложении 2**.

Для гибкого редактирования предопределенных ролей пользователям с правами администраторов доступна кнопка <sup>E</sup>. Описание раздела редактирования ролей детально рассмотрено в **приложении 2**.

Администратор может назначать для выбранной группы пользователей функционал, доступный соответствующей роли, нажатием кнопки  $\Box$  или отменять доступ к функционалу, доступному данной роли, нажатием кнопки  $\blacktriangleright$ . После нажатия на кнопку удаления будет показано окно подтверждения удаления роли для выбранной группы (рисунок 34). Администратор должен подтвердить удаление, нажав кнопку  $\leq$  (Apply) или нажать  $\geq$  (Cancel) для отмены удаления.

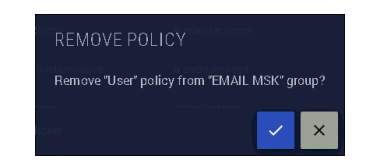

*Рисунок 34.Окно подтверждения удаления роли для выбранной группы.*

## **Уровни доступа (Access levels)**

В секции Access levels показан список локаций. Доступные для выбранной группы пользователей локации отмечены знаком  $\Box$ , а недоступные  $\Box$ . Список локаций отображается в форме дерева и имеет навигацию, описанную ранее в разделе настройки иерархии объектов (раздел 4.2.3).

Администратор может включать доступ к локации для выбранной группы нажатием кнопки  $\blacksquare$ , или отключать доступ, нажатием кнопки  $\blacksquare$ . При исключении локации из доступа, администратор должен подтвердить удаление в окне подтверждения (рисунок 35) нажатием кнопки <sup>1</sup> (Apply) или следует нажать <sup>\*</sup> (Cancel) для отмены удаления. Разрешение доступа к локации происходит без дополнительного подтверждения.

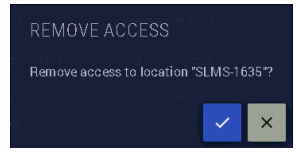

*Рисунок 35.Окно подтверждения удаления доступа к локации для выбранной группы.*

*Примечание!* При внесении изменений в список доступа, для случаев, если локация имеет вложенные локации – изменения применяются для всех вложенных локаций.

#### <span id="page-26-0"></span>**5.8 Журнал авторизаций (Auth log)**

В разделе журнала авторизаций (Authentication log) администратору доступен полный журнал авторизаций всех пользователей в системе MultiProbe. Журнал авторизаций имеет вид, показанный на рисунке 36.

| o        | MultiProbe: Authentication log x +           |                                                                            |                     |                 |                                                               | $\sigma$<br>$\mathbf{x}$<br>$\overline{\phantom{a}}$ |
|----------|----------------------------------------------|----------------------------------------------------------------------------|---------------------|-----------------|---------------------------------------------------------------|------------------------------------------------------|
|          | G<br>Not secure   10.0.40.151/admin/auth-log |                                                                            |                     |                 | D<br><b>So</b>                                                | ₿<br>ć<br>$\cdots$                                   |
| $\equiv$ | <b>MultiProbe</b><br>œ                       | 7.2.0-0.2021-6-21_10:28<br>$5 = \frac{12}{100}$<br>1,13.0.63<br>7.0.47.166 |                     | Search          | $Q_{\rm c}$<br><b>R</b><br>₩<br>۹<br>$\bullet$<br>- söt<br>EN | <b>SA</b>                                            |
| ۰        | Administration > Authentication log          |                                                                            |                     |                 |                                                               |                                                      |
| ٩        | User authorization protocol in the system    |                                                                            |                     |                 |                                                               |                                                      |
| 回        | <b>Begin dete</b>                            | <b>Ded docu</b><br><b>REFRESH</b>                                          |                     |                 |                                                               |                                                      |
|          | 21 июня 2021 г., 8:09                        | $\blacksquare$<br>□ 22 июня 2021 г. 8:09                                   |                     |                 |                                                               |                                                      |
| 図        | Q Event time                                 | $\sim$ Login                                                               | $\hat{c}$ User name | $2$ Event       | $C$ IP address                                                | $\hat{\cdot}$                                        |
|          | 21.06.2021 09:41:26                          | olleg.kucher                                                               | Олег Кучерявый      | Login succeeded | 10.9.9.107                                                    |                                                      |
|          | 21.06.2021 10:02:51                          | janis.skromanis                                                            | Янис Скроманис      | Login succeeded | 172.24.252.13                                                 |                                                      |
|          | 21.06.2021 10:02:59                          | kirill.mashara                                                             | kirill.mashara      | Login succeeded | 10.9.9.244                                                    |                                                      |
|          | 21.06.2021 10:03:10                          | alexander.petrov                                                           | Александр Петров    | Login succeeded | 172.24.252.13                                                 |                                                      |
|          | 21.06.2021 10:04:34                          | администратор                                                              | Администратор ВАСЯ  | Login failed    | 172.24.252.13                                                 |                                                      |
|          | 21.06.2021 10:04:42                          | администратор                                                              | Администратор ВАСЯ  | Login failed    | 172.24.252.13                                                 |                                                      |
|          | 21.06.2021 10:04:48                          | <b>Администратор</b>                                                       |                     | Login failed    | 172.24.252.13                                                 |                                                      |
|          | 21.06.2021 10:04:59                          | <b>Администратор</b>                                                       |                     | Login failed    | 172,24.252.13                                                 |                                                      |
|          | 21.06.2021 10:05:12                          | evgenii.smirnov                                                            | Evgenii Smirnov     | Login succeeded | 172.24.252.13                                                 |                                                      |
|          | 21.06.2021 10:07:02                          | evgenii.smirnov                                                            | Evgenii Smirnov     | Logout          | 172.24.252.13                                                 |                                                      |
|          | 21.06.2021 10:07:12                          | администратор                                                              | Администратор ВАСЯ  | Login failed    | 172.24.252.13                                                 |                                                      |
|          | 21.06.2021 10:07:12                          | администратор                                                              | Администратор ВАСЯ  | Login failed    | 172.24.252.13                                                 |                                                      |
|          | 21.06.2021 10:07:19                          | администратор                                                              | Администратор ВАСЯ  | Login failed    | 172.24.252.13                                                 |                                                      |
|          |                                              |                                                                            |                     |                 |                                                               |                                                      |

*Рисунок 36.Журнал авторизаций пользователей в системе (Authentication log).*

Журнал авторизаций имеет вид таблицы. В таблице показаны дата и время события, логин и имя пользователя, статус события (успешная/не успешная авторизация или выход из системы), а также IP адрес компьютера, с которого осуществлен вход. Администратору доступна сортировка или поиск по вводимым в шапку таблицы значениям.

Дополнительно доступен фильтр по временному диапазону. По умолчанию, в момент открытия журнала – данный фильтр настроен на последние 24 часа. Для изменения диапазона, введите дату и время начала и окончания интересующего интервала вручную (рисунок 37) или воспользуйтесь инструментом выбора даты/времени, нажав на кнопку  $\blacksquare$ .

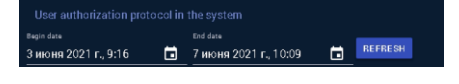

*Рисунок 37.Фильтр временного диапазона.*

В открывшемся окне (рисунок 38), выберите на соответствующих закладках интересующую дату и время. После выбора нажмите ОК для применения фильтра или CANCEL для отмены введенных изменений. Обращаем внимание, дата начала диапазона не может быть больше, чем дата окончания. В этом случае – система выдаст ошибку. Исправьте введенные значения и примените фильтр заново.

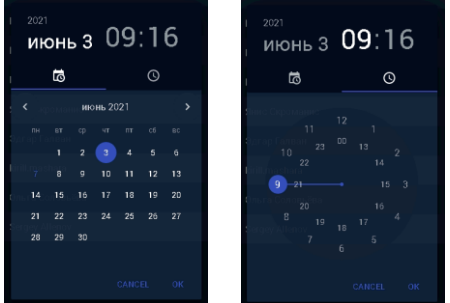

**Примечание!** Выборка журнала формируется при открытии или любом применении фильтра. Дальнейшего обновления в реальном времени не происходит. Для того, чтобы обновить данные, администратор должен изменить фильтр или нажать кнопку **веразнее достро**кодимо обновить данные без изменения настроек фильтров.

# <span id="page-27-0"></span>**5.9 Дистрибутивы (Packages)**

Одной из задач администрирования, является поддержка программного обеспечения всех компонентов системы в актуальном состоянии. Для этого администратору системы доступны несколько инструментов. Для централизованного хранения дистрибутивов (установочных пакетов актуальных версий ПО) и их развертывания на зарегистрированные активные узлы (NODES) в системе мониторинга. В разделе Packages показан список доступных дистрибутивов ПО (рисунок 39), включенных в текущую версию MultiProbe. В таблице показаны текущие версии компонент системы, наименование сервиса, наименование ПО и его версия, загруженная на сервер.

Добавление или удаление компонент из списка недоступно администраторам системы. Список может быть изменен только при обновлении версии ядра системы. Для настройки автоматического обновления ПО на узлах системы, Администратору необходимо загрузить полученные от специалистов технической поддержки Stream Labs актуальные версии дистрибутивов компонентов.

| $\blacksquare$ | $\times$ +<br>MultProbe Packager                                                                      |                           |                    |                      |                 | $ \sigma$ $\times$                    |  |
|----------------|----------------------------------------------------------------------------------------------------|---------------------------|--------------------|----------------------|-----------------|---------------------------------------|--|
| $\leftarrow$   | C A Not secure   10.040.151/admin/actual-software<br>$\rightarrow$                                    |                           |                    |                      |                 |                                       |  |
|                | 72.003021-621.1028 to<br>1.11.064 backeni<br>7.0.47255 detectors<br><b>MultiProbe</b><br>$\approx$ 68 |                           | Search             | 0. 2. 12 12 13 14 15 | <b>SA</b><br>68 |                                       |  |
| ۰              | Administration > Packages                                                                             |                           |                    |                      |                 | $\rightarrow$                         |  |
| $\mathbf{A}$   | Actual software                                                                                       |                           |                    |                      |                 |                                       |  |
| φ              | Q Service name                                                                                        | $\sim$ Software name      | C Software Version |                      | $\hat{\cdot}$   |                                       |  |
| $\mathbf{M}$   | Probeklanager                                                                                         | Stream Multiprobe manager | 1,4.00.8872        |                      |                 | $B \pm$                               |  |
|                | SL OTT Probe Service                                                                                  | Stream OTT probe          | 1.0.138.15030      |                      |                 | $B \pm$                               |  |
|                | <b>StreamLabs Emailer</b>                                                                             | Stream Emailer            | 0.0.0.0            |                      | в.              | $\begin{array}{c} \hline \end{array}$ |  |
|                | StreamLabs Script Probe                                                                               | Script Probe              | 1.4.00.8872        |                      |                 | $B \pm$                               |  |
|                |                                                                                                    |                           |                    |                      |                 |                                       |  |
|                |                                                                                                    |                           |                    |                      |                 |                                       |  |
|                |                                                                                                    |                           |                    |                      |                 |                                       |  |
|                |                                                                                                    |                           |                    |                      |                 |                                       |  |
|                |                                                                                                    |                           |                    |                      |                 |                                       |  |
|                |                                                                                                    |                           |                    |                      |                 |                                       |  |
|                |                                                                                                    |                           |                    |                      |                 |                                       |  |
|                |                                                                                                    |                           |                    |                      |                 |                                       |  |
|                |                                                                                                    |                           |                    |                      |                 |                                       |  |
|                |                                                                                                    |                           |                    |                      |                 |                                       |  |
|                |                                                                                                    |                           |                    |                      |                 |                                       |  |

*Рисунок 39. Окно списка дистрибутивов (Packages).*

Для загрузки обновленного дистрибутива компонента системы, нажмите кнопку В в правой части таблицы. В открывшееся окно (рисунок 40) поместите файл в прямоугольник «Drag and drop file here or click» или воспользуйтесь стандартным диалоговым окном MS Windows для выбора файла, нажатием курсора мыши в этом прямоугольнике. После этого, подтвердите загрузку нажатием кнопки  $\leq$  (Apply) или нажмите  $\geq$  (Cancel) для отмены. Если операция завершится успешно, в таблице вы увидите новую версию ПО.

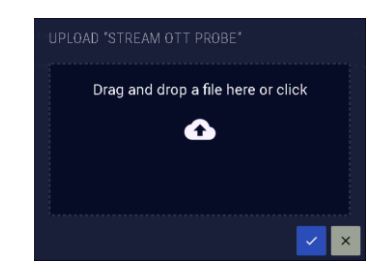

В отдельных случаях, администратору может потребоваться получить текущий дистрибутив с сервера (например для первичной установки Probe Manager на новый узел Node). Для того, чтобы скачать дистрибутив, нажмите  $\pm$ . Файл (в зависимости от браузера) может автоматически сохранится в папку Downloads в профиле текущего пользователя Windows или предложит диалоговое окно сохранения файла. В последнем случае, выберите место, куда следует сохранить скачанный файл и нажмите ОК. Если дистрибутив не может быть скачан (или не загружен ранее на сервер), кнопка закачки будет иметь вид  $\Box$ , означающий, что компонент недоступен для скачивания.

# <span id="page-28-0"></span>**5.10 Обновление программного обеспечения (Update software)**

Для обновления программного обеспечения на узлах мониторинга зайдите в раздел Update software (рисунок 41). Система обновления, представляет список узлов мониторинга, активных и подключенных к системе, установленных на них сервисах и планировщик запуска обновлений. Для каждого сервиса, установленного на узле мониторинга, может быть настроен индивидуальный план обновлений.

Для успешного функционирования системы должны выполняться следующие условия:

- На соответствующем узле мониторинга должно быть установлено и настроено соответствующее ПО (как минимум «Multiprobe manager»);
- Узел должен быть зарегистрирован в системе MultiProbe;
- Узел должен быть активирован

| ▫                | MuhiProbe: Update<br>$x +$                                                                          |                           |                   |        |                                     |    |               | $\circ$<br>$\mathsf{X}$ |
|------------------|----------------------------------------------------------------------------------------------------|---------------------------|-------------------|--------|-------------------------------------|----|---------------|-------------------------|
|                  | A Not secure   10.0.40.151/admin/update-software/select/02360b3b-8a8e-41eb-8670-cac690dbbb08/1<br>G |                           |                   |        |                                     | Ýδ | ☆<br>⊕        | $\cdots$                |
| $\equiv$         | 7.2.0-0.2021-6-21_10:25 (<br><b>MultiProbe</b><br>œ                                                 | $E$ $E$                   |                   | Search | $\alpha$<br><b>轮 篮</b><br>- tôt     | ❼  | SA            |                         |
| ۰                | Administration $\implies$ Update                                                                    |                           |                   |        |                                     |    |               |                         |
| $\blacktriangle$ | <b>Update software</b>                                                                              |                           |                   |        |                                     |    |               |                         |
| $\mathbf{Q}$     | □ 7 Set schedule                                                                                    |                           |                   |        |                                     |    |               |                         |
| $\blacksquare$   | Q Node                                                                                              | $\sim$ Package            | $\hat{c}$ Version |        | $\hat{c}$ Status                    |    | $\hat{\cdot}$ |                         |
|                  | A-Svirskiy                                                                                          | <b>Stream Emailer</b>     |                   |        | Update to version '0.0.0.0'         |    | 偈             |                         |
|                  | A-Svirskiy                                                                                          | Stream OTT probe          | 1.0.137.15023     |        | Update to version 1, 0, 138, 15030' |    | 閊             |                         |
|                  | A-Svirskiy                                                                                          | Stream Multiprobe manager |                   |        | Update to version 1, 4,00,8872      |    | 偈             |                         |
|                  | A-Svirskiy                                                                                          | Script Probe              |                   |        | Update to version 1.4.00.8872       |    | 閊             |                         |
|                  | DESKTOP-8SM5SV5                                                                                     | Stream Emailer            |                   |        | Update to version '0.0.0.0'         |    | 简             |                         |
|                  | DESKTOP-8SM5SV5                                                                                     | Stream OTT probe          | 1.0.173.16640     |        | Update to version 1.0.138.15030'    |    | 閊             |                         |
|                  | DESKTOP-8SM5SV5                                                                                     | Stream Multiprobe manager | 20.0.98           |        | Update to version 1.4.00.8872       |    | 個             |                         |
|                  | DESKTOP-8SM5SV5                                                                                     | Script Probe              |                   |        | Update to version 1.4.00.8872       |    | 偈             |                         |
|                  | DESKTOP-C9B62NV                                                                                     | Stream Emailer            |                   |        | Update to version '0, 0, 0, 0'      |    | 碛             |                         |
|                  | DESKTOP-C9B62NV                                                                                     | Stream OTT probe          |                   |        | Update to version 1, 0,138, 15030'  |    | ⑮             |                         |
|                  | DESKTOP-C9B62NV                                                                                     | Stream Multiprobe manager | 20.0.98           |        | Update to version 1.4.00.8872       |    | 偈             |                         |
|                  | DESKTOP-C9B62NV                                                                                     | Script Probe              |                   |        | Update to version 1.4.00.8872       |    | 閊             |                         |
|                  | DESKTOP-MR6G1C3                                                                                     | Stream Emailer            |                   |        | Undate to version '0.0.0.0'         |    | 閊             |                         |
|                  |                                                                                                    |                           |                   |        |                                     |    |               |                         |

*Рисунок 41. Окно управления системой обновлений ПО на узлах мониторинга.*

Для настройки обновления, выберите соответствующий узел и нажмите в правой части таблицы кнопку **. Можно выбрать сразу несколько узлов, отметив нужные кнопкой выбора <sup>в</sup> в левой** части таблицы и нажать для группового применения кнопку <sup>[2]</sup> В Set schedule сверху. В обоих случаях, в открывшемся окне (рисунок 42) выберите необходимое время выполнения обновления.

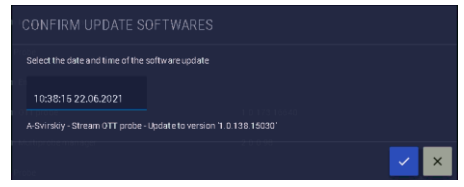

Для выбора времени установки обновления, кликом мыши в поле с временем и датой вызывается окно выбора даты и времени (рисунок 43). Выберите необходимое время установки, учитывая, что на момент предполагаемой установки узел мониторинга будет включен, доступен по сети и при этом не будет выполнять критических задач. Так как в момент установки возможна приостановка передачи данных мониторинга.

Для установки текущего времени, вы можете воспользоваться кнопкой Today. Однако, обращаем ваше внимание, что время должно быть больше текущего, в противном случае, вы получите ошибку и обновление не будет применено. Если вы планируете установить обновление в текущий момент, рекомендуем устанавливать время на несколько минут вперед от текущего.

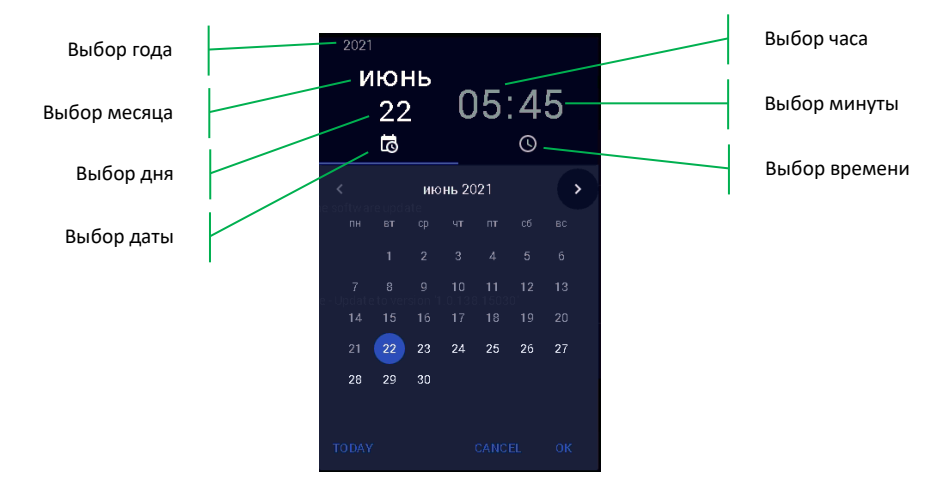

*Рисунок 43. Окно выбора даты и времени обновления.*

Для окончания настройки времени и даты нажмите ОК или Cancel для отмены введенных изменений. Если вы выполняете настройки пошагово, то выбор минуты считается последним шагом и приведет к автоматическому применению введенных значений и возврату в окно планировщика.

После настройки времени и даты, подтвердите настройку планировщика нажатием кнопки (Apply) или нажмите  $\lfloor x \rfloor$  (Cancel) для отмены.

В случае, если все настроено корректно, в заданное время соответствующие обновления будут установлены на узлах мониторинга, а в журналах Updates History в локальных лог-файлах соответствующего узла (папка installLogs) будут сохранены соответствующие записи. В случае сбоя в журналы так-же будет помещена запись об ошибке.

# <span id="page-30-0"></span>**5.11 История обновлений (Updates history)**

Вся работа системы обновлений MultiProbe фиксируется в журнале обновлений Updates History (рисунок 44). События по умолчанию отображаются в обратном хронологическом порядке и охватывают диапазон в одну календарную неделю от момента обращения. Журнал имеет две вкладки, Update log – журнал службы обновлений и Tasks log – журнал постановки задач обновления.

| $\Box$              | MultiProbe: Updates History                              | $\times$ +                                                        |                                    |                    |                                                                                                    | $\sigma$<br>$\rightarrow$                |
|---------------------|----------------------------------------------------------|-------------------------------------------------------------------|------------------------------------|--------------------|----------------------------------------------------------------------------------------------------|------------------------------------------|
|                     | G                                                        | Not secure   10.0.40.151/admin/update-software-log/update-log     |                                    |                    |                                                                                                    | ⊕<br>谄<br>舂                              |
| $\equiv$            | <b>MultiProbe</b><br>(0)                                 | 7200203631_1025/<br>1.13.064 Sackerd<br>70.47.366 dimbase<br>5= 眼 |                                    | Search             | $Q_{\rm c}$<br>¥0.<br>n.<br>-six                                                                            | <b>SA</b><br>$\boldsymbol{\omega}$<br>EN |
| ۰<br>$\mathbf{A}$   | Administration Updates History<br>C<br><b>UPDATE LOG</b> | 固<br><b>TASKS LOG</b>                                             |                                    |                    |                                                                                                    |                                          |
| $\blacksquare$<br>図 | Eugèn duna<br>15 июня 2021 г., 12:00                     | ٠<br>曲                                                            | End date<br>22 июня 2021 г., 12:00 | $\blacksquare$     |                                                                                                    | REFRESH                                  |
|                     | Q Modified Date                                          | v Nodename                                                        | C Software Name                    | C Software Version | $2$ Message                                                                                                 | $\hat{\phantom{a}}$<br>$\ddot{}$         |
|                     | 17.06.2021 21:27:22                                      | DESKTOP-C9B62NV                                                   | Script Probe                       | 1.4.00.8872        | загрузка файла завершена                                                                                    |                                          |
|                     | 17.06.2021 21:27:22                                      | DESKTOP-C9B62NV                                                   | Stream OTT probe                   | 1.0.138.15030      | загрузка файла завершена                                                                                    |                                          |
|                     | 17.06.2021 21:26:19                                      | DESKTOP-COBOZNV                                                   | Script Probe                       | 1.4.00.0072        | загрузка файла начата                                                                                       |                                          |
|                     | 17.06.2021 21:26:19                                      | DESKTOP-COB62NV                                                   | Stream OTT probe                   | 1.0.138.15030      | загрузка файла начата                                                                                       |                                          |
|                     | 16.06.2021 06:43:11                                      | SATURN-V2                                                         | Script Probe                       | 1.4.00.8872        | загрузка файла завершена                                                                                    |                                          |
|                     | 16.06.2021 06:42:10                                      | SATURN-V2                                                         | Script Probe                       | 1.4.00.8872        | загрузка файла начата                                                                                       |                                          |
|                     | 15.06.2021 23:23:44                                      | DESKTOP-T2N0057                                                   | Script Probe                       | 1.4.00.8872        | попытка запуска старой версии службы провалилась!                                                           |                                          |
|                     | 15.06.2021 23:23:44                                      | DESKTOP-T2N0057                                                   | Script Probe                       | 1.4.00.8872        | установка новой версии произошла с ошибкой. Лог<br>http://10.0.40.12/InstallLogs/Teams_windows_x64.exe.txt  |                                          |
|                     | 15.06.2021 23:23:37                                      | DESKTOP-T2N0057                                                   | Script Probe                       | 1.4.00.8872        | начата установка новой вероих                                                                               |                                          |
|                     | 15.06.2021 23:23:37                                      | DESKTOP-T2NQ057                                                   | Script Probe                       | 1.4.00.8872        | остановка службы успешно завершена                                                                          |                                          |
|                     | 15.06.2021 23:18:34                                      | DESKTOP-T2NQ057                                                   | Script Probe                       | 1.4.00.8872        | попытка запуска старой версии службы провалилась!                                                           |                                          |
|                     | 15.06.2021 23:18:34                                      | DESKTOP-T2NQ057                                                   | Script Probe                       | 1.4.00.8872        | установка новой версии произошла с ошибкой. Лог<br>http://10.0.40.12/installi.pos/Teams.windows.x64.exe.txt |                                          |

*Рисунок 43. Окно выбора даты и времени обновления.*

В *Update Log* фиксируются все попытки установки обновлений на каждый узел мониторинга, отметка времени, наименование ПО, его версия и результат операции. Поиск или сортировку можно осуществлять по наименованию узла, ПО, версии и даже по результату. Дополнительно доступен фильтр диапазона времени. Обращаем внимание, что после настройки диапазона времени, автоматически фильтр применен не будет, и администратор должен нажать кнопку Refresh, чтобы получить новый набор данных.

В *Task logs* показывается протокол постановки задач обновления с указанием узла, типом операции, датой постановки и датой выполнения, а также затрагиваемого ПО, его версии, и автора изменений. Фильтрация и сортировка по значениям доступны в каждой колонки таблицы. Для получения данных из диапазона, превышающего календарную неделю от текущего времени, требуется изменить временной диапазон и нажать кнопку Refresh для отображения.

# <span id="page-30-1"></span>**5.12 Интерпретаторы (Interpreters)**

Платформа MultiProbe предоставляет возможность гибкого наращивания функционала и интеграции стороннего оборудования и сервисов за счет возможности использования скриптовых языков программирования. В общем случае взаимодействие со сторонними системами или источниками данных осуществляется в соответствии со схемой, показанной на рисунке 44.

В системе MultiProbe хранится информация об узле мониторинга, предустановленном на нем интерпретаторе сприптового языка с указанием пути вызова, собственно сам скрипт в виде исходного кода и параметры возвращаемых значений (диапазоны, границы, единицы измерения и.т.п.).

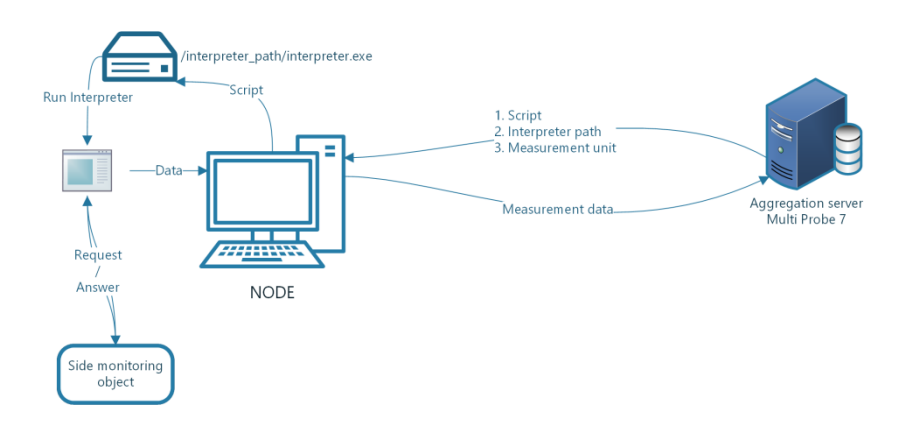

*Рисунок 44. Общая схема работы со скриптами в системе MultiProbe*

Порядок работы со скритовыми объектами мониторинга следующий:

- 1. Администратор устанавливает на узел (Node) соответствующий интерпретатор скриптового языка;
- 2. Фиксирует в настройках MultiProbe наименование интерпретатора, исполняемый файл и интерпретатора и путь доступа к нему;
- 3. Добавляется скрипт в виде исходного кода с привязкой к наименованию интерпретатора;
- 4. Добавляется текстовое наименование типа устройств для дальнейшего формирования скриптовых объектов мониторинга;
- 5. Осуществляется привязка скрипта к типу устройств;
- 6. Задаются типы получаемых данных;
- 7. Создается объект мониторинга скриптового типа, в котором узел мониторинга связывается с типом устройства;
- 8. Результаты измерений визуализируются в зависимости от задачи

В разделе интерпретаторы (Interpreters) показан список зарегистрированных интерпретаторов скриптовых языков (рисунок 45). В таблице показано символьное имя (рекомендуется задавать имя соответствующее названию интерпретатора и его версии), наименование исполняемого файла, включая расширение, место расположения исполняемого файла на конкретном узле мониторинга и количество использующих этот интерпретатор скриптов.

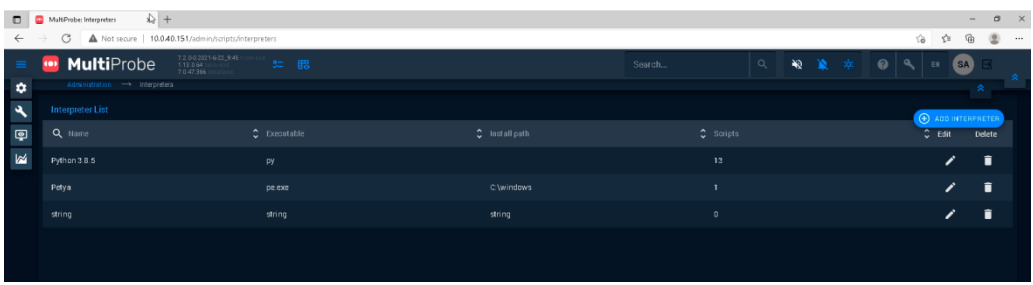

*Рисунок 45. Список интерпретаторов зарегистрированных в MultiProbe*

Администратор может добавить, отредактировать информацию об интерпретаторе и удалить информацию о нем.

Для добавления интерпретатора, нажмите кнопку **Серискор.** В открывшемся окне (рисунок 46) заполните все необходимые поля:

- **Name:** Имя интерпретатора;
- **Executable:** наименование исполняемого файла, включая расширение;

• **Install path:** полый путь вызова исполняемого файла интерпретатора на узле мониторинга.

После ввода всех данных, подтвердите добавление нажатием кнопки  $\blacktriangleright$  (Apply) или нажмите  $\blacktriangleright$ (Cancel) для отмены.

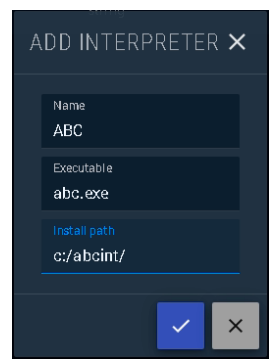

*Рисунок 46. Добавление интерпретатора в MultiProbe*

Для редактирования данных об интерпретаторе скриптового языка, нажмите <sup>1</sup> (Edit) в правой части таблицы. При нажатии на кнопку, будет открыто окно редактирования, идентичное окну ввода данных об интепретаторе (рисунок 46). Введите необходимые изменения и нажмите кнопку  $\vee$  (Apply) или  $\vee$  (Cancel) для отмены введенных изменений.

Для удаления данных об интерпретаторе скриптового языка, нажмите  $\blacksquare$  в правой части таблицы, напротив соответствующего интерпретатора, который нужно удалить. В открывшемся окне подтвердите удаление или отмените, нажав соответствующие кнопки.

## <span id="page-32-0"></span>**5.13 Скрипты (Scripts)**

В разделе Scripts (рисунок 47), администраторам доступно добавление, управление добавленными в систему скриптами и их удаление.

|                                            | MultiProbe: Scripts | $x +$                                          |                                                                         | $\triangleright$                                      |                              |                     |                                                                                                    |
|--------------------------------------------|---------------------|------------------------------------------------|-------------------------------------------------------------------------|-------------------------------------------------------|------------------------------|---------------------|----------------------------------------------------------------------------------------------------|
|                                            | G                   | Not secure   10.0.40.151/admin/scripts/list    |                                                                         |                                                       |                              |                     | Ya.                                                                                                    |
| ۰                                          | 103                 | <b>MultiProbe</b><br>Administration -> Scripts | 72.002021-622.545                                                       | 5= 眠                                                  |                              |                     | $\alpha$<br>₩<br>Search                                                                                     |
| $\begin{array}{c} \mathcal{A} \end{array}$ | Q                   | Name                                           | $\bullet$ interpreter                                                   | $2$ Description                                       | C Handle Required C in use C | <b>B</b> SCRIPT     | sl-fm-tuner-device-state.py                                                                                 |
| $\hbox{\large\it q}$                       |                     | si-fm-tuner-device-state.py                    | Python 3.8.5                                                            | FM-Tuner health                                       |                              | п                   |                                                                                                    |
| $\mathbb{R}$                               |                     | backend-response json                          | Python 3.8.5                                                            | EG TEST 4                                             |                              | $\mathfrak{o}$      | ********************************<br>#sl-fm-tuner-device-state                                               |
|                                            |                     | test-script-do-nothing.pv                      | Python 3.8.5                                                            | Пустой скрипт для<br>тестиоования                     |                              | $\mathbf{0}$        | MPerforms authorization and gets specified attributes from 350N server document like cpu and<br>memory.     |
|                                            |                     | sciptus txt                                    | ABC:                                                                    | AARRAA                                                |                              | $\ddot{\mathbf{0}}$ | #Created by Lesya Krupkina March 22,2021                                                                    |
|                                            |                     | Json to file.py                                | Python 3.8.5                                                            | 003                                                   |                              | $\mathbf{0}$        | $\label{def:constrained} is an univariate minimum number.$                                                  |
|                                            |                     | 18.9y                                          | Petya                                                                   |                                                       | ✓                            | $\mathbf{0}$        | import argparse<br>import ys                                                                                |
|                                            |                     | wisitangram-get-temp.py                        | Python 3.8.5                                                            | Get temperature parameter value                       |                              | $\ddot{a}$          | import urllib.request<br>import urllib.parse                                                                |
|                                            |                     | wisitangram-get-rf.py                          | Python 3:8.5                                                            | Gets xml data from the device for<br>specified tuners | $\checkmark$                 | 6                   | import json                                                                                                 |
|                                            |                     | угад ай число у компа ру                       | Python 3.8.5                                                            | Who is there?                                         |                              | п                   | def get_command_line_args():                                                                                |
|                                            |                     | Json_to_format.py                              | Python 3.8.5                                                            |                                                       | $\checkmark$                 | $\alpha$            | <br>Function defines and gets command line arguments given with the script start                            |
|                                            |                     | request-data.json                              | Python 3.8.5                                                            | EG TEST 7                                             |                              | $\mathbf{0}$        | Required command line argument is server ip and port, other arguments like login, password<br>are optional. |
|                                            |                     | <b>Iv.txt</b>                                  | Python 3.8.5                                                            | <i>ianisLV</i>                                        |                              | $\circ$             | Use -help for argument usage<br>Returns:                                                                    |
|                                            |                     | generator-2.py                                 | args - Namespace object with command line parameters as attributes.<br> |                                                       |                              |                     |                                                                                                    |
|                                            |                     | test_unicode.py                                | Python 3.8.5                                                            | unicode test                                          |                              | $\mathbf{0}$        | #creating argument parser<br>ang parser=angparse.AngumentParser()                                           |
|                                            |                     | загадай число компу ру                         | Python 3.8.5                                                            |                                                       |                              | $\mathbf{0}$        |                                                                                                    |

*Рисунок 47. Список добавленных скриптов в MultiProbe*

В левой части в виде таблицы представлен список добавленных скриптов, включающий название загруженного файла скрипта, наименование интерпретатора, текстовое описание и признак, требуется ли заголовок для множественного использования скрипта разными объектами. При выборе скрипта, в правой части отобразится его исходный код для просмотра.

Для добавления скрипта, нажмите кнопку **(Взакр)** (добавить скрипт). После нажатия, в открывшееся окно (рисунок 48) следует ввести необходимые данные:

- **Drop file here or select:** поместите в данный прямоугольник предварительно заготовленный файл скрипта или воспользуйтесь кнопкой Select для вызова стандартного диалога выбора файла MS Windows. Файл проходит предварительный входной контроль и если проверка выполнена успешно, система загрузит выбранный файл;
- **Interpreter:** выберите интерпретатор скриптового языка из списка;
- **Description:** введите описание скрипта для дальнейшего удобства поиска и применения;
- **Need a handle:** признак необходимости специального дескриптора для скрипта, предполагающего множественное использование несколькими объектами для идентификации потоков данных от них.

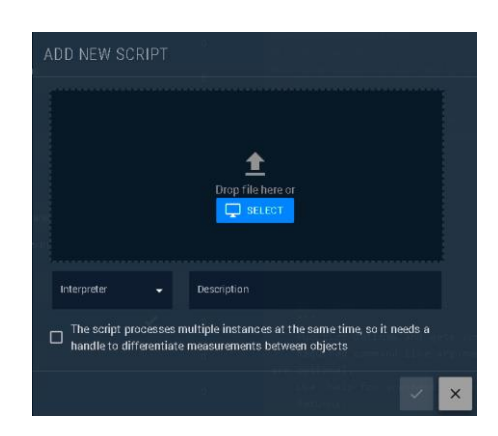

*Рисунок 48. Окно добавления скрипта в MultiProbe*

После ввода необходимых данных нажмите кнопку  $\blacktriangle$  (Apply) или  $\blacktriangle$  (Cancel) для отмены введенных изменений. Если все поля заполнены корректно, система добавит введенный скрипт.

Для редактирования, загрузки или удаления скрипта, нажмите в левой части на значок вызова подменю . В раскрывшемся подменю, администратору доступны следующие кнопки управления:

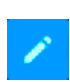

Редактирование параметров скрипта. Администратор может заменить интерпретатор, описание, заменить скрипт и установить признак множественного использования. Окно редактирования скрипта полностью идентично окну добавления (рисунок 48).

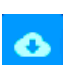

Загрузка скрипта. Система не обладает собственным редактором. Для редактирования скрипта, Администратор может либо скопировать его из окна предварительного просмотра, либо скачать, воспользовавшись данной кнопкой.

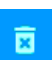

Удаление скрипта. Нажмите эту кнопку для удаления информации о скрипте. Поле нажатия кнопки удалить, в открывшемся окне необходимо подвердить удаление, нажав кнопку  $\leq$  (Apply) или  $\leq$  (Cancel) для отмены удаления.

После добавления необходимых скриптов, необходимо связать скрипты с соответствующими типами устройств.

# <span id="page-35-0"></span>**5.14 Типы устройств (Device types)**

Для дальнейшей работы со скриптовыми анализаторами, необходимо выполнить еще ряд действий по созданию объектов мониторинга и определению их свойств. Следующий подготовительный этап включает в себя создание типа устройств. В соответствующем разделе Device types (рисунок 49), добавьте тип устройства или выберите существующее.

| $\Box$                             | MultiProbe: Device types<br>C | $\times$ +<br>A Not secure   10.0.40.151/admin/deviceTypes/select/1                                                                                   |                      | $\mathbb{R}^{\times}$<br>$\circ$<br>$\sim$<br>1988                                                             |
|------------------------------------|-------------------------------|----------------------------------------------------------------------------------------------------|----------------------|----------------------------------------------------------------------------------------------------|
| $\equiv$                           | <b>CO3</b>                    | $\begin{array}{l} 7.2.0 - 0.7921 - 6.22, 12.45 \\ 1.13.0.67 \\ 7.0.47.166 \end{array}$<br><b>MultiProbe</b><br>5= 68<br>Administration - Device types |                      | $P$ to<br>₲<br>$\zeta \equiv$<br>业<br>Q<br>菊<br>鱼<br>Search<br>$\boldsymbol{\omega}$<br>iiņ.<br>SA<br>EN<br>R. |
| $\bullet$<br>$\mathcal{A}$         | <b>DEVICE TYPE</b>            |                                                                                                    | <b>O</b> DEVICE TYPE | $\bullet$ ASSIGN SCRIPT $\sim$<br>WISI Tangram deviCe - Script list                                            |
| $\blacksquare$<br>$\triangleright$ | $\alpha$                      | Device type                                                                                                    | $\ddot{\phantom{0}}$ | $\hat{\cdot}$ Description<br>Q Name<br>$\ddot{\bm{\cdot} }$                                                    |
|                                    | ↗                             | <b>D</b> WISI Tangram devi Ce                                                                                                    | $\frac{1}{\hbar^2}$  | <b>B</b> wisitangram-get-temp.py<br>Get temperature parameter value                                            |
|                                    |                               | WISI Tangram input                                                                                                    | $\bullet$            |                                                                                                    |
|                                    |                               | FM Tuner                                                                                                    | $\bullet$            |                                                                                                    |
|                                    |                               | STB Tanix                                                                                                    |                      |                                                                                                    |
|                                    |                               | Generator                                                                                                    | $\bullet$            |                                                                                                    |
|                                    |                               | test device type                                                                                                    | $\circ$              |                                                                                                    |
|                                    |                               | test device type 4                                                                                                    |                      |                                                                                                    |
|                                    |                               | <b>Back Dyniote</b>                                                                                                    | $\bullet$            |                                                                                                    |
|                                    |                               | test 444                                                                                                    | $\circ$              |                                                                                                    |
|                                    |                               | vcpu                                                                                                    |                      |                                                                                                    |
|                                    |                               | DAC                                                                                                    |                      |                                                                                                    |
|                                    |                               |                                                                                                    |                      |                                                                                                    |

*Рисунок 49. Окно управления типами устройств (Device types)*

Для **добавления** нового типа устройств, нажмите кнопку <sup>**В DEVICETYPE**. В открывшемся окне</sup> (рисунок 50) введите символьное наименование типа устройства. После ввода, нажмите кнопку  $\ll$ (Apply) для добавления типа устройства или <sup>\*</sup> (Cancel) для отмены.

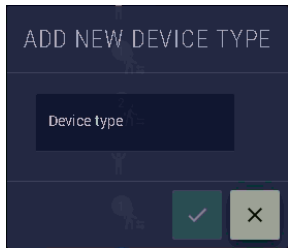

*Рисунок 50. Окно добавления нового типа устройства*

Для редактирования существующего типа устройства, нажмите в левой части таблицы кнопку (Edit). В открывшемся окне, идентичном окну добавления нового типа устройства (рисунок 50) внесите необходимое изменение и нажмите кнопку  $\leq$  (Apply) для сохранения изменений или  $\geq$ (Cancel) для отмены.

Для удаления типа устройства, нажмите П слева от типа устройства, которое нужно удалить. В открывшемся окне нажмите кнопку | (Apply) для подтверждения удаления или | X (Cancel) для отмены.

В правой части таблицы присутствуют индикаторы количества скриптов, ассоциированных с типами устройств:

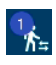

С типом устройства ассоциированы скрипты. Количество ассоциированных скриптов показано в кружочке числом.

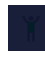

С типом устройств не ассоциировано ни одного скрипта.

Для просмотра и редактирования связи со скриптами, необходимо выбрать тип устройства, установив на него указатель. В правой части окна будут показаны все ассоциированные с данным типом устройства скрипты.

Для добавления ассоциации со скриптом, нажмите кнопку **+ ASSIGN SCRIPT YO**. Выберите нужный скрипт в развернувшемся списке скриптов (рисунок 51). После выбора осуществляется проверка корректности операции. В случае, если все корректно, скрипт будет ассоциирован с выбранным типом устройства.

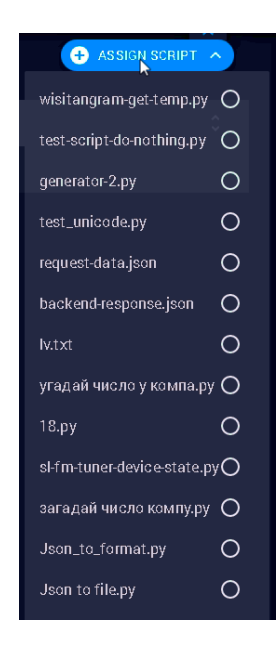

*Рисунок 51. Список добавления связи скрипта с типом устройства.*

Для удаления связи со скриптом, выберите в списке ассоциированных скриптов подлежащий удалению и нажмите **• с**лева от наименования скрипта, который нужно отвязать от типа устройства. В открывшемся окне нажмите кнопку  $\leq$  (Apply) для подтверждения удаления или  $\geq$ (Cancel) для отмены.

**Примечание!** При добавлении скрипта осуществляется проверка на возможность множественного использования. Если скрипт уже ассоциирован с другим типом устройства и не имеет признака множественного использования, он не может быть ассоциирован более чем с одним типом. В этом случае администратор получит сообщение об ошибке. Для устранения ошибки следует либо удалить ассоциацию скрипта с другим типом устройства, либо установить для скрипта признак множественного использования в разделе «Скрипты».

#### <span id="page-37-0"></span>**5.15 Измеряемые параметры скриптов (Script measures)**

Для использования скриптового анализатора в системе мониторинга MultiProbe, необходимо задать для каждого скрипта, информацию об измеряемых им параметрах. Управление параметрами осуществляется в разделе Script measures (рисунок 52).

| $\Box$ | MultiProbe: sl-fm-tuner-device x + |                                                                                             |                             |                         |            |                          |                                 |                               |                             | $\mathcal{B}$ $\times$<br>$\overline{\phantom{a}}$ |
|--------|------------------------------------|---------------------------------------------------------------------------------------------|-----------------------------|-------------------------|------------|--------------------------|---------------------------------|-------------------------------|-----------------------------|----------------------------------------------------|
|        | C                                  | Not secure   10.0.40.151/admin/scripts/measures/select/0bcb7958-9f8b-eb11-bfd6-7c8bca0149bd |                             |                         |            |                          |                                 |                               | $0 - 10$<br>☆<br>坯          | ⊕<br>s<br>$\cdots$                                 |
| ≡      | <b>MultiProbe</b><br>$\bullet$     | 7.2.0-0.2021-6-22_12:48 f<br>50 元<br>7.0.47.355                                             |                             |                         |            |                          | Search                          | 船篮<br>$\mathsf{Q}$<br>-tôt    | $\boldsymbol{\omega}$<br>EN | <b>SA</b><br>公                                     |
| ۰      |                                    | Administration > Script measures > si4m-tuner-device-state.py                               |                             |                         |            |                          |                                 |                               |                             |                                                    |
| ٩      | <b>SCRIPTS</b>                     |                                                                                             |                             | MEASURES                |            |                          |                                 |                               |                             | I                                                  |
| ම      | Q Device Type                      | $\hat{\mathbf{C}}$ Script Name                                                              | $\hat{\cdot}$               | Order                   | Name       | $\hat{\mathbf{C}}$ Alias | $\hat{\mathcal{L}}$ Description | $\hat{\mathcal{L}}$ Data type | $\hat{\mathcal{L}}$ Unit    | $\hat{\cdot}$                                      |
| 図      | <b>FMTuner</b>                     | si-fm-tuner-device-state.py<br>٠                                                            | $\frac{3}{h^{\frac{1}{2}}}$ |                         | <b>RAM</b> | Mem                      | Использование памяти            | decimal(4,1)                  | $\%$                        |                                                    |
|        |                                    | backend-response json                                                                       |                             | $\overline{z}$          | $\circ$    | kk.                      | $\mathbf{u}$                    | bigint                        | <b>u</b>                    |                                                    |
|        | test device type                   | test-script-do-nothing.py                                                                   | $\bullet$                   | $\overline{\mathbf{3}}$ | CPU        | CPU.                     | Загрузка процессора             | decimal(4,1)                  | $\%$                        |                                                    |
|        |                                    | sciptus.txt                                                                                 |                             |                         |            |                          |                                 |                               |                             |                                                    |
|        | test 444                           | Json to file.py                                                                             |                             |                         |            |                          |                                 |                               |                             |                                                    |
|        |                                    | 18.py                                                                                       |                             |                         |            |                          |                                 |                               |                             |                                                    |
|        | WISI Tangram devi Ce               | wisitangram-get-temp.py                                                                     | $\bullet$                   |                         |            |                          |                                 |                               |                             |                                                    |
|        | WISI Tangram input                 | wisitangram-get-rf.py                                                                       | $\bullet$                   |                         |            |                          |                                 |                               |                             |                                                    |
|        | Вася Пупкин                        | угад ай число у компа, ру                                                                   |                             |                         |            |                          |                                 |                               |                             |                                                    |
|        | test444                            | Json_to_format.py                                                                           |                             |                         |            |                          |                                 |                               |                             |                                                    |
|        | test device type                   | request-data.json                                                                           | $\bullet$                   |                         |            |                          |                                 |                               |                             |                                                    |
|        |                                    | lv.txt                                                                                      |                             |                         |            |                          |                                 |                               |                             |                                                    |
|        | Generator                          | generator-2.py                                                                              | $\bullet$                   |                         |            |                          |                                 |                               |                             |                                                    |
|        |                                    | test_unicode.py                                                                             |                             |                         |            |                          |                                 |                               |                             |                                                    |

*Рисунок 52. Окно раздела измеряемых параметров скриптов (Script measures) .*

В левой части в табличном виде показаны типы устройств и все ассоциированные с ними скрипты. Таблица формируется автоматически, на основании данных о скриптах и типах устройств и не содержит типов устройств, с которыми не связано ни одного скрипта. Справа от каждого скрипта есть индикатор количества **Перватия принимаемых от него типов данных** (измеряемых значений). Если для скрипта не задано ни одного параметра, то индикатор имеет вид  $\blacksquare$ .

Для управления списком измерений скрипта, следует установить указатель на соответствующий скрипт. В правой части будут показаны все заданные измеряемые параметры. Для редактирования параметров, нажмите кнопку • в верхней правой части над таблицей.

В открывшемся окне редактирования списка измерений (рисунок 53) в верхней части располагаются поля для ввода нового параметра, а в нижней – уже добавленные параметры измерений.

|         | EDITING SCRIPT MEASURES |                           |                                |                               |                                |                                         |
|---------|-------------------------|---------------------------|--------------------------------|-------------------------------|--------------------------------|-----------------------------------------|
| Order   | Measure name*           | Alias*                    | Description                    | Data type *                   | $\overline{\phantom{a}}$ Unit* |                                         |
| MOVE UP | MOVE DOWN               |                           |                                |                               | CREATE                         | DELETE<br>CANCEL                        |
| Order   | Name                    | $\hat{\mathcal{L}}$ Alias | $\hat{\downarrow}$ Description | $\hat{\mathcal{L}}$ Data type | $\hat{\mathcal{L}}$ Unit       | $\hat{\mathbf{v}}$                      |
|         | vepu                    | cp                        | $\ddot{\theta}$                | int                           | 11                             |                                         |
|         |                         |                           |                                |                               |                                |                                         |
|         |                         |                           |                                |                               |                                |                                         |
|         |                         |                           |                                |                               |                                |                                         |
|         |                         |                           |                                |                               |                                | $\mathsf{I} \mathsf{x}$<br>$\checkmark$ |

*Рисунок 53. Окно редактирования измеряемых списка измерений (Script measures) .*

**Для добавления** нового параметра измерений заполните все поля в верхней части окна и нажмите кнопку **«CREATE»** или **«CANCEL»** для отмены изменений и очистки всех заполненных полей. Обращаем ваше внимание, что внесение изменений в набор возвращаемых скриптом параметров приведет к удалению всех ранее собранных скриптом данных. Система выдаст соответствующее предупреждение, которое требуется подтвердить или отказаться от изменения списка измерений. Все поля, кроме описания обязательны для заполнения:

**Measure name:** наименование измеряемого параметра, которое в дальнейшем будет отображаться во всех инструментах визуализации, графиках и редакторах параметров. Может содержать буквы в различных кодировках, пробелы, цифры и специальные цифры;

**Alias:** обязательное поле, которое необходимо системе для организации хранения получаемых данных. Данное поле должно содержать только латинские буквы и цифры и не может начинаться с цифры;

**Description:** краткое описание измеряемого параметра, которое может быть отображено в инструментах визуализации, всплывающих окнах и графиках.

**Data type:** тип данных, получаемых от скрипта. Тип данных может иметь одно из предопределенных значений, выбираемых из списка и должно соответствовать фактически измеряемой анализатором величине. Для справки ниже приведены диапазоны значений, соответствующие возможностям хранения в базе данных и определяющиеся типами данных, доступными в СУБД АГРЕГАЦИИ:

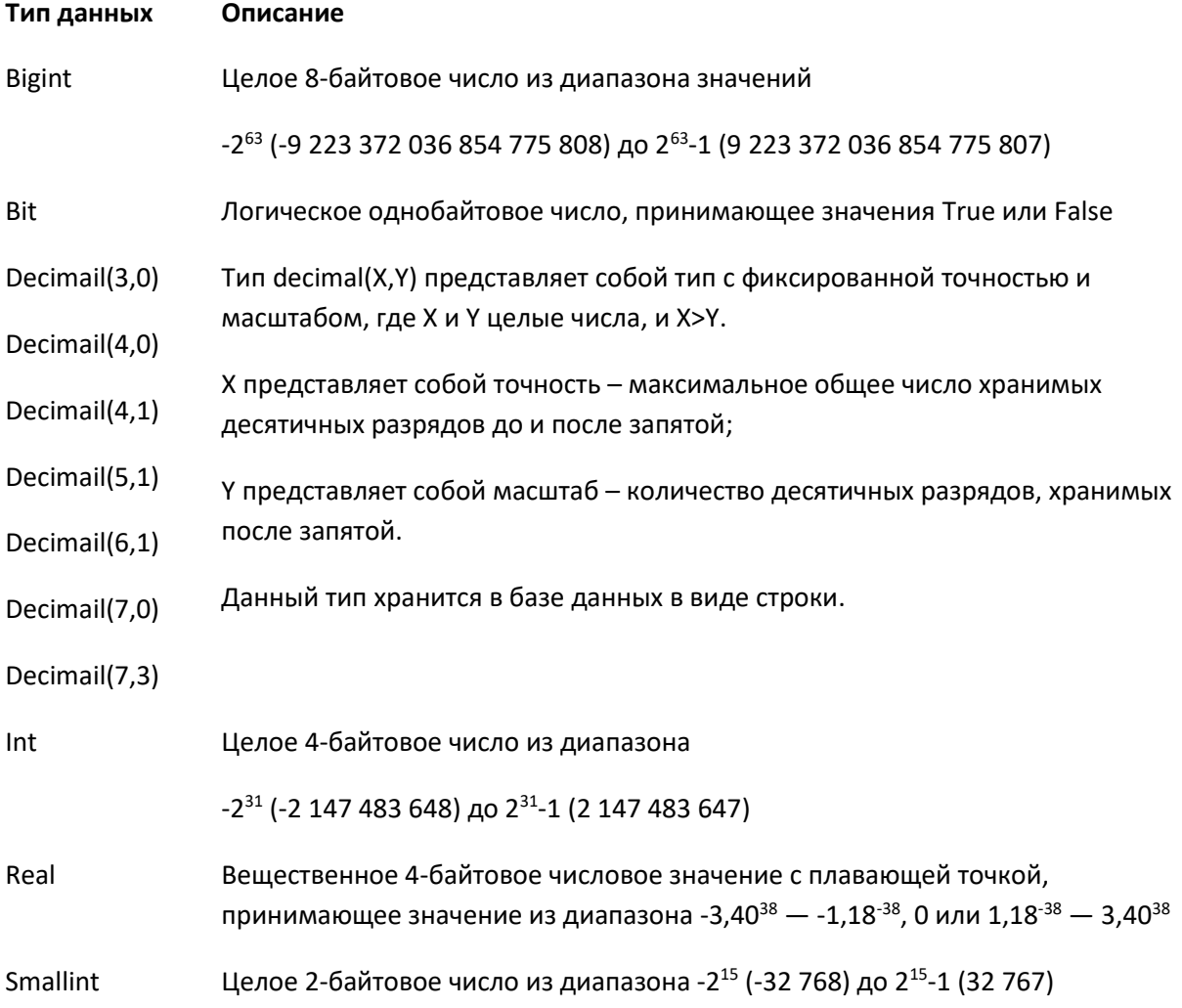

**Unit:** обязательное поле, куда следует занести единицу измерения. Данная единица измерения будет в дальнейшем доступна для отображения на графиках и различных виджетах, позволяющих визуализировать измеряемые значения.

**Для редактирования** ранее внесенных параметров, выберите из нижней таблицы нужный параметр. При выборе, данные этого параметра будут помещены в поля в верхней части таблицы. Внесите необходимые изменения и нажмите кнопку **«UPDATE»** или **«CANCEL»** для отмены введенных изменений и очистке введенных данных. Обращаем ваше внимание, что при обновлении параметра измерений, все ранее собранные этим скриптом данные будут удалены.

**Для удаления** измеряемого параметра, выберите нужный параметр в нижней таблице и нажмите кнопку «DELETE». В открывшемся окне подтверждения, подтвердите удаление, нажав кнопку (Apply) или нажмите  $\overline{X}$  (Cancel) для отмены. Обращаем ваше внимание, что все собранные скриптом данные будут удалены и дальнейшее получение данных удаленного параметра будет невозможно.

Для скриптов, возвращающих более одного параметра, можно **определить очередность** получения параметров измерений. Для этого следует выбрать параметр в нижней таблице и изменить очередность пользуясь кнопками **«MOVE UP»** и **«MOVE DOWN»**.

По завершении редактирования, нажмите кнопку  $\leq$  (Apply) для сохранения внесенных изменений или нажмите  $\overline{\phantom{a}}$  (Cancel) для отмены.

## <span id="page-39-0"></span>**5.16 Настройка почтового сервера (E-Mail)**

Для того, чтобы система могла рассылать уведомления по электронной почте, Администратор должен настроить аккаунт SMTP для осуществления рассылок. Для этого в разделе Administration в секции System Settings нужно зайти в подраздел E-mail. В разделе E-Mail (рисунок 54) следует заполнить все необходимые поля для подключения к SMTP серверу.

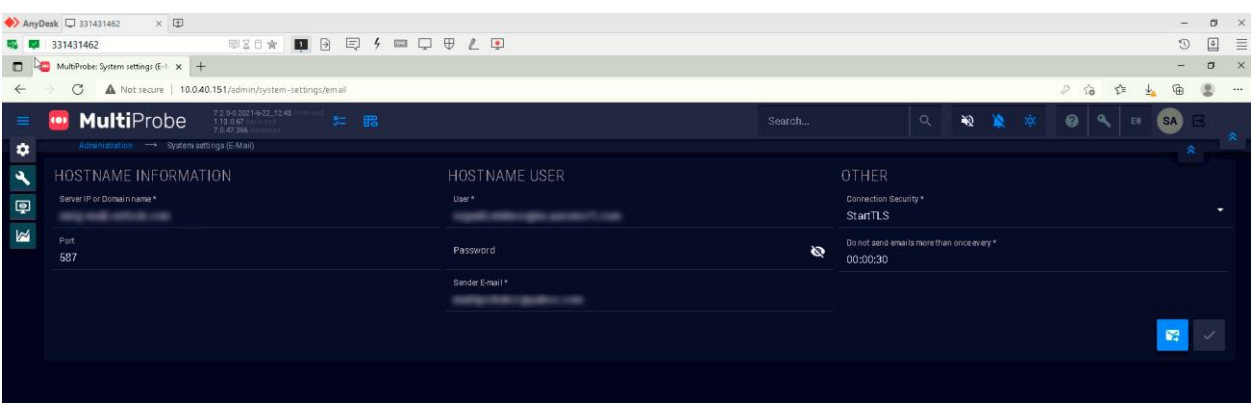

*Рисунок 54. Окно настройки SMTP сервера для рассылки уведомлений (E-Mail) .*

Все поля обязательны для заполнения. Введите необходимые данные в соответствии с параметрами почтового сервера:

- **Server IP or Domain name**: IP-адрес сервера SMTP или доменное имя;
- **Port**: номер порта почтового сервера;
- **User**: Имя пользователя для авторизации на почтовом сервере;
- **Password**: пароль пользователя для авторизации на почтовом сервере;
- **Sender E-Mail**: почтовый адрес отправителя (может совпадать с именем пользователя);
- **Connection Security**: Выберите тип шифрования соединения из списка доступных (None / S / StartTLS). Данный параметр должен соответствовать доступным алгоритмам на почтовом сервере.
- **Do not send email more than once every**: временной интервал паузы между отправками писем. Данный параметр рекомендуется подбирать в соответствии с политикой противодействия массовым рассылкам (SPAM), по согласованию с владельцем почтового сервера.

# <span id="page-41-0"></span>**6. Настройка мониторинга**

Для настроек мониторинга, необходимо обладать правами «Инженера». Для доступа к настройкам нажмите кнопку в основном меню.

В открывшемся окне (рисунок 6.1) доступны разделы настройки тревожных событий и шаблонов тревожных событий, измерения и шаблоны измерений, раздел назначения объектов мониторинга и виртуальных сервисов, настройка рабочих столов и панелей состояния, а также инструменты визуализации в виде мозаик.

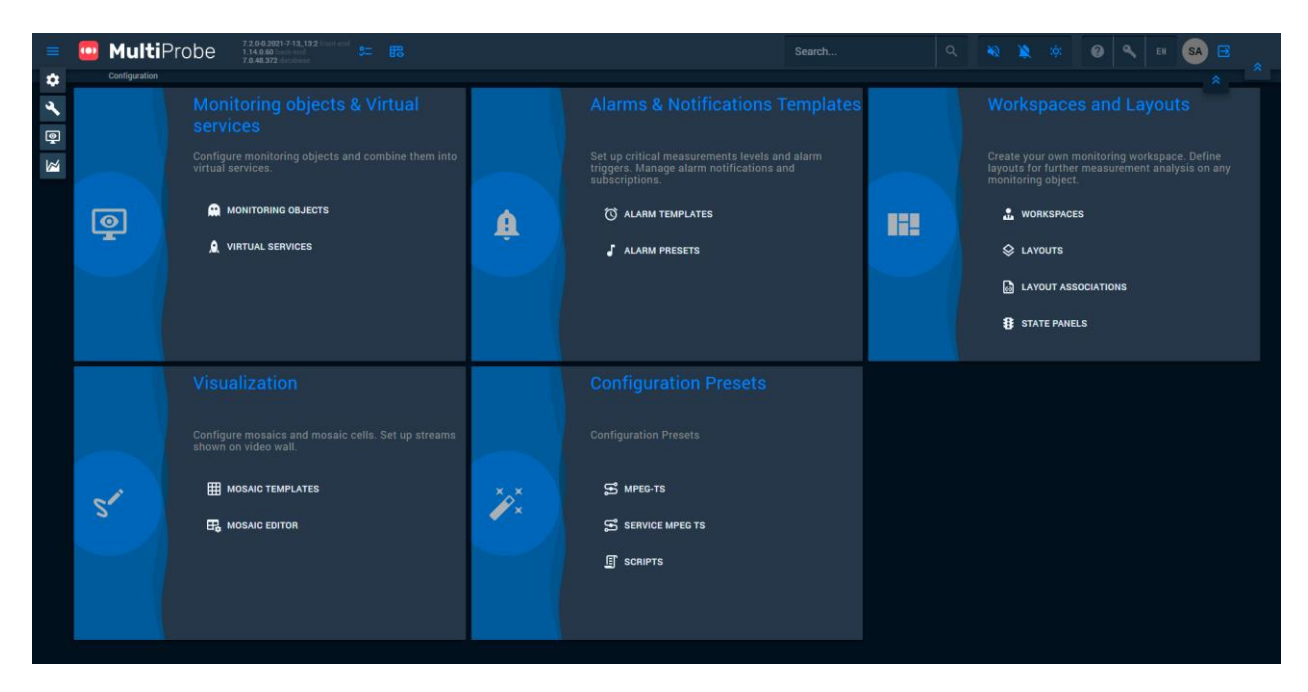

*Рисунок 6.1. Окно настроек системы мониторинга MultiProbe*

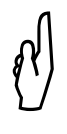

Для того, чтобы получать какие-либо данные, следует выполнить последовательность настроек:

- Задать триггерные значения срабатывания «тревоги» для принимаемых параметров;
- Создать объекты мониторинга и связать их с узлами мониторинга NODE;
- Присвоить объектам мониторинга принимаемые во внимание тревожные события и значения;
- Назначить права доступа к данным анализаторов для групп пользователей. После выполнения этих действий, можно будет приступить к созданию рабочих столов и мозаик для визуализации.

В окне настроек системы мониторинга (рисунок 6.1) представлены следующие разделы:

## **Объекты мониторинга и виртуальные сервисы:**

**Объекты мониторинга (Monitoring objects)** – раздел для создания объектов мониторинга в зависимости от типа анализируемых источников медиаданных. Доступные для мониторинга базовые типы: HLS (HTTP Live Streaming), MPEG-TS, MPEG-TS Service, MPEG-DASH и пользовательские скриптовые анализаторы (SCRIPT)

**Виртуальные сервисы (Virtual Services)** – определяемые пользователем графы взаимосвязей независимых объектов мониторинга, отражающие целую физическую структуру сервиса или его часть. Основные решаемые задачи: визуальный контроль предоставления сервиса, оценка объема, индикация проблемных участков в процессе эксплуатации.

#### **Шаблоны тревожных событий и предустановки тревог:**

**Шаблоны тревожных событий (Alarm Templates)** – раздел для создания триггерных значений срабатывания (сброса) сигналов тревоги для принимаемых данных MultiProbe Manager, OTT Probe, Multi Screen Server, а также встроенных и пользовательских скриптовых анализаторов;

**Настройка оповещений (Alarm Presets)** – раздел для создания групп оповещения через сопоставление каждому тревожному событию одной или нескольких групп пользователей.

#### **Рабочие столы и типовые макеты:**

**Рабочие столы (Workspaces)** – раздел для создания персонализированных рабочих столов, содержащих необходимые для конкретной задачи компоненты визуализации (далее Виджеты) данных, принимаемых с узлов мониторинга. Рабочий стол может содержать графики, числовые значения, индикаторы, панели состояния, временные шкалы и другие компоненты.

**Типовые макеты (Layouts)** – раздел, содержащий набор типовых шаблонов рабочих столов, применяемых «по умолчанию» для объектов мониторинга базовых типов, доступных в системе.

**Сопоставление типовых макетов (Layout association)** – раздел, позволяющий **глобально** для всех пользователей системы переопределить типовое представление объектов мониторинга базовых типов на новый шаблон, созданный в разделе «Типовые макеты (Layouts)»

**Панели состояния (State Panels)** – раздел-конструктор укрупненного объекта мониторинга типа «State Panel» для дальнейшего отображения на рабочих столах или типовых макетах. Панель состояния – агрегирует комбинации состояний одного или нескольких узлов, принимаемых от них параметров, тревожных событий и позволяет индицировать текущий статус объекта.

#### **Визуализация:**

**Видеостена (Video wall)** – раздел для визуального конструирования шаблонов проецирования визуальных данных и мозаик на одну или несколько видеостен.

**Шаблоны мозаик (Mosaic templates)** – раздел для визуального проектирования типовых шаблонов визуализации сигналов определенного типа на мозаике.

**Редактор мозаик (Mosaic Editor)** – раздел для визуального проектирования мозаик из отдельных сигналов или шаблонов мозаик.

# **Настройки измерений (Configuration presets – !обсуждали замену на Measurement presets):**

**Шаблоны MPEG-TS (MPEG-TS)** – раздел настроек граничных значений для анализатора потока MPEG-TS (TR290).

**Шаблоны анализаторов сервиса MPEG-TS (Service MPEG TS)** – раздел настройки анализируемых сервисов, предоставляемых потоком MPEG-TS.

**Скриптовые анализаторы (Scripts)** – раздел дополнительных шаблонных настроек предустановленных или пользовательских скриптов, позволяющий задать интервал измерений, дополнительную строку инициализации и связать с тревожными событиями.

## <span id="page-43-0"></span>**6.1 Шаблоны тревожных событий и предустановки тревог.**

В общем случае последовательность настроек инженер выбирает самостоятельно. Однако, для первичной настройки системы мониторинга, первичными объектами являются шаблоны тревог и настройки измерений.

## <span id="page-43-1"></span>6.1.1 **Шаблоны тревожных событий (Alarm Templates)**

В разделе Alarm Templates (рисунок 6.2) представлен список типовых анализаторов, предоставляющих данные с каждого подключенного узла мониторинга (NODE) благодаря сервису Stream MultiProbe Manager.

|                         | 7.2.0-0.2021-7-15_12.29<br><b>MultiProbe</b><br>$1.14.0.83$ by<br>or | 5= 6                             |               |                          | Search                                       | Q | Y.<br>¥0.          | tô: | $\boldsymbol{\omega}$ |                                   | SA ]<br>в                     | ∣≈ |
|-------------------------|----------------------------------------------------------------------|----------------------------------|---------------|--------------------------|----------------------------------------------|---|--------------------|-----|-----------------------|-----------------------------------|-------------------------------|----|
| $\bullet$               | Configuration $\longrightarrow$ Alarm templates                      |                                  |               |                          |                                              |   |                    |     |                       |                                   |                               |    |
| $\mathbb{R}$            | ANALYZERS                                                            |                                  |               | <b>MEASURES</b>          |                                              |   |                    |     |                       |                                   |                               |    |
| $\overline{\mathbf{P}}$ | Q Analyzer                                                           | $\land$ Stream M                 | $\hat{\cdot}$ | Q Column name            | $\land$ Measure name                         |   | $\hat{\cdot}$ Unit |     |                       | $\hat{\cdot}$                     |                               |    |
| $\triangleright$        | <b>CPU Analyzer</b>                                                  | <b>Stream Multiprobe manager</b> |               | CPU_Usage                | <b>CPU Usage</b>                             |   | ×.                 |     |                       |                                   | Ō                             |    |
|                         | <b>Disk Drive Analyzer</b>                                           | <b>Stream Multiprobe manager</b> |               | Temperature              | Temperature                                  |   |                    |     |                       |                                   | Ō                             |    |
|                         | <b>EthernetPortAnalyzer</b>                                          | <b>Stream Multiprobe manager</b> |               |                          |                                              |   |                    |     |                       |                                   |                               |    |
|                         | <b>RAM Analyzer</b>                                                  | Stream Multiprobe manager        |               |                          |                                              |   |                    |     |                       |                                   |                               |    |
|                         | Server Fan Analyzer                                                  | Stream Multiprobe manager        |               |                          |                                              |   |                    |     |                       |                                   |                               |    |
|                         |                                                                      |                                  |               |                          |                                              |   |                    |     |                       |                                   |                               |    |
|                         | ALARM TEMPLATES                                                      |                                  |               |                          |                                              |   |                    |     |                       |                                   |                               |    |
|                         | Q Category C Priority<br>$\hat{\cdot}$ Alarm name                    | $\sim$ Description               |               | $\hat{C}$ Fire condition | • Fire interval • C Back to normal condition |   |                    |     |                       | $\hat{C}$ Calm interval $\hat{C}$ | <b>(+) NEW ALARM TEMPLATE</b> |    |
|                         | ERROR O<br>$400$ $(410)$<br>499                                      | High CPU temperature             |               | Temperature>=41.0        | $\bigcirc$ 00:00:30                          |   | Temperature<41.0   |     |                       | $Q = 00:01:00$                    |                               |    |
|                         |                                                                      |                                  |               |                          |                                              |   |                    |     |                       |                                   |                               |    |
|                         |                                                                      |                                  |               |                          |                                              |   |                    |     |                       |                                   |                               |    |
|                         |                                                                      |                                  |               |                          |                                              |   |                    |     |                       |                                   |                               |    |

*Рисунок 6.2. Окно администрирования системы MultiProbe*

Выбор каждого из анализаторов позволяет увидеть в секции Measures список доступных параметров, возвращаемых анализатором. Анализаторы в списке имеют различные наборы параметров, определяющиеся типом анализируемого объекта. В общем случае – это анализаторы состояния системы (физические параметры сервера или виртуальной машины узла), параметры HLS потока, и критические параметры MPEG-TS файлов (TR-290). Параметры и граничные значения показаны ниже в таблицах 6.1-6.3.

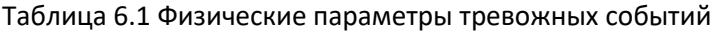

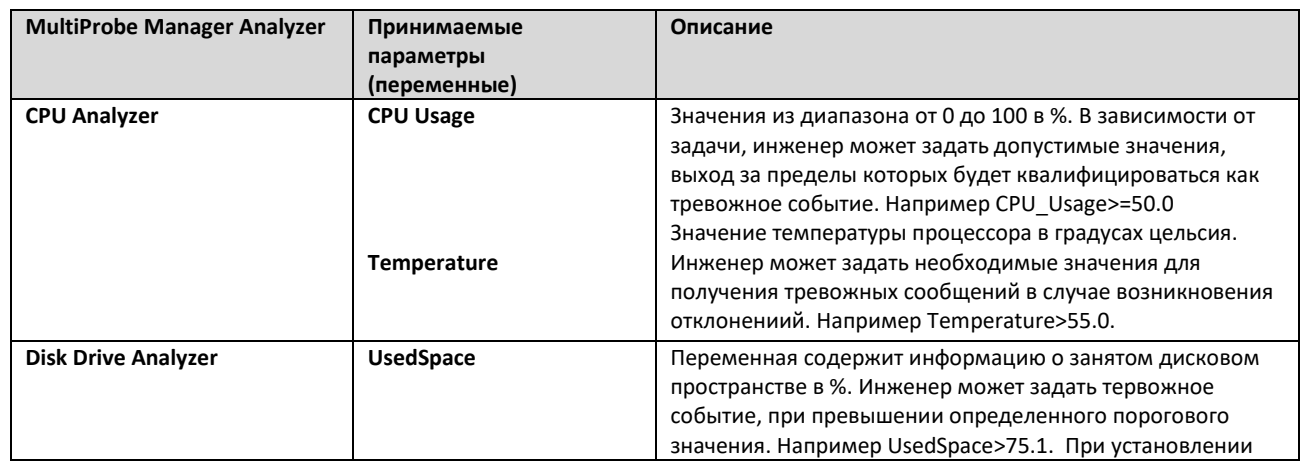

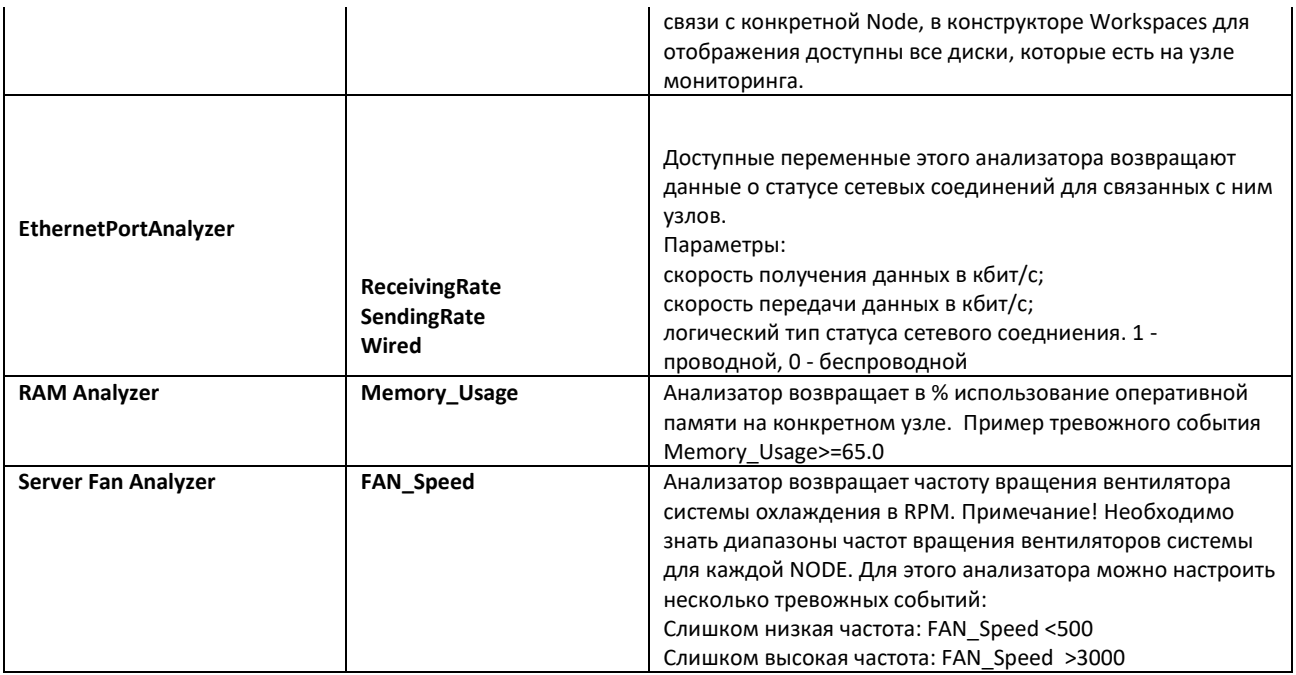

# Таблица 6.2 Анализаторы HLS плейлистов и параметров, связанных с передачей медиафайлов

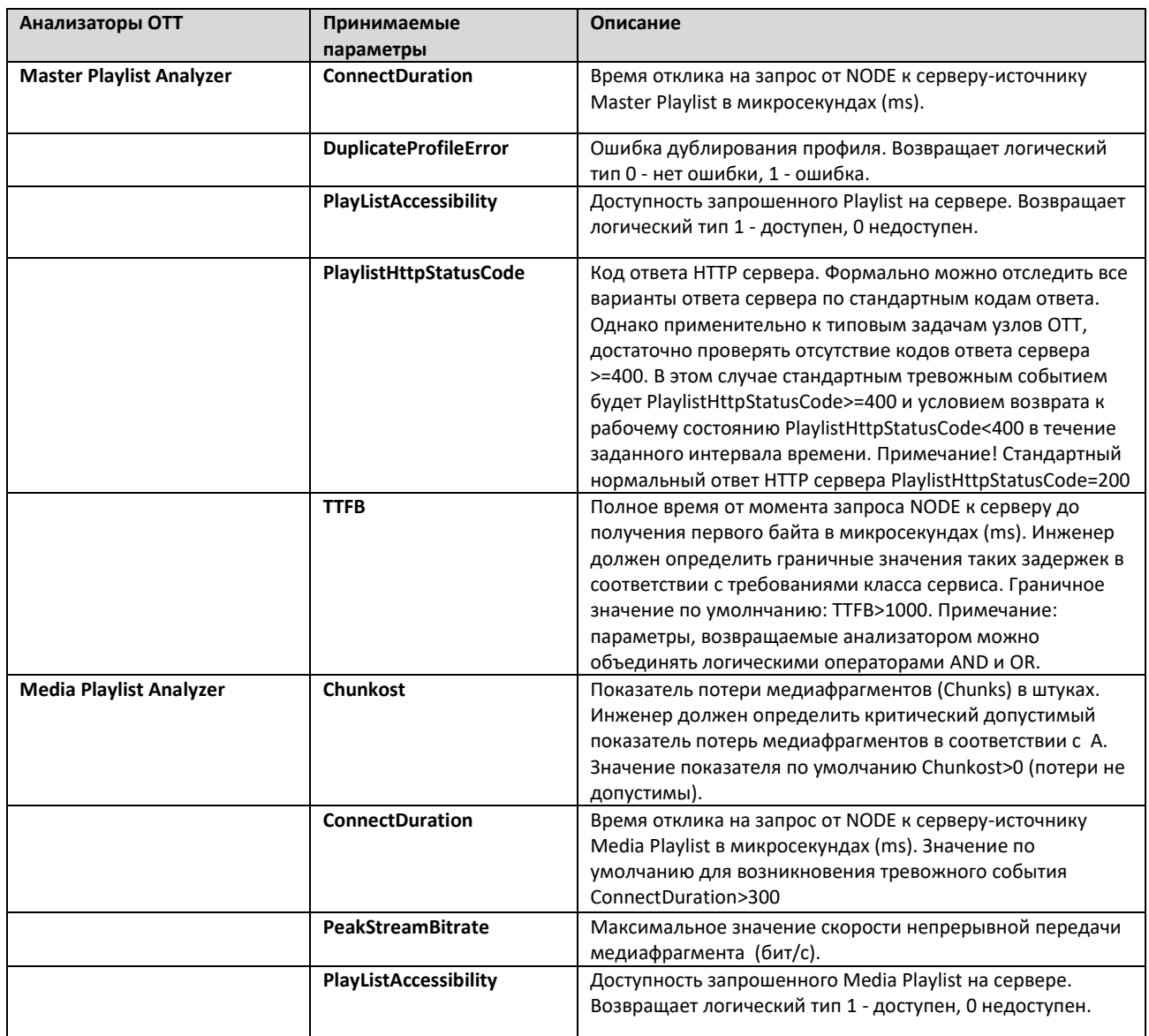

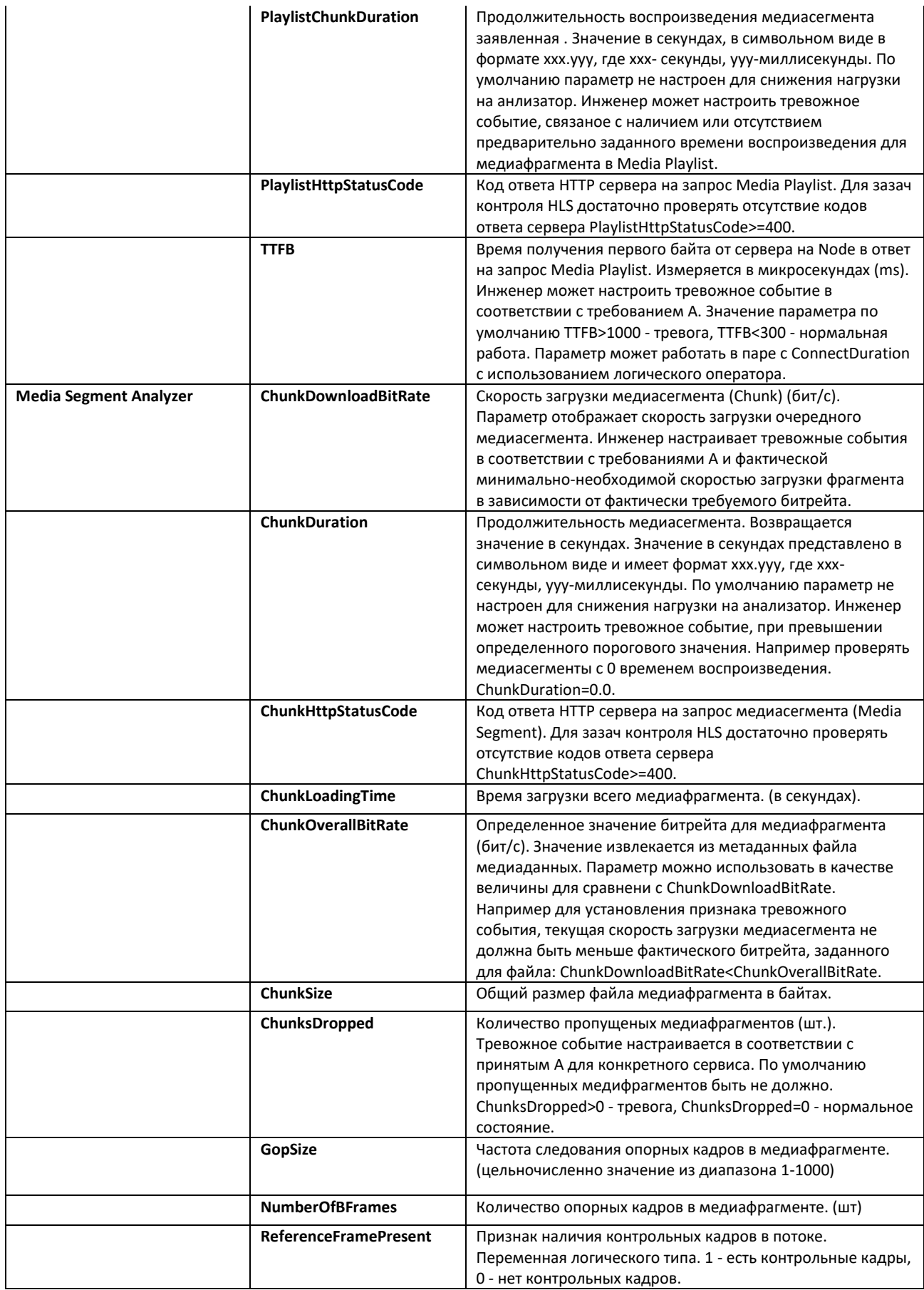

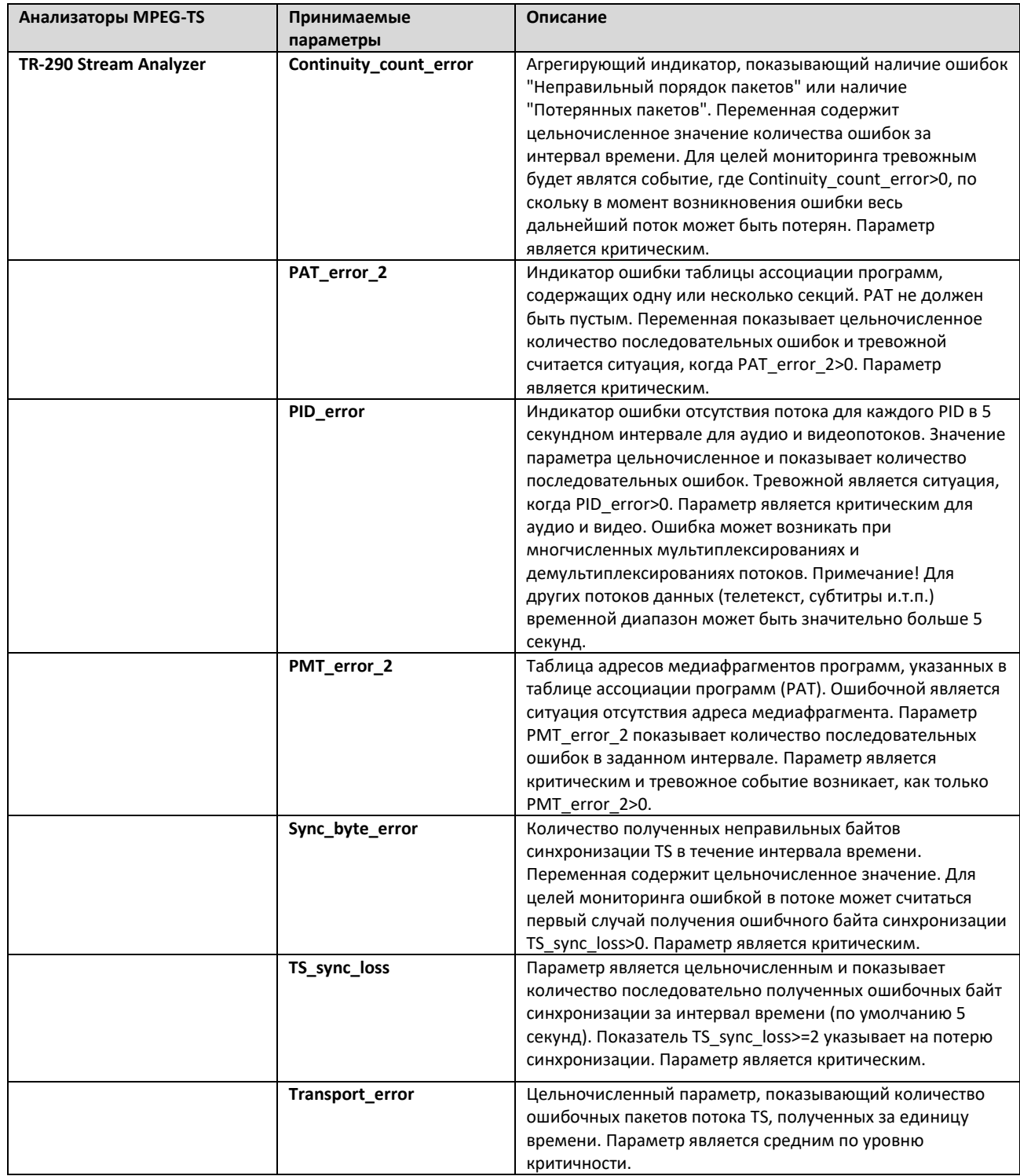

**Примечание!** Таблица 6.3. содержит не полный перечень анализируемых параметров потока TR-290. Более подробную информацию см. в Руководстве по тревожным событиям Stream MultiScreen 5. (или сюда вставим).

Для определения границ срабатывания тревоги в зависимости от возвращаемого значения, следует выбрать в левой верхней части нужный анализатор. В правой части в секции Measures будут показаны переменные, доступные при эксплуатации выбранного анализатора, а в нижней части – назначенные шаблоны тревожных событий.

Для добавления нового шаблона тревожного события, нажмите кнопку  $\overline{\bigoplus_{\textbf{new班ATE}}$ . В открывшемся окне (рисунок 6.3) заполните все необходимые поля.

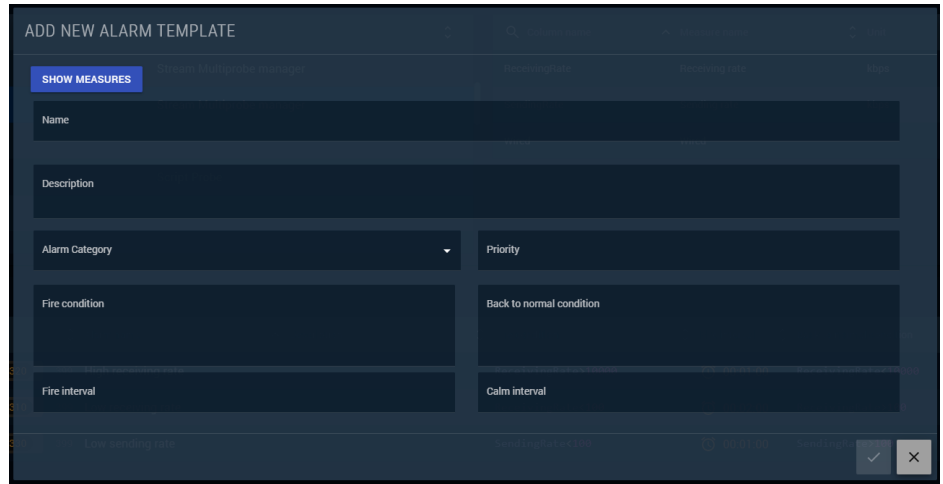

*Рисунок 6.3. Окно добавления шаблона тревожного события*

Имя (Name) – Введите символьное имя тревожного события, которое в дальнейшем будет показываться в интерфейсах визуализации в качестве подписи к числовому значению или маркировки осей или значений на графиках.

Описание (Description) – Введите краткое описание тревожного события, которое в дальнейшем может быть отображено в качестве всплывающей подсказки над числом или индикатором.

Категория тревоги (Alarm Category) – Выберите категорию ошибки из разворачивающегося списка. Всего предопределено 5 категорий по диапазонам

- 0 до 99 для записи в журнал (не является ошибкой) цвет белый;
- 100-199 для примечаний (не является ошибкой) цвет светло-желтый;
- 200-299 внимание (может служить индикатором начала сбоя) цвет желтый;
- 300-399 предупреждение (состояние близкое к критическому) цвет оранжевый;
- 400-499 ошибка (критическое состояние) цвет красный

**Приоритет (Priority)** – код приоритета тревожного события. Чем выше приоритет, тем больше тревожное событие влияет на результирующее значение в панели состояния или других виджетах при визуализации, а в результирующем цвете виртуальных сервисов. Внимание! Код приоритета должен быть из диапазона категории тревоги. Если задано несколько событий в одной категории, рекомендуется задавать им разный приоритет.

**Критическое граничное значение (Fire condition)** – логическое выражение для параметра, задаваемое в зависимости от типа принимаемых параметром значений.

Посмотреть и скопировать название параметра можно нажав на кнопку **E SHOW MEASURES**. В открывшемся окне можно скопировать имя параметра для вставки в соответствующие поля. Логическое выражение допускает использование логических операторов >, <, <=, >=, <>, а также логических операторов and (и) и or (или), позволяющих объединить несколько параметров в одном шаблоне тревоги.

**Пример:** Для анализатора сетевого порта (EthernetPortAnalyzer) задаем граничные значения ReceivingRate<0 or ReceivingRate>1000000. Мы знаем, что на узле стоит гигабитная сетевая карта, следовательно если мы получим значения, выходящие за границы возможностей сетевой карты, следовательно мы имеем сбой измерений.

**Возврат к нормальному состоянию (Back to normal condition)** – логическое выражение, аналогичное Fire Condition, но имеющее противоположный смысл, а именно – тут следует задать диапазон, который считается нормальным состоянием для измеряемого параметра.

**Пример:** Для анализатора сетевого порта (EthernetPortAnalyzer) задаем граничные значения ReceivingRate> 12000 and ReceivingRate<1000000. Мы знаем, что на узле стоит гигабитная сетевая карта, а поток, который мы передаем через узел требует для скачивания медиасегментов как минимум 12 Мбит/c.

**Интервал тревоги (Fire Interval)** – временной диапазон, по прошествии которого, от момента начала фиксации отклонения, система выставляет признак тревоги. Задается в формате ЧЧ:ММ:СС. Разделители подставляются автоматически.

**Интервал возврата к нормальному значению (Calm Interval)** - временной диапазон, по прошествии которого, от момента начала фиксации возврата к нормальному значению параметра, система снимает признак тревоги. Задается в формате ЧЧ:ММ:СС. Разделители подставляются автоматически.

По завершении ввода значений, нажмите кнопку и (Apply) для сохранения внесенных изменений или нажмите  $\overline{\phantom{a}}$  (Cancel) для отмены. Если вы забыли ввести какой либо параметр – система подсветит требуемое поле. Внесите исправления и повторите попытку сохранения.

Для редактирования ранее введенного Alarm Template в правой части таблицы, вызовите меню, нажатием на кнопку  $\blacksquare$ . В развернувшемся меню нажмите  $\blacksquare$ . В открывшемся окне, аналогичном окну добавления шаблона тревожного события (рисунок 6.3) исправьте необходимые параметры и нажмите кнопку  $\leq$  (Apply) для сохранения внесенных изменений или нажмите  $\geq$  (Cancel) для отмены.

Для удаления параметра – в меню нажмите кнопку **•**. В окне подтверждения удаления параметра нажмите кнопку  $\leq$  (Apply) для удаления или нажмите  $\geq$  (Cancel) для отмены.

Для большинства анализаторов параметры тревожных событий соответствуют таблицам 6.1-6.3 и их настройка производится аналогично. Граничные значения инженер должен определять самостоятельно в зависимости от оборудования и потоков, которые передаются через конкретные узлы.

**Примечание!** Для анализаторов MPEG-TS (TR-290) существует набор измерений в соответствующих секциях MPEG TS, а настройка Alarm Templates позволяет гибко сконфигурировать предупреждения о возможности возникновения сбоев для их предотвращения.

#### <span id="page-49-0"></span>6.1.2 **Настройка шаблонов оповещений (Alarm Presets)**

Для создания предустановок оповещений о тревожных событиях зайдите в раздел Alarm Presets (рисунок 6.4). В левой секции содержится список уведомлений, определяющийся названием уведомления и его кратким описанием. В правой части содержится список тревожных событий, уведомления о которых отсылается ассоциированным группам пользователей и группы пользователей.

|          | <b>MultiProbe</b><br>$\bullet$                | 7.2.0-0.2021-7-15 12:29<br>5= 眠<br>1.14.0.83<br>7.0.48.372  |                                                                                                    | Search          |  |  | ○ 範 董 ※ | $\odot$<br>$\alpha$ | <b>SA</b><br>EN               |  |
|----------|-----------------------------------------------|-------------------------------------------------------------|----------------------------------------------------------------------------------------------------|-----------------|--|--|---------|---------------------|-------------------------------|--|
| ۰        | Configuration $\longrightarrow$ Alarm presets |                                                             |                                                                                                    |                 |  |  |         |                     |                               |  |
| ٩<br>φ   | <b>PRESETS</b>                                | (+) NEW PRESET                                              | C CHANGE GROUPS<br>$\Box$<br><b>面 DELETE</b>                                                                         |                 |  |  |         |                     | <b>(+)</b> ADD ALARM TEMPLATE |  |
|          | Q Notification preset                         | $\overline{\cdot}$<br>$\hat{C}$ Description                 | Q Alarm Name                                                                                                    | A Analyzer Name |  |  |         |                     |                               |  |
| <b>Z</b> | WISI Tangram Preset Alarm                     |                                                             | Low fan speed (Server Fan Analyzer)<br>$\Box$<br>Europe <b>Петруппа рассылки для бухгалтерии</b> Testers probmyhost  |                 |  |  |         |                     | 面<br>$\mathbf{v}$             |  |
|          | <b>Hardware Preset Alarm</b>                  |                                                             | Master Playlist: Delivery Error (Master Playlist Analyzer)                                                           |                 |  |  |         |                     |                               |  |
|          | <b>Ethernet Transport Preset Alarm</b>        |                                                             | $\Box$<br>TG - Notifications                                                                                         |                 |  |  |         |                     | ・ 面                           |  |
|          | preset 2                                      | <b>TEST</b>                                                 | Master Playlist: Duplicate Profile (Master Playlist Analyzer)<br>$\Box$<br>Administrators Viewers TG - Notifications |                 |  |  |         |                     | ・ 面                           |  |
|          | <b>OTT Def Test Preset</b>                    | <b>OTT Def Test Preset</b>                                  | Master Playlist: Not Accessible (Master Playlist Analyzer)                                                           |                 |  |  |         |                     |                               |  |
|          | <b>HTTP Live Streaming</b>                    | Предустановка настроек оповещений<br><b>ДЛЯ HLS ПОТОКОВ</b> | $\Box$<br>TG - Notifications                                                                                         |                 |  |  |         |                     | ・ 面                           |  |
|          | <b>TG Alarms</b>                              | Test Generator script alarms - тесты<br>подписки            | Master Playlist: Slow Server Response (Master Playlist Analyzer)<br>$\Box$<br>TG - Notifications                     |                 |  |  |         |                     | ・ 面                           |  |
|          | OTT Olga                                      | 2 April                                                     | Media Playlist: Chunks Lost (continuos) (Media Playlist Analyzer)                                                    |                 |  |  |         |                     | ・盲                            |  |
|          | test4447                                      | test444                                                     | $\Box$<br>TG - Notifications                                                                                         |                 |  |  |         |                     |                               |  |
|          | 122Ethernet Transport Preset Alarm id 2021    |                                                             | Media Playlist: Not Accessible (Media Playlist Analyzer)<br>$\Box$<br>TG - Notifications                             |                 |  |  |         |                     | ・盲                            |  |
|          | <b>USER PRESET HLS</b>                        | <b>OTT Def Test Preset</b>                                  | Media Playlist: Slow Server Response (Media Playlist Analyzer)                                                       |                 |  |  |         |                     | ・盲                            |  |
|          | новый пресет1                                 |                                                             | $\Box$<br><b>TG - Notifications</b><br>Media Plylist: Delivery Error (Media Playlist Analyzer)                       |                 |  |  |         |                     |                               |  |
|          | <b>FAKE ALARMS HLS PRESET</b>                 | <b>HLS</b>                                                  |                                                                                                    |                 |  |  |         |                     | 貢<br>۰.                       |  |
|          | Ksandra                                       | Предустановка настроек оповещений<br><b>ДЛЯ HLS ПОТОКОВ</b> | $\mathcal{L}$                                                                                                    |                 |  |  |         |                     |                               |  |

*Рисунок 6.4. Окно настройки шаблонов оповещений*

Для добавления нового шаблона оповещений нажмите кнопку <sup>(+ NEW PRESET)</sup>. В открывшемся окне (рисунок 6.5) введите название пресета в поле NAME и его краткое описание в поле Description.

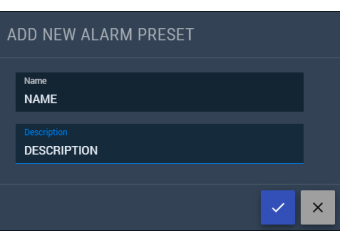

*Рисунок 6.5. Окно добавления шаблона уведомлений*

Для сохранения введенного шаблона нажмите кнопку и (Apply) или нажмите X (Cancel) для отмены.

Для изменений наименования, описания или иных действий с шаблоном - нажмите кнопку ........................... развернувшемся меню нажмите . В открывшемся окне, аналогичном окну добавления шаблона уведомлений (рисунок 6.5) исправьте необходимые параметры и нажмите кнопку  $\leq$  (Apply) для сохранения внесенных изменений или нажмите  $\overline{X}$  (Cancel) для отмены.

Для удаления параметра – в меню нажмите кнопку  $\frac{1}{3}$ . В окне подтверждения удаления параметра нажмите кнопку <sup>1</sup> (Apply) для удаления или нажмите <sup>\*</sup> (Cancel) для отмены.

Для копирования шаблона – воспользуйтесь кнопкой <sup>[пра</sup>. В открывшемся окне подтвердите или отмените копирование шаблона. После подтверждения шаблон будет скопирован вместе со всеми связанными с ним тревожными событиями и настройками групп пользователей. По

умолчанию имя шаблона будет начинаться с «Copy of» и имени исходного шаблона. Вы можете отредактировать имя, нажав кнопку .

**Внимание!** По умолчанию создается шаблон уведомлений о тревожных событиях HLS и скриптовых событий. Если вы планируете использовать шаблон для уведомлений о событиях, связанных с потоком MPEG TS (TR-290), пропустите дальнейшие настройки и перейдите к настройкам MPEG TS и соответствующего объекта мониторинга.

Для добавления шаблонов тревожных событий к шаблону уведомлений – в левой части выберите нужный (или вновь созданный шаблон) и нажмите в правой части кнопку  $\overline{\left(\oplus_{\text{ADD ALARM TEMPLATE}}\right)}$ . В открывшемся окне (Рисунок 6.6) выберите события, которые должны быть включены в шаблон уведомлений, отметив селектором нужные параметры. Также можно выбрать все параметры селектором в верхней части таблицы.

| PRESET: VRDOWN                  |                             |                         |                                     |
|---------------------------------|-----------------------------|-------------------------|-------------------------------------|
| □<br>Analyzer                   | $\lambda$ Alarm             | $\hat{\cdot}$ Predicate | $\hat{\phantom{a}}$<br>$\checkmark$ |
| ◻<br><b>CPU Analyzer</b>        | <b>High CPU temperature</b> | Temperature>=41.0       |                                     |
| П<br><b>Disk Drive Analyzer</b> | <b>Disk Capacity</b>        | UsedSpace>=85           |                                     |
| <b>EthernetPortAnalyzer</b>     | Low receiving rate          | ReceivingRate<100       |                                     |
| <b>EthernetPortAnalyzer</b>     | High receiving rate         | ReceivingRate>10000     |                                     |
| EthernetPortAnalyzer            | Low sending rate            | SendingRate<100         |                                     |
| П<br><b>Generator Analyzer</b>  | <b>TG - SYNC LOCKED</b>     | SyncLocked=1            |                                     |
|                                 |                             | $\checkmark$            | $\times$                            |

*Рисунок 6.6. Окно добавления шаблонов тревожных событий*

Для добавления параметров к шаблону уведомлений нажмите кнопку  $\leq$  (Apply) или нажмите  $\geq$ (Cancel) для отмены.

Обращаем внимание, что изменения еще не применены. При попытке сохранить, нажатием кнопки  $\vee$  в нижней правой части – система выдаст сообщение об ошибке, так как не ассоциированы группы получатели уведомлений.

Каждому параметру можно задать индивидуальную группу уведомлений. Для этого нажмите флажок • в правой части и в развернувшемся списке (рисунок 6.7b) выберите необходимые группы. После выбора нужных групп просто нажмите мышью в любом месте за пределами списка, а выбранные группы автоматически добавятся к тревожному событию.

Для того, чтобы назначить группы одновременно для всех событий в шаблоне, нажмите в верхней левой части над таблицей селектор **D** для выбора всех событий. После выбора станет доступна кнопка **Вонам**се свочев . Нажмите ее. В развернувшемся окне (рисунок 6.7а) выберите из списка (рисунок 6.7b) нужные группы и нажмите кнопку | (Apply) или | (Cancel) для отмены.

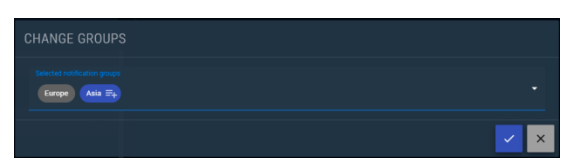

|              | $\Box$ Administrators<br><b>FLETE</b> | $\bigoplus$ ADD ALARM |
|--------------|---------------------------------------|-----------------------|
|              | $\Box$ Engineers                      |                       |
|              | Operators                             |                       |
| $\Box$       | Viewers                               |                       |
| $\Box$ Users |                                       |                       |
|              | <b>Europe</b>                         |                       |
| $\Box$ Asia  |                                       |                       |
|              | □ Дежурная смена                      |                       |

*Рисунок 6.7a Добавление групп пользователей Рисунок 6.7b Выбор групп пользователей*

Для удаления выбранных тревожных событий нажмите кнопку **и в общете**, если выбрано несколько тревожных событий или кнопку  $\blacksquare$  с правой стороны от конкретного тревожного события. В открывшемся окне подтвердите удаление кнопкой  $\mathbb{Z}$  (Apply) или нажмите  $\mathbb{Z}$  (Cancel) для отмены.

Удаленные тревожные события можно вновь добавить из списка шаблонов тревожных событий нажатием кнопки  $\bigoplus$  ADD ALARM TEMPLATE

После заполнения списка тревожных событий и ассоциаций групп пользователей, нажмите кнопку  $\blacktriangleright$  (Apply) в правой нижней части для сохранения изменений, или нажмите  $\blacktriangleright$  в левой нижней части таблицы для отмены сделанных изменений. Внимание! Отмена потребует дополнительного подтверждения.

## <span id="page-51-0"></span>**6.2 Настройка измерений**

Раздел измерений включает настройки анализаторов потока MPEG-TS (TR-290) в соответствии со спецификацией инструментального контроля транспортных потоков ETSI TR 101290. Для корректной настройки требуется заполнять сначала раздел Шаблоны сервисов MPEG-TS (Service MPEG TS), после чего собственно можно выполнить настройки шаблона измерений MPEG-TS.

#### <span id="page-51-1"></span>6.2.1 **Шаблоны анализаторов сервиса MPEG-TS (Service MPEG TS)**

В разделе шаблонов анализаторов сервисов MPEG-TS (рисунок 6.8) в левой части представлен список сервисов, определяемых наименованием (NAME) и кратким описанием (Description). В правой секции окна представлены настройки выбранного сервиса.

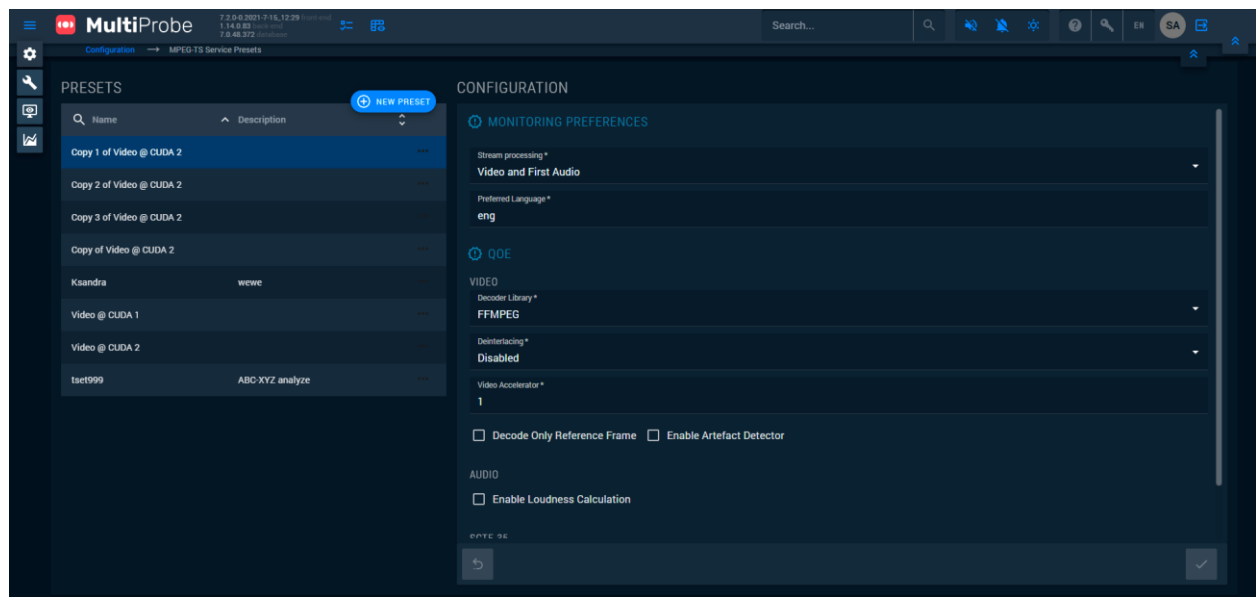

*Рисунок 6.8 Окно шаблонов анализаторов сервиса MPEG-TS*

Для добавления шаблона анализатора параметров MPEG-TS в верхней части над таблицей нажмите кнопку  $\bigoplus$  NEW PRESET, В открывшемся окне (рисунок 6.9) введите наименование шаблона измерений и его краткое описание. Для сохранения введенного шаблона нажмите кнопку (Apply) или  $\overline{\phantom{a}}$  (Cancel) для отмены.

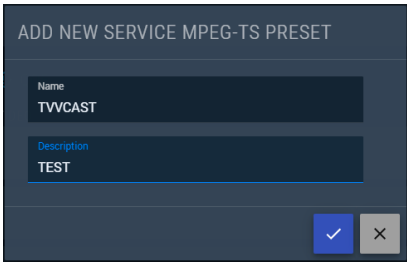

*Рисунок 6.9 Окно добавления шаблона сервиса MPEG-TS*

Для редактирования параметров шаблона сервиса MPEG-TS нажмите кнопку **в правой части** таблицы шаблонов. В развернувшемся меню нажмите . В открывшемся окне, аналогичном окну добавления шаблона сервиса MPEG-TS (рисунок 6.9) исправьте необходимые параметры и нажмите кнопку  $\leq$  (Apply) для сохранения внесенных изменений или нажмите  $\leq$  (Cancel) для отмены.

Для удаления параметра – в развернувшемся меню нажмите кнопку  $\blacksquare$ . В окне подтверждения удаления параметра нажмите кнопку  $\leq$  (Apply) для удаления или нажмите  $\leq$  (Cancel) для отмены.

Для копирования шаблона – воспользуйтесь кнопкой <sup>[п.</sup> В открывшемся окне подтвердите или отмените копирование шаблона. После подтверждения шаблон будет скопирован вместе со всеми настроенными ранее параметрами. По умолчанию имя шаблона будет начинаться с «Copy of» и имени исходного шаблона. Вы можете отредактировать имя, нажав кнопку .

Для настройки параметров, выберите нужный шаблон. В правой секции отобразится список доступных параметров. Заполните их в соответствии с типом потока, который предстоит анализировать.

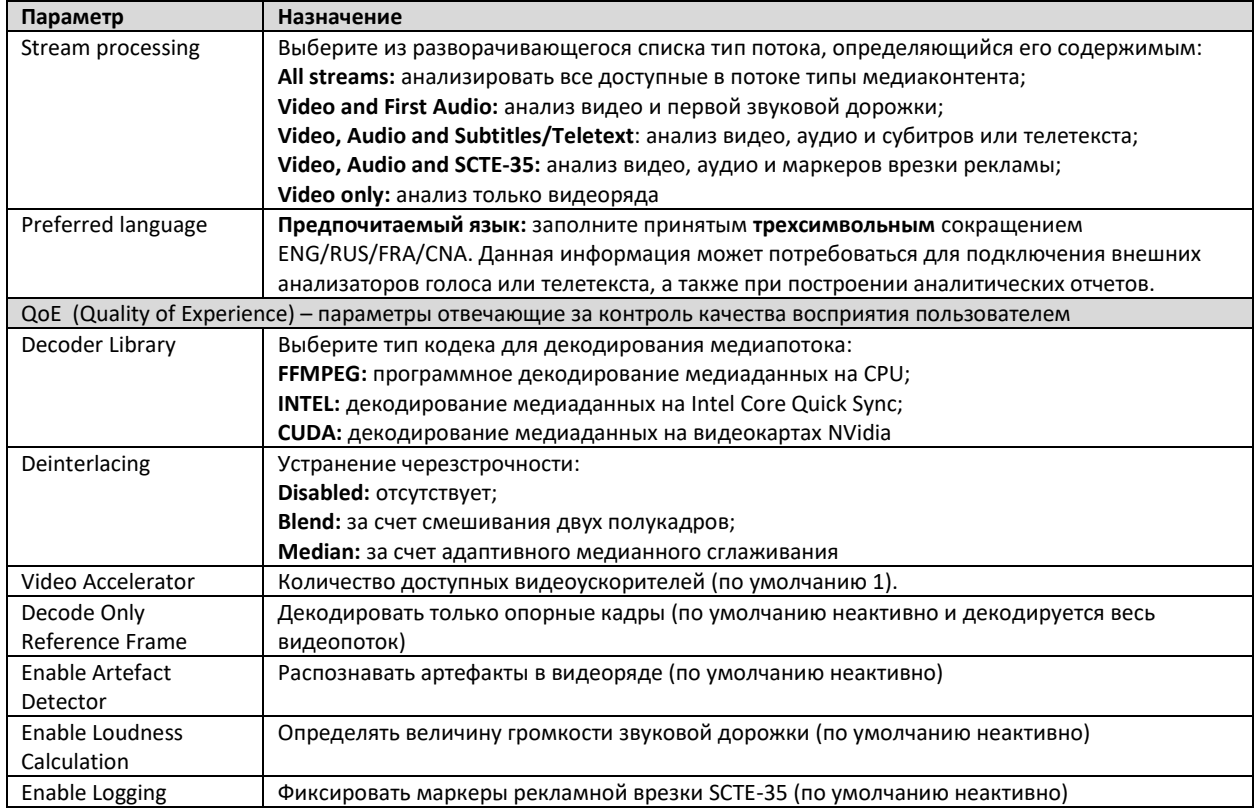

**Таблица 6.4** Параметры шаблонов анализаторов сервиса MPEG TS

После заполнения необходимых параметров, нажмите **[44** (Apply) в правой нижней части для сохранения изменений, или нажмите  $\overline{5}$  в левой нижней части таблицы для отмены сделанных изменений. Внимание! Отмена потребует дополнительного подтверждения.

Шаблоны сервисов MPEG-TS потребуются на следующем шаге настройки шаблонов MPEG-TS.

#### <span id="page-53-0"></span>6.2.2 **Шаблоны MPEG-TS**

В разделе MPEG-TS Presets (рисунок 6.10) можно настроить индивидуальные шаблоны, применимые к конкретным узлам в зависимости от задач, выполняемых узлом и специальных требований. В левой секции показан список добавленных шаблонов измерений, а в правой параметры измерений для выбранного шаблона. Шаблон измерений определяется Именем и кратким описанием.

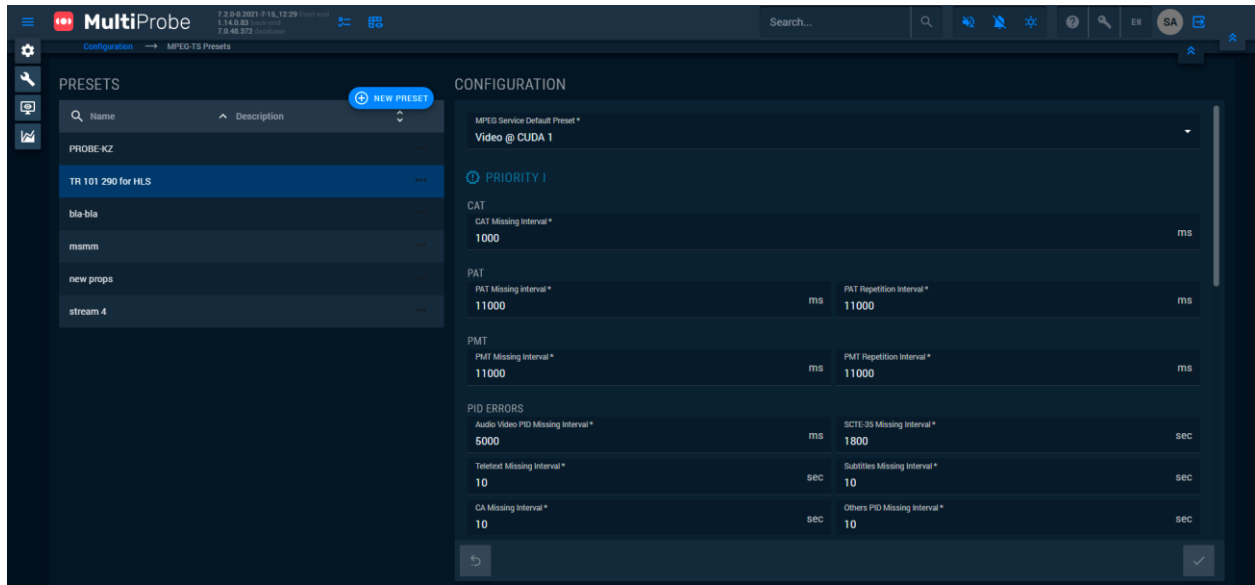

*Рисунок 6.8 Шаблоны измерений MPEG-TS*

Для добавления шаблона измерений параметров MPEG-TS в верхней части над таблицей нажмите кнопку  $\bigoplus$  NEW PRESET . В открывшемся окне (рисунок 6.10) введите наименование шаблона измерений и его краткое описание. Для сохранения введенного шаблона нажмите кнопку (Apply) или <sup>\*</sup> (Cancel) для отмены.

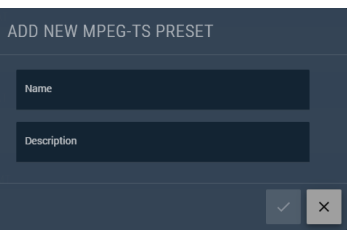

*Рисунок 6.11 Добавление шаблона измерений MPEG-TS*

Для редактирования параметров шаблона нажмите кнопку в правой части таблицы шаблонов. В развернувшемся меню нажмите Z. В открывшемся окне, аналогичном окну добавления шаблона измерений MPEG-TS (рисунок 6.11) исправьте необходимые параметры и нажмите кнопку  $\leq$  (Apply) для сохранения внесенных изменений или нажмите  $\leq$  (Cancel) для отмены.

Для удаления параметра – в развернувшемся меню нажмите кнопку **в. В окне подтверждения** удаления параметра нажмите кнопку **//** (Apply) для удаления или нажмите <sup>[x]</sup> (Cancel) для отмены.

Для копирования шаблона – воспользуйтесь кнопкой  $\blacksquare$ . В открывшемся окне подтвердите или отмените копирование шаблона. После подтверждения шаблон будет скопирован вместе со всеми настройками исходного шаблона. По умолчанию имя шаблона будет начинаться с «Copy of» и имени исходного шаблона. Вы можете отредактировать имя, нажав кнопку  $\mathbb{Z}$ .

Для вновь созданного шаблона измерений потока MPEG-TS будут автоматически созданы настройки по умолчанию. Для изменения настроек – выберите шаблон в списке и в секции Configuration справа введите необходимые параметры. Ниже, в таблице 6.5 приведены основные настройки.

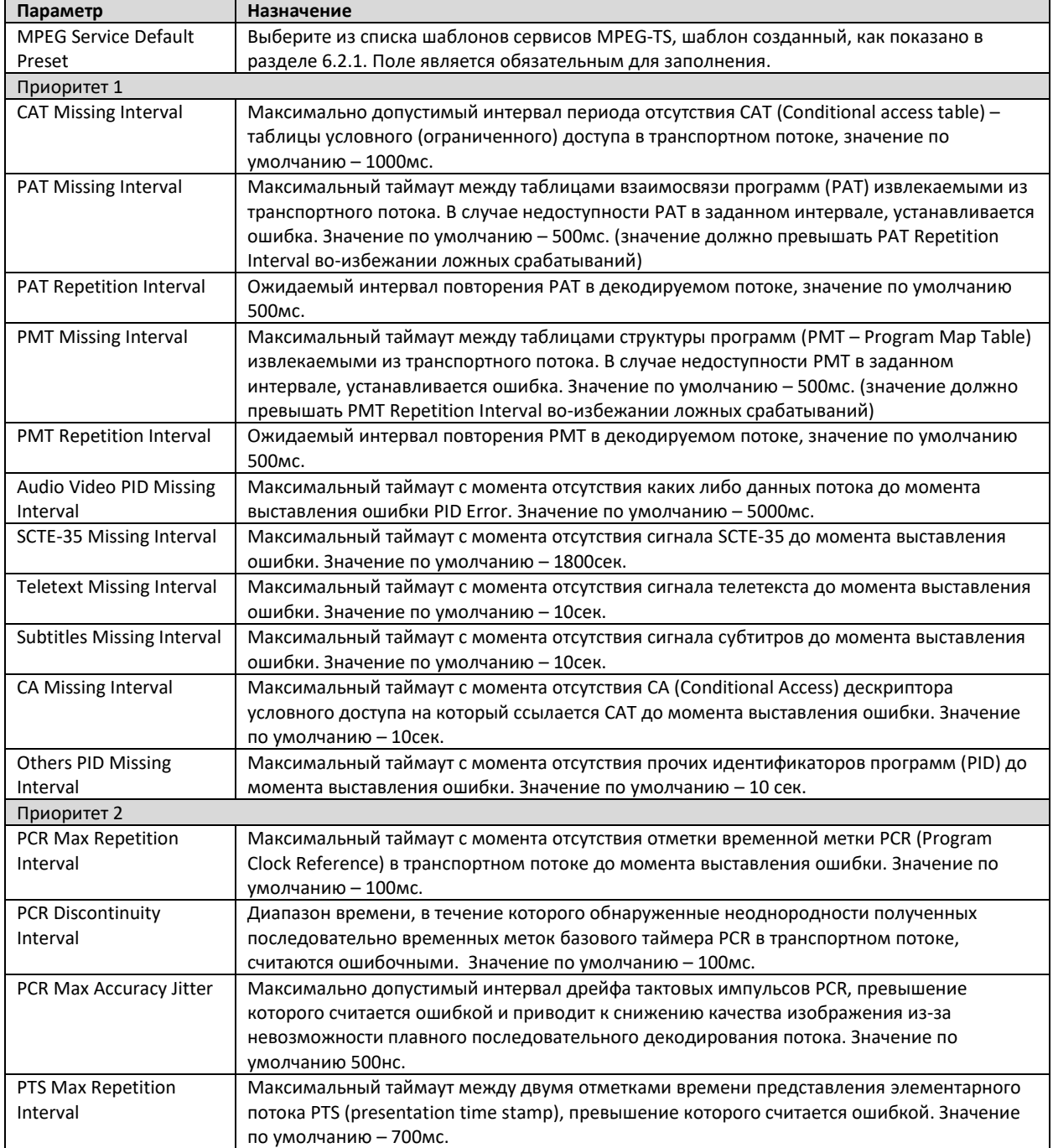

**Таблица 6.5** Настройки и измеряемые значения потока MPEG-TS

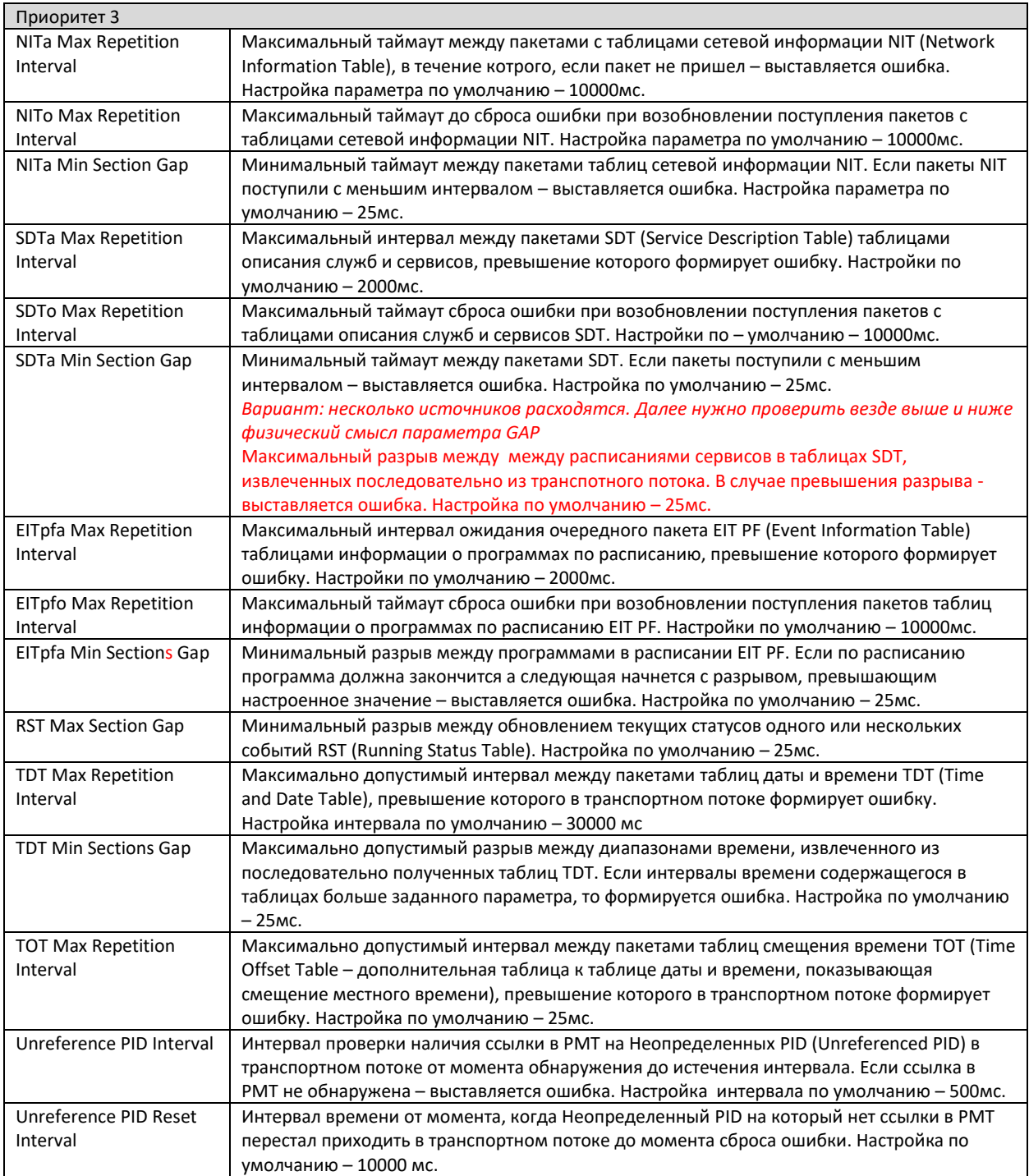

После настройки необходимых параметров, нажмите  $\blacktriangleright$  (Apply) в правой нижней части для сохранения изменений, или нажмите • в левой нижней части таблицы для отмены сделанных изменений. Внимание! Отмена потребует дополнительного подтверждения.

**Примечание!** Для связывания шаблонов измерений параметров потока MPEG-TS с шаблонами тревожных событий потребуется создать объект мониторинга типа MPEG-TS и связать шаблоны тревожных событий с измеряемыми параметрами. После этого – параметры измерений будут доступны для дополнительных настроек в разделе Alarms Preset.

#### <span id="page-56-0"></span>6.2.3 **Шаблоны скриптов (Scripts preset – возможно имеет смысл так заменить)**

Раздел Configuration/Scripts является логическим продолжением раздела Administration/Scripts и содержит ряд дополнительных настроек. Интерфейс дополнительных настроек шаблонов скриптов (рисунок 6.12) содержит в левой секции символьное наименование шаблона, наименование используемого в шаблоне скрипта (из раздела Administration/Scripts) и краткое текстовое описание, которое может быть использовано в дальнейшем в виджетах при построении рабочих столов и мозаик.

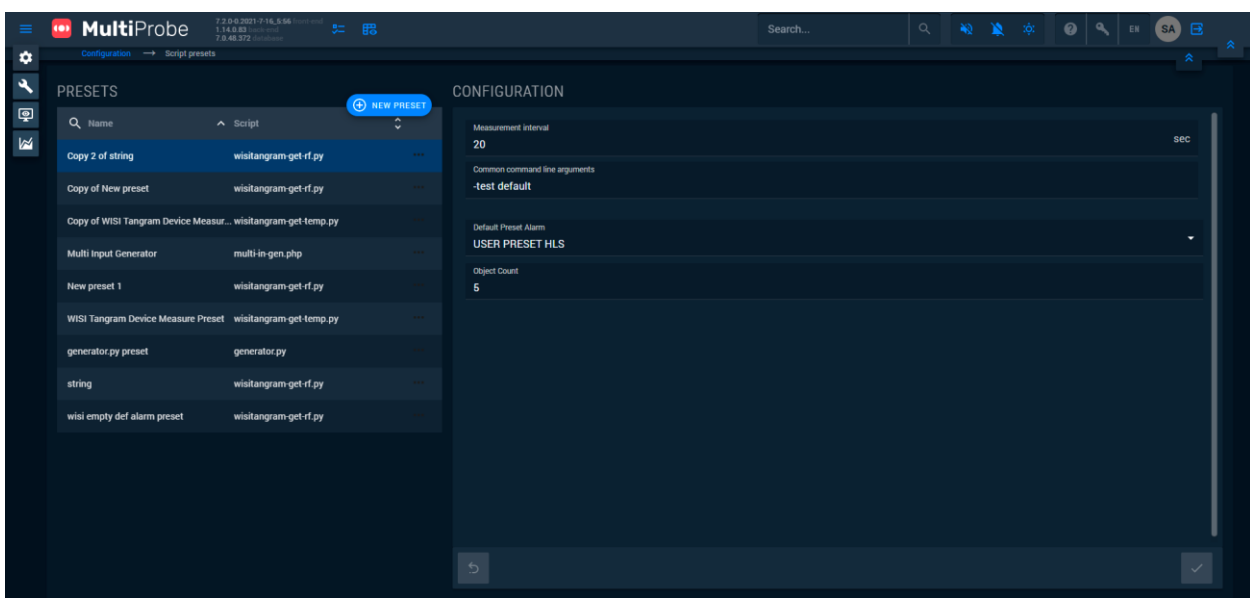

*Рисунок 6.12 Окно редактирования шаблонов скриптов.*

Для добавления нового шаблона нажмите в верхней части кнопку  $\bigoplus$  NEW PRESET . В открывшемся окне (рисунок 6.13) заполните все необходимые поля:

- **Наименование шаблона (Name)** символьное имя для дальнейшей эксплуатации шаблона;
- **Скрипт (Script)** выберите из списка доступных необходимый ранее добавленный скрипт;
- **Краткое описание (Description)** введите краткое текстовое описание для дальнейшего использования на графиках, для подписей к числовым виджетам или всплывающим подсказкам.

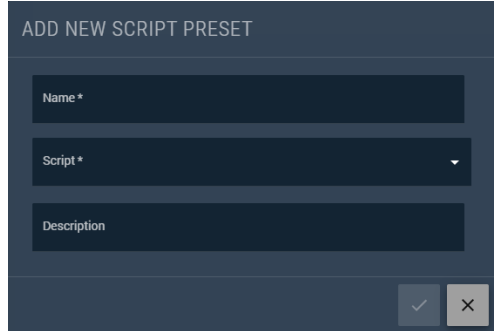

*Рисунок 6.13 Окно добавления шаблона скрипта.*

Для сохранения введенного шаблона нажмите кнопку  $\blacktriangleright$  (Apply) или  $\blacktriangleright$  (Cancel) для отмены.

Для редактирования параметров шаблона нажмите кнопку в правой части таблицы шаблонов. В развернувшемся меню нажмите . В открывшемся окне, аналогичном окну добавления шаблона скрипта (рисунок 6.13) исправьте необходимые параметры и нажмите кнопку  $\leq$  (Apply) для сохранения внесенных изменений или нажмите  $\times$  (Cancel) для отмены.

Для удаления шаблона – в развернувшемся меню нажмите кнопку **В.** В окне подтверждения удаления нажмите кнопку  $\leq$  (Apply) для удаления или нажмите  $\geq$  (Cancel) для отмены.

Для копирования шаблона – воспользуйтесь кнопкой  $\blacksquare$ . В открывшемся окне подтвердите или отмените копирование шаблона. После подтверждения шаблон будет скопирован вместе со всеми настройками исходного шаблона. По умолчанию имя шаблона будет начинаться с «Copy of» и имени исходного шаблона. Вы можете отредактировать имя, нажав кнопку  $\blacktriangleright$ .

Для настроек вновь созданного или уже имеющегося шаблона скрипта, выберите в левой секции нужный скрипт. В правой секции Configuration отобразятся поля настроек (рисунок 6.14).

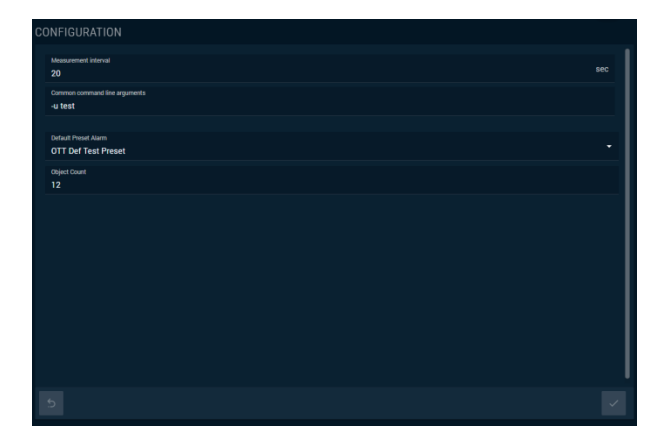

*Рисунок 6.14 Конфигурирование параметров шаблона скрипта.*

Заполните поля соответствующими значениями. Обращаем ваше внимание, что в зависимости от типа скрипта, его использования в объектах мониторинга и его кода, набор полей для ввода может быть разным.

**Интервал измерений (Measurement Interval)**: интервал запроса значений в секундах (от 1 секунды до необходимого вам интервала);

**Командная строка с набором аргументов (Common command line argument)**: символьный код для передачи общих аргументов в скрипт. Внимание – скрипт должен интерпретировать команду и передаваемые параметры. В противном случае это не повлияет на результаты измерений а в отдельных случаях приведет к неработоспособности объекта мониторинга.

**Шаблон оповещения по умолчанию (Default Preset Alarm):** выберите шаблон оповещения из разворачивающегося списка. Внимание! Поле отображается, только если у скрипта установлен признак Need a Handle.

**Номер объекта (Object count)**: введите количество дочерних объектов, которые будут автоматически заполнены при создании объекта мониторинга. Внимание! Поле отображается, только если у скрипта установлен признак Need a Handle.

После настройки необходимых параметров, нажмите **[40]** (Apply) в правой нижней части для сохранения изменений, или нажмите  $\mathbb{P}$  в левой нижней части таблицы для отмены сделанных изменений. Внимание! Отмена потребует дополнительного подтверждения.

# **Приложение 2**

# <span id="page-59-0"></span>**7. Политика прав пользователей и настройка типовых ролей.**

Система мониторинга MultiProbe представляет собой портал, объединяющий различные разделы и объекты. В системе предусмотрено 3 различных типа разграничения доступа к функциональным модулям портала и добавленным в систему объектам:

- 1. Базовый тип **разграничения доступа** к разделам системы определяется правами для заданных **типовых ролей**. Роли назначаются Администратором системы на группу пользователей. Одной группе может соответствовать одна и более ролей. Если группе соответствует две и более ролей, то права доступа суммируются.
- 2. Ограничение прав **доступа к локациям** узлов (Nodes) мониторинга добавленным в систему. Применяется для разделения прав доступа в организациях с филиальной структурой, когда сотрудники филиалов должны иметь доступ только к оборудованию в своей зоне контроля.
- 3. Ограничение прав доступа к виртуальным сервисам. Пользователь с соответствующими правами видит только те сервисы, к которым ему предоставлен доступ.

Пользователь, к которому не применено ни одной из политик, не обладает никакими правами, кроме редактирования собственного профиля.

Настройка прав, соответствующих п.2 и п.3 были рассмотрены ранее в разделе 5.7 (Groups). Ниже приведено описание настроек прав по типовым ролям.

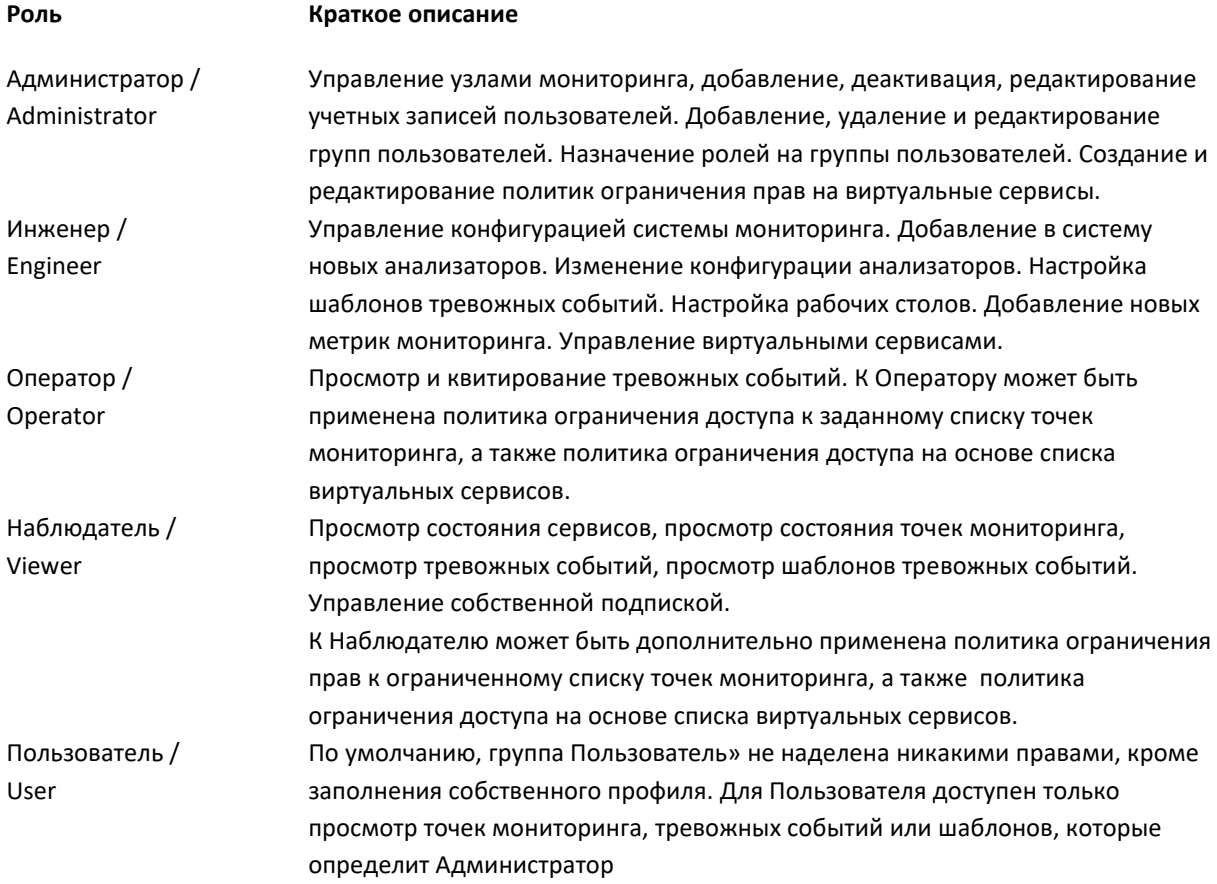

В системе мониторинга предопределены следующие роли:

Для **редактирования прав доступа** к компонентам системы предустановленных Ролей, необходимо обладать правами Администратора. Чтобы перейти к редактированию, нажмите кнопку в верхней секции меню. В открывшемся окне редактирования прав (рисунок 2.1) по вертикали показаны разделы и подразделы, а по горизонтали Роли. Крайняя правая колонка недоступна для редактирования и отображает настройки прав текущего пользователя. Отметьте знаком  $\blacksquare$  разделы и функционал, к которому нужно предоставить доступ или снимите отметку для ограничения доступа.

*Рисунок 2.1. Окно настройки SMTP прав доступа к модулям системы для типовых ролей.*

Для навигации по иерархии объектов, пользуйтесь следующими кнопками:

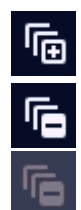

Раскрыть все подгруппы (идентично нажатию на строчку) – раскрывает все подгруппы выбранного объекта.

Скрыть все подгруппы (идентично нажатию на строчку, если подгруппы раскрыты) – скрывает все подгруппы.

У выбранного объекта нет подгрупп.

Для редактирования разрешений – выберите нужный объект или группу объектов с подгруппами и нажмите соответствующую кнопку для выдачи или отмены разрешений в выбранной колонке с ролью.

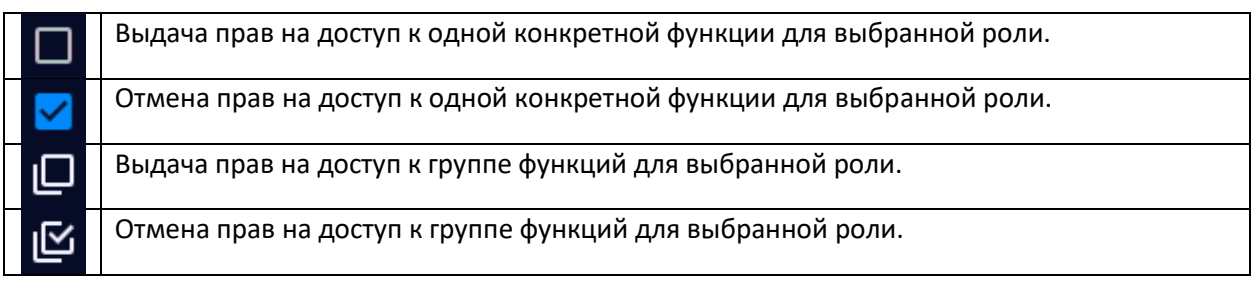

Так как выполняются системные настройки, каждое вносимое изменение сопровождается соответствующим окном подтверждения. Для подтверждения изменений, в открывшемся окне нажмите кнопку  $\leq$  (Apply) для сохранения внесенных изменений или нажмите  $\leq$  (Cancel) для отмены.

До или после выполнения изменений, администратору доступен экспорт настроек. Для выполнения экспорта, нажмите кнопку (EXPORT). В открывшемся окне (рисунок 2.2) выберите разделы для экспорта (по умолчанию – выбраны все), и тип экспорта.

| <b>EXPORT</b>                                       |        |                          | $\begin{array}{ccccccccccccccccc} \square & \square & \square & \square & \square & \square & \square & \square & \square \end{array}$ |                          |
|-----------------------------------------------------|--------|--------------------------|----------------------------------------------------------------------------------------------------|--------------------------|
| Changes list                                        |        |                          |                                                                                                    | $\hat{\phantom{a}}$      |
| users<br>User                                       | о      | select<br>User           |                                                                                                    | $\Box$                   |
| create<br>User                                      | $\Box$ | edit.<br>User            |                                                                                                    | □                        |
| delete<br>User                                      | $\Box$ | disable<br>User          |                                                                                                    | □                        |
| userProfile<br>User                                 | □      | notifications<br>User    |                                                                                                    | □                        |
| Export to DB<br>П                                   |        | $\mathbb{R}^n$           | 13 F                                                                                                    |                          |
| Create task in Jira<br>Π<br>Download XML files<br>П |        | $\overline{\phantom{a}}$ | 125 日 -                                                                                                    | 旧 区                      |
|                                                     |        |                          | $\Box$                                                                                                    | $\times$<br>$\checkmark$ |

*Рисунок 2.2. Окно настройки экспорта настроек типовых ролей пользователей.*

**Доступные варианты экспорта:**

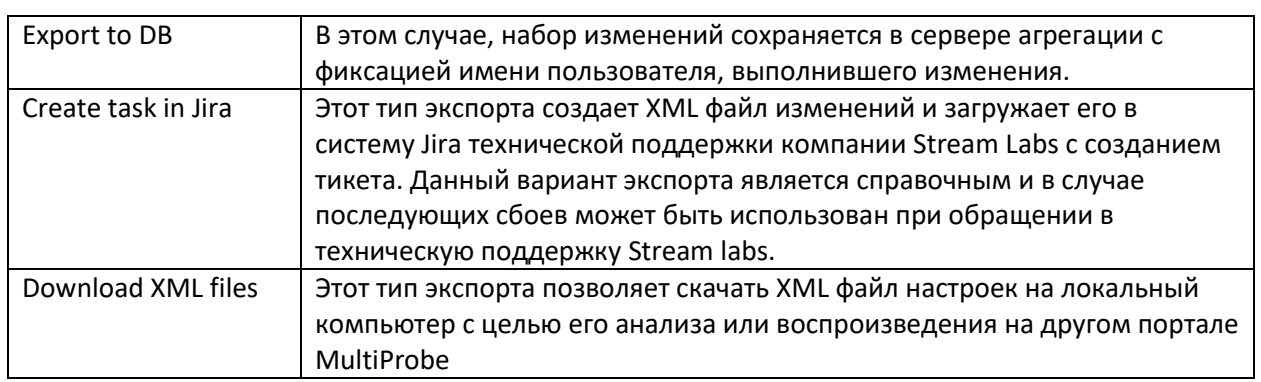

# Внимание! Все вносимые в этом разделе изменения носят системный характер и некорректные настройки могут привести к невозможности использовать как отдельные компоненты, так и всю систему. Для восстановления исходных настроек, вы можете воспользоваться приведенной ниже таблицей 2.1.

**Таблица 2.1** Предустановленные настройки прав доступа для ролей «по умолчанию»

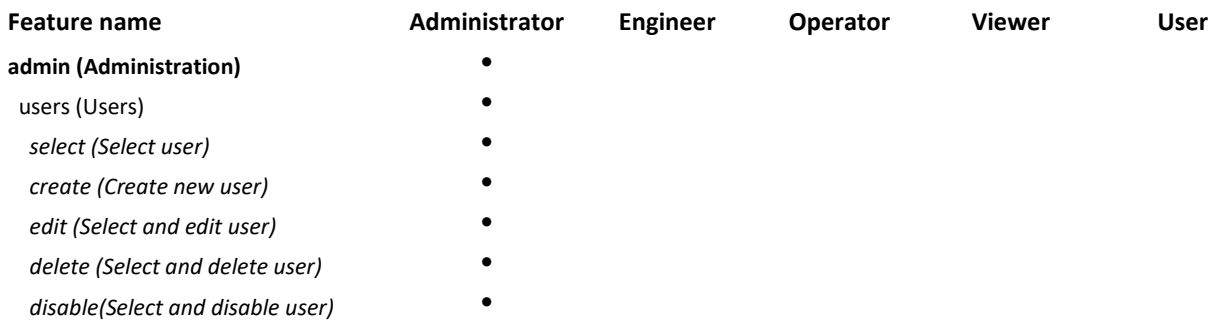

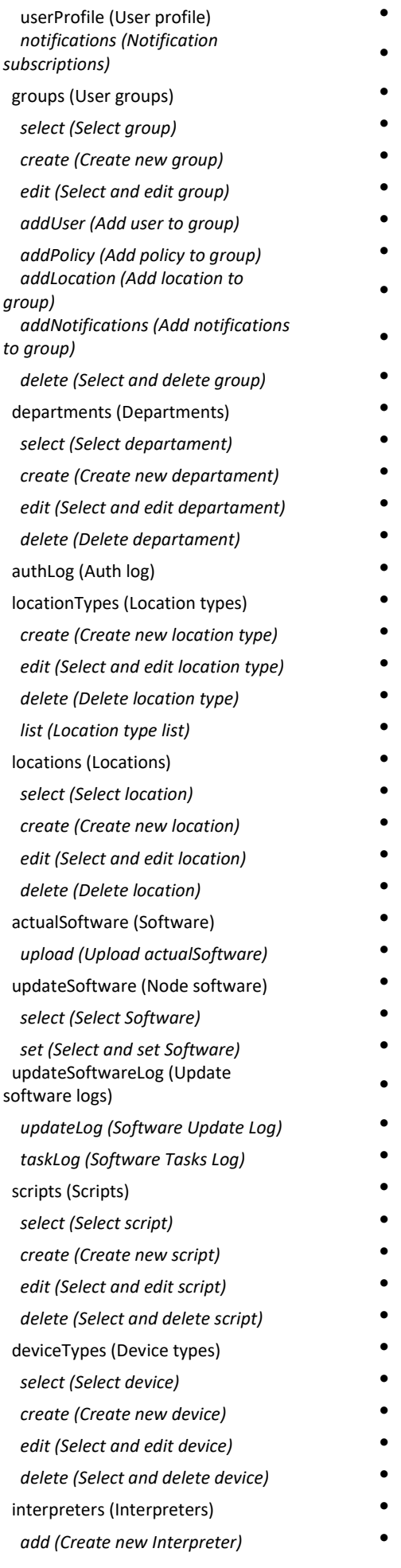

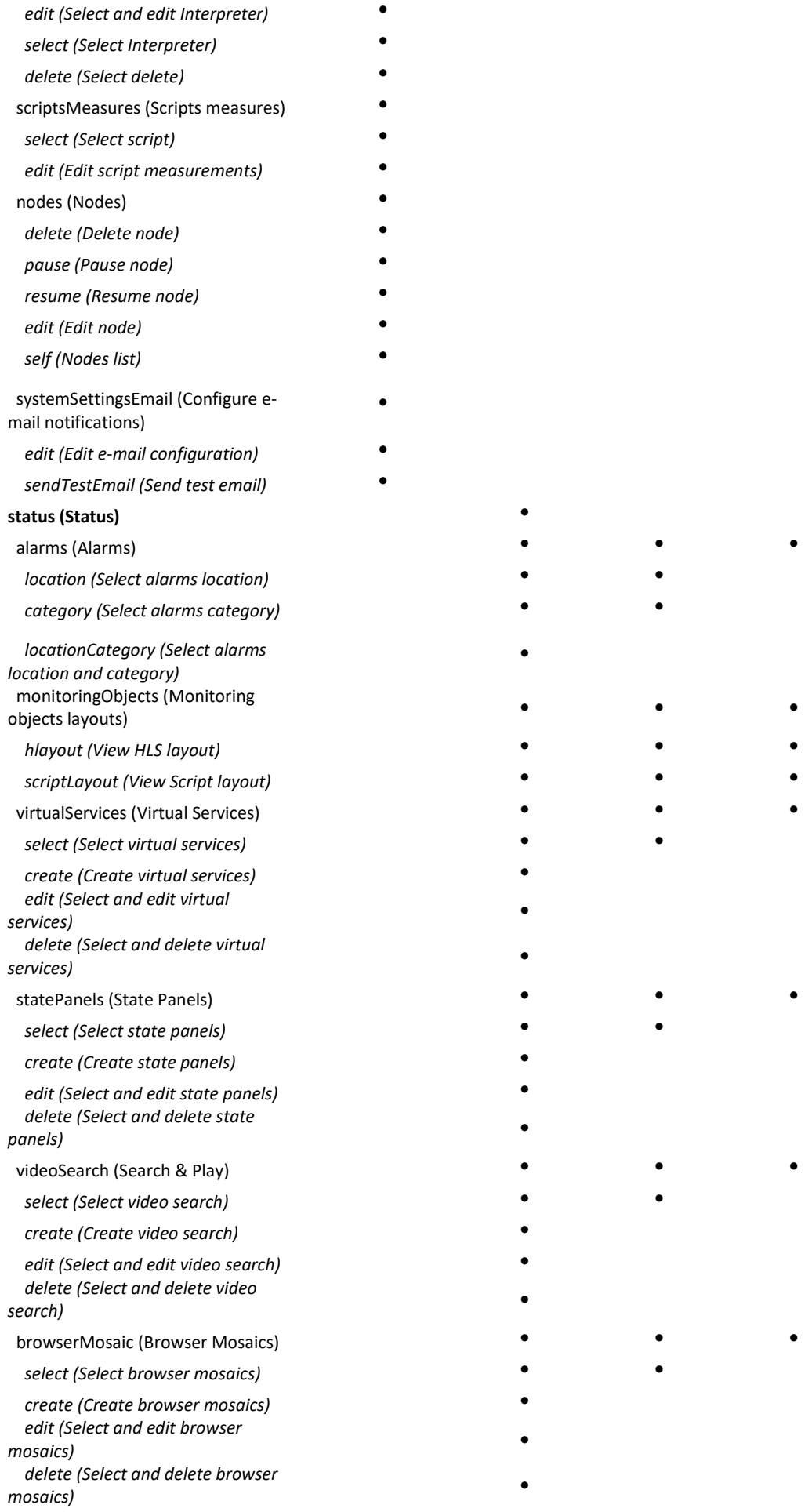

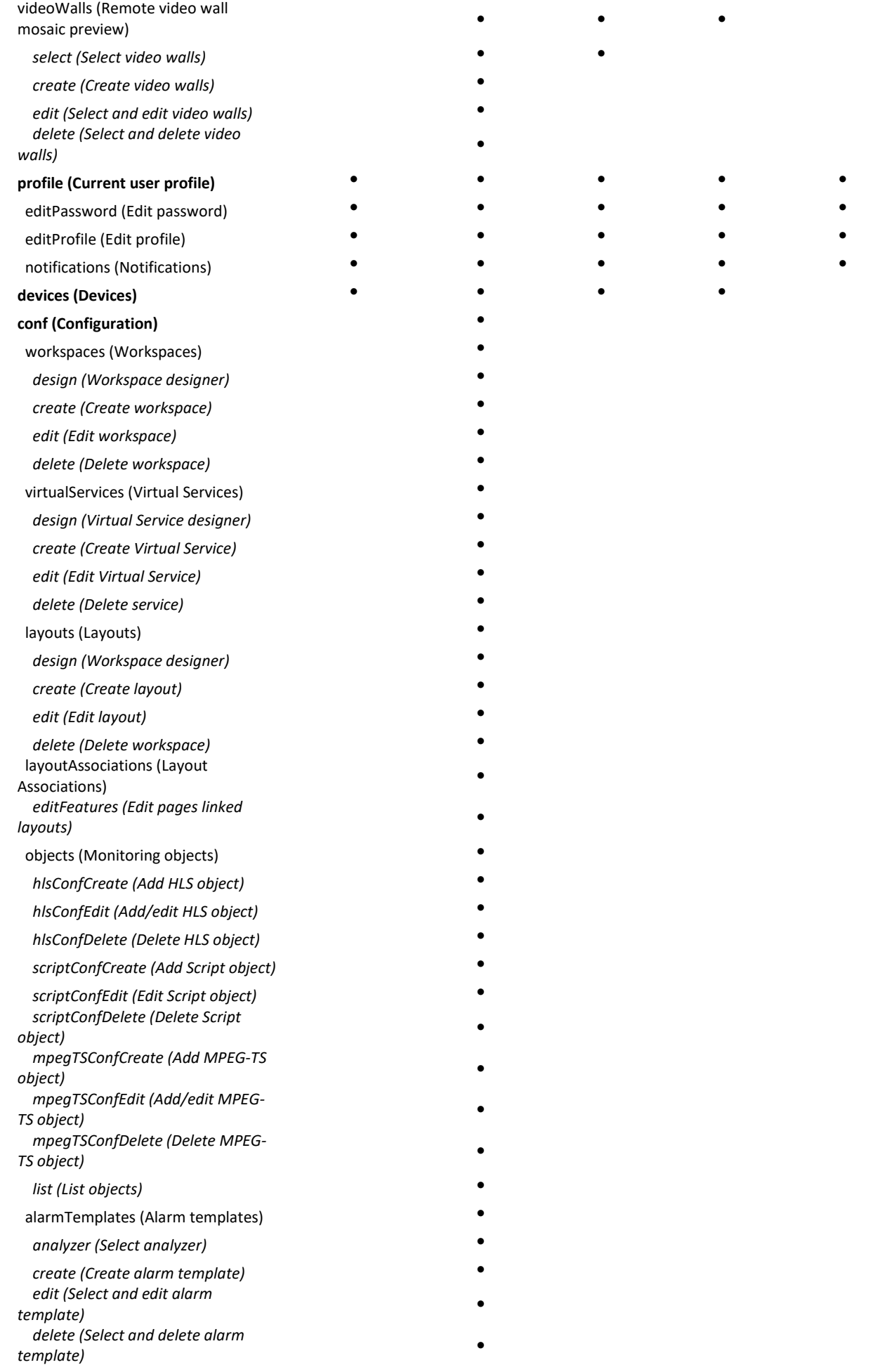

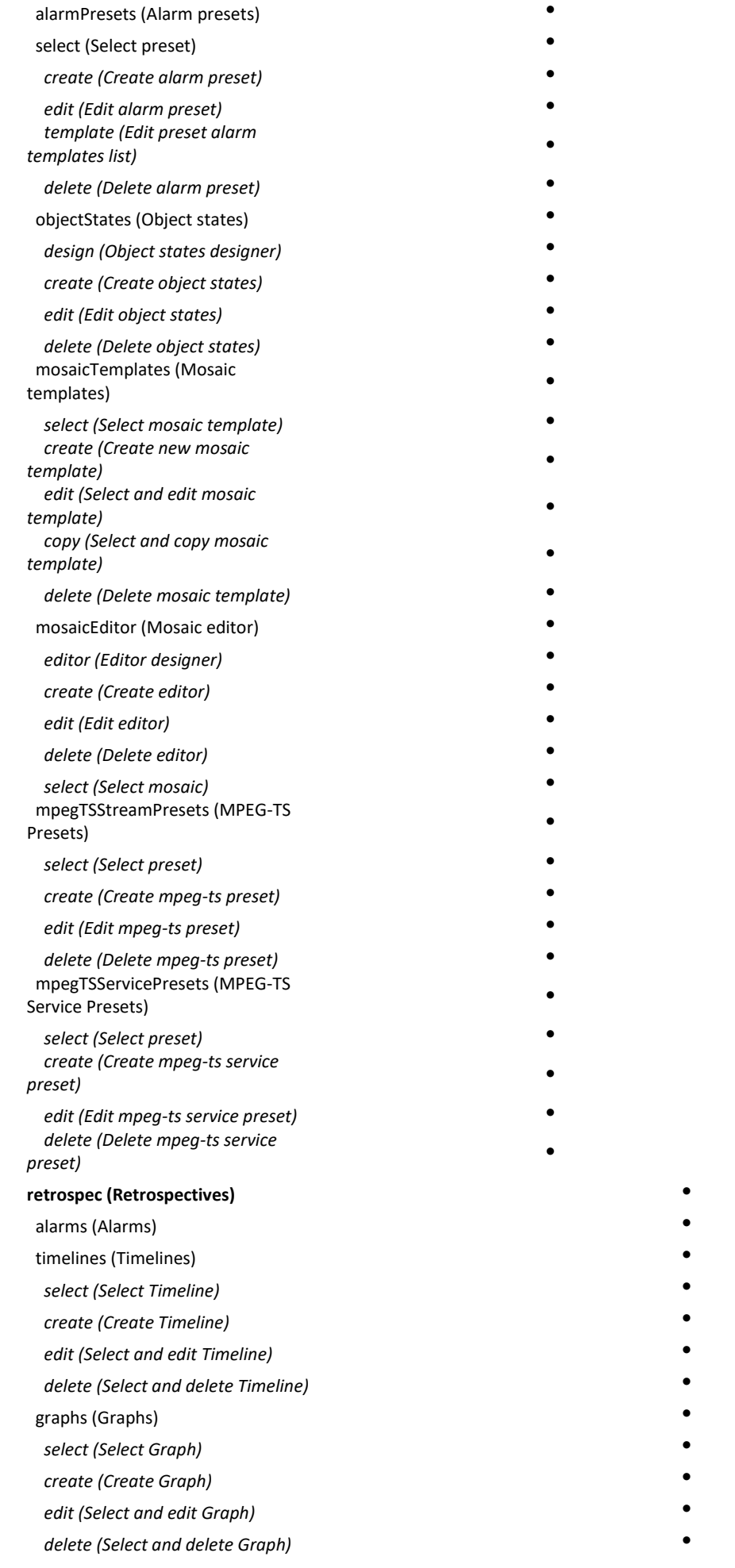

•

•

•

•

•

•

•

•

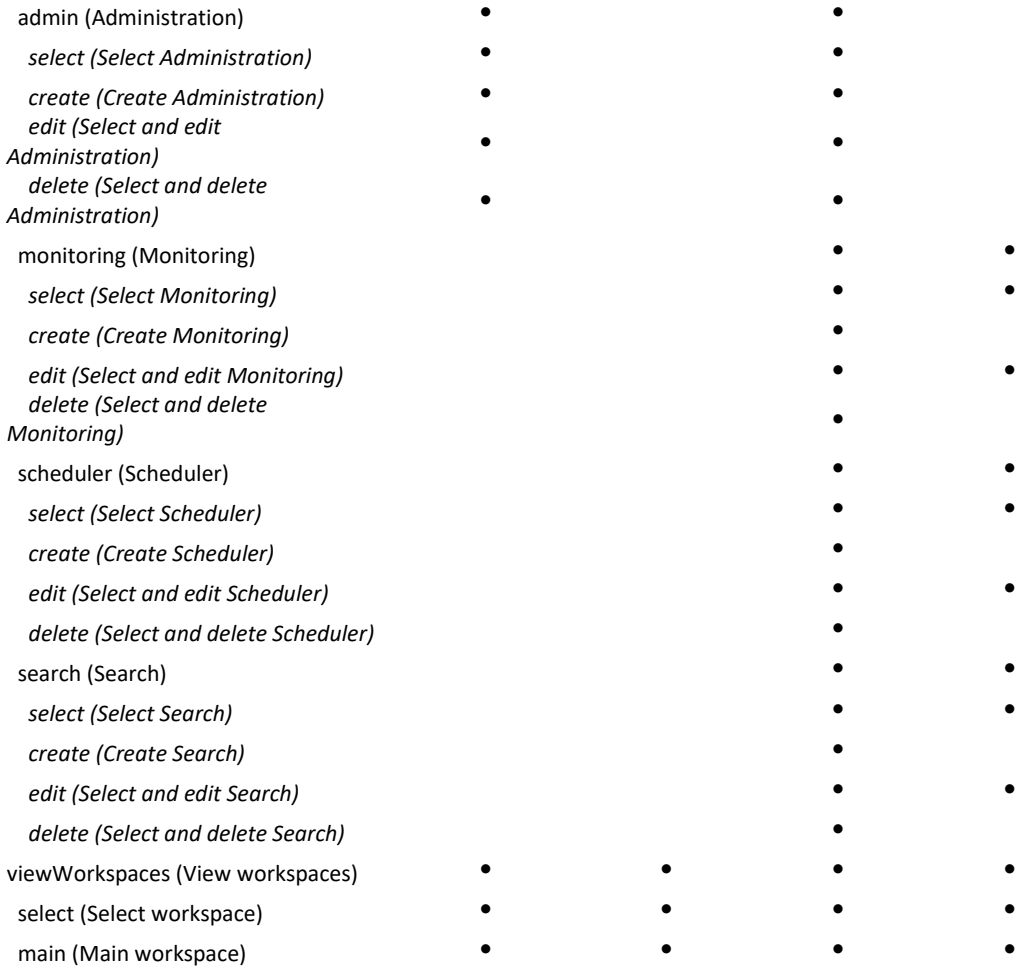